# GRUNDIG

**Televisión** Manual del Usuario

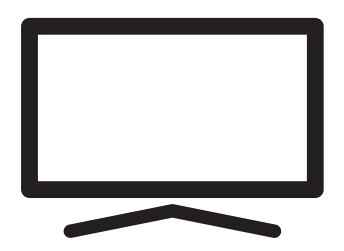

55 GHU 8590

## **CONTENIDO**

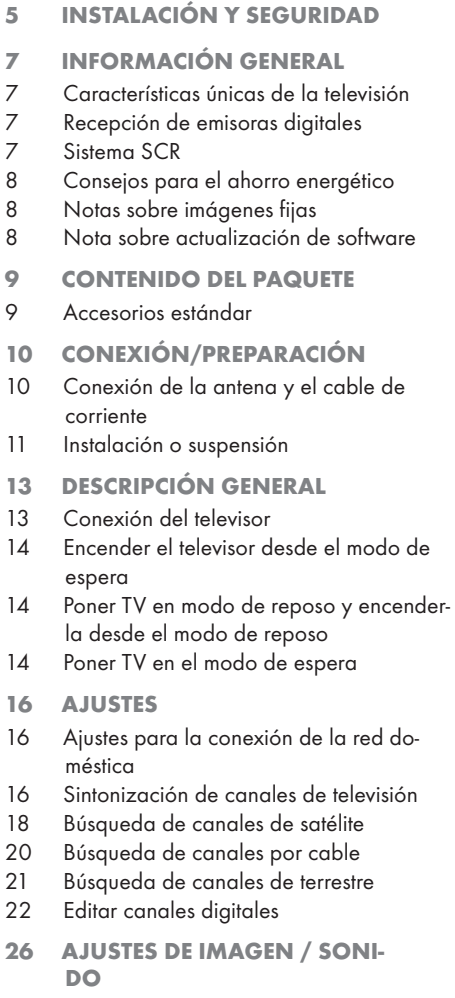

- 26 Configuración de la imagen
- 28 Ajustes de sonido
- 28 Estilo de sonido
- 31 FUNCIONAMIENTO DE TV. FUN. CIONES BÁSICAS
- 31 Encendido y apagado
- 31 Selección del modo TV
- 31 Selección de la fuente de señal y el tipo de antena
- 31 Selección de canales
- 31 Ajuste del volumen
- 31 Silenciado
- 31 Modo de imagen
- 31 Cambio del formato de imagen
- 32 FUNCIONAMIENTO DEL TELEVISOR FUN-CIONES ADICIONALES
- 32 Configuración energética
- 33 Apagado automático
- 33 Control Parental
- 34 Bloquear un canal de televisión
- 34 Ver un canal de televisión bloqueado
- 34 Restricciones del programa
- 35 Bloquear una fuente externa
- 35 Viendo una fuente externa bloqueada
- 35 Cambiar el código PIN
- 36 FUNCIONAMIENTO DE TV FUN-CIONES AVANZADAS
- 36 Cambio del idioma del audio
- 36 Idioma de sonido
- 37 Tipo de archivo de audio
- 37 Discapacidad visual
- 37 Subtítulos
- 38 Selección de idioma de teletexto
- 38 Blue Mute
- 38 Apagado automático cuando no hay señal
- 38 Canal Predeterminado
- 39 Clave BISS
- 39 Configuración de TKGS
- 40 Información de la señal
- 40 Licencias Open Source
- 41 GUÍA ELECTRÓNICA DE TV
- 42 MODO HBBTV
- 42 ¿Qué es HbbTV?
- 43 Uso de HbbTV
- 43 Funciones adicionales para índices de vídeo
- 43 Ajustes de HBBTV

## **CONTENIDO**

- 45 MODO DE TELETEXTO
- 45 Modos de texto TOP o FLOF
- 45 Modo texto normal
- 46 GRABACIÓN EN USB
- 46 Información sobre la grabación y reproducción de programas de televisión
- 46 Posibles limitaciones al utilizar un soporte de datos externo
- 47 Conexión de soportes de datos externos
- 48 Configuración de la grabación en el USB
- 49 Habilitar y deshabilitar la función de time shift
- 49 Configuración del disco Time Shift
- 50 "Pausar" timeshift y grabación continua
- 50 Grabación de programas
- 51 Añadir un temporizador de grabación
- 52 Edición del temporizador de grabación
- 52 Eliminando el temporizador de grabación
- 53 Reproducir
- 53 Eliminar transmisiones del menú de archivos grabados

#### 54 FUNCIONAMIENTO USB

- 54 Formatos de archivo
- 55 Conexión de soportes de datos externos
- 55 Retirar el soporte de datos externo
- 56 Menú del reproductor multimedia
- 56 Funciones básicas de reproducción
- 57 Funciones de reproducción adicionales
- 59 GRUNDIG GOOGLE TV™
- 62 Abrir el Menú de Inicio
- 63 Instalación de aplicaciones en Google Apps
- 63 Iniciar una aplicación instalada
- 63 Agregar una aplicación favorita a la pestaña de Sus aplicaciones en el menú de la pantalla de Inicio
- 64 Eliminar una aplicación instalada
- 64 Forzar la detención de una aplicación
- 64 Borrar datos de la aplicación
- 65 Borrar la caché de la aplicación
- 65 Borrar los valores predeterminados de la aplicación
- 65 Notificaciones de la aplicación
- 65 Editar los permisos de la aplicación
- 65 Acceso a aplicaciones privadas
- 66 Seguridad y restricciones de la aplicación
- 67 Encender el televisor con Chromecast
- 67 Usar Chromecast en un dispositivo móvil Android o iOS
- 68 Transmitir una pestaña en el navegador Chrome en el televisor
- 68 Transmitir la pantalla del ordenador en el televisor
- 68 Transmite archivos de música o vídeo desde el ordenador al televisor
- 69 CONFIGURACIÓN DEL SISTE-MA
- 69 Configuración de accesibilidad
- 70 Acerca de
- 72 Configuraciones de fecha y hora
- 73 Configuración de idioma
- 73 Configuración del teclado
- 74 Configuraciones de almacenamiento
- 75 Modo ambiente<br>75 Potencia y Enero
- Potencia y Energía
- 77 Transmisión
- 77 Sonidos del sistema
- 77 Configuración del modo de tienda
- 77 Reiniciar
- 78 CONFIGURACIÓN DE PRIVACI-DAD
- 78 Configuración de ubicación
- 78 Configuración de uso y diagnóstico
- 79 Anuncios
- 79 Configuración del Asistente de Google
- 80 Transacciones de pago y compra.
- 80 Ajustes de Aplicación
- 81 MANDOS A DISTANCIA Y ACCESO-RIOS
- 82 AYUDA Y COMENTARIOS
- 83 UTILIZAR UN DISPOSITIVO EXTER-NO
- 83 CEC (Control de aparatos electrónicos de consumo)
- 83 Funciones de conexión CEC del televisor
- 84 Alta definición HD Ready

## **CONTENID**

- 84 Opciones de conexión
- 85 Conexión de un dispositivo externo
- 85 Uso de grabadora de DVD, reproductor de DVD o grabadora de vídeo
- 85 Sistema Hi-fi
- 86 OPERACIÓN CON INTERFAZ COMÚN
- 86 ¿Qué es la interfaz común?
- 86 Inserción del módulo CA
- 86 Control de acceso para módulo CA y tarjetas inteligentes
- 87 CONFIGURACIÓN DE REDES
- 87 Conexión a una red
- 87 Red por cable
- 88 Configuración de red por cable
- 89 Red inalámbrica
- 89 Configuración de red inalámbrica
- 90 Conexión del televisor a una red "oculta"
- 91 Conexión de red anual minalámbrica
- 92 AJUSTES DETALLADOS DEL **CANAL**
- 92 Búsqueda automática de estaciones de televisión digital conectadas por satélite único
- 93 Búsqueda manual de estaciones de televisión digital conectadas por satélite único
- 95 Configuración de la antena para canales digitales por satélite y búsqueda automática de canales con DiSEqC 1.0/1.1
- 97 Configuración de la antena para canales digitales por satélite y búsqueda automática de canales con Sistema SCR
- 100 Ajustes para el satélite del motor (DiSEqC 1.2)
- 103 Búsqueda de canales digitales recién agregados con actualización por satélite
- 103 Búsqueda automática de emisoras de televisión digital conectadas por cable
- 104 Búsqueda manual de canales de televisión digital conectadas por cable
- 105 Configuración automática de emisoras de televisión digital conectadas a la antena
- 106 Actualización automática de emisoras de televisión digital conectadas a la antena
- 107 Configuración manual de emisoras de televisión digital conectadas a la antena
- 108 Configuración automática de estaciones de televisión analógicas conectadas a la antena
- 108 Actualización automática de estaciones de televisión analógicas conectadas a la antena
- 109 Configuración manual de estaciones de televisión analógicas conectadas a la antena
- 110 Información de servicio para distribuidores autorizados
- 110 Licencias
- 112 Eliminación del embalaje
- 112 Nota sobre el medio ambiente
- 113 Solución de problemas
- 115 GLOSARIO
- 119 ÍNDICE

# INSTALACIÓN Y SEGURIDAD

## Uso pretendido

- Este TV está diseñado para su uso en ambientes secos
- <sup>7</sup>Utilice TV con la base suministrada o con un soporte VESA adecuado.
- <sup>7</sup>Este TV está diseñado principalmente para la reproducción de programas de televisión, contenidos de streaming y material música/vídeo procedente de dispositivos externos. Queda estrictamente prohibido cualquier otro uso. No se pretende que sirva de pantalla de información, ni que se utilice principalmente como monitor de ordenador. En caso de que se muestre una imagen fija o una imagen sin formato completo durante mucho tiempo, es posible que queden trazas visibles en la pantalla durante algún tiempo.

Esto no supone ningún defecto que se pueda considera a efectos de presentar ninguna reclamación de garantía.

#### Criterios de la interfaz

Este aparato se ha fabricado en compatibilidad con las redes de telecomunicaciones turcas.

## **Seguridad**

#### **A ADVERTENCIA**

#### Riesgo de accidente eléctrico

INSTRUCCIONES IMPORTANTES DE SEGURI-DAD - GUARDE LAS INSTRUCCIONES PARA CONSULTARLAS EN EL FUTURO

Inmediatamente después: Lea todas las advertencias de seguridad, instrucciones, ilustraciones e indicaciones incluidas con este aparato.

El LED de modo de espera se apagará al desenchufar el aparato de la corriente. Cuando el LED de espera está encendido, significa que el aparato está enchufado a la corriente.

- No desmonte el TV. En caso de hacerlo así, pueden surgir riesgos de seguridad; además, la garantía del aparato podrá quedar anulada.
- <sup>7</sup>Este TV funcionará únicamente mediante el cable de corriente o el adaptador de CA/CC incluidos con el aparato.
- No utilice TV con un cable de corriente o un adaptador de CA/CC dañados (caso de estar incluidos).
- ■En caso de que el enchufe de TV cuente con un contacto de toma a tierra, introdúzcalo únicamente en zócalos con toma a tierra.
- Enchufe TV en la toma de corriente sólo después de conectar los aparatos externos y la antena.
- Proteja TV contra la humedad. No coloque sobre TV ningún recipiente lleno de agua (como jarrones).

#### Riesgo de incendio

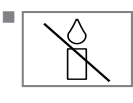

<sup>7</sup>A fin de prevenir la propagación del fuego, mantenga las velas u otras llamas abiertas alejadas de este aparato en todo momento.

- $\blacksquare$  No cubra los orificios de ventilación de TV.
- <sup>7</sup> Desconecte siempre el enchufe de la corriente y el de la antena durante los rayos y las tormentas.
- <sup>7</sup>Mantenga lejos de TV las velas u otras llamas abiertas.
- No exponga las pilas a calor extremo como el sol, el fuego o similares.
- <sup>7</sup>Utilice solo pilas del mismo tipo (marca, tamaño, propiedades). No utilice pilas nuevas y usadas a la vez.

# **INSTALACIÓN Y SEGURIDAD**

## **A ADVERTENCIA**

#### Lesiones causadas por la caída de TV

No coloque nunca TV sobre una superficie inestable. El televisor puede caerse, causando lesiones graves e incluso la muerte. Para que los niños no se vean afectados por estas situaciones negativas, observe las siguientes precauciones:

- Compruebe que el soporte o mueble sobre el cual vaya a colocar TV sea lo bastante robusto como para soportar su peso.
- Asegúrese de que TV no sobresalga más allá de las dimensiones del mueble sobre el cual esté colocado.
- No coloque TV sobre muebles altos donde se corra el riesgo de que vuelque, como armarios, aparadores o estanterías. En caso de no tener otra opción, fije el mueble y TV a la pared para prevenir que se vuelquen.
- No debe haber fundas, cordones, ropa, tules o elementos similares entre el televisor y el soporte/mueble en el que lo haya colocado.
- Advierta a sus hijos de los peligros que conlleva subirse al soporte/mueble en el que está colocado el televisor o alcanzarlo.
- $\blacksquare$  Cada vez que cambie la ubicación de TV, tenga en cuenta las advertencias antes mencionadas.

#### *AVISO*

#### Vida útil reducida debido a una temperatura de funcionamiento alta

- No coloque TV al lado de calefactores o estufas, o bajo la luz directa del sol.
- $\blacksquare$  A fin de garantizar una ventilación suficiente, deje un espacio libre de al menos 10 cm alrededor de TV.

#### Descoloración de los muebles debido a ,las patas de goma

■ Es posible que las superficies de algunos muebles se decoloren al entrar en contacto con la goma. A fin de proteger los muebles, se podrá colocar debajo del soporte una lámina de vidrio o plástico. No utilice bases o tapetes de tela, tales como manteles.

### Interferencia electromagnética

- $\blacksquare$  Los dispositivos conectados al aparato (receptor de satélite, reproductor de DVD, etc.) o los dispositivos que emiten señales (enrutador, etc.) cercanos al aparato pueden causar perturbaciones en la imagen y ruido en el sonido.
- Los cables de conexión utilizados en el aparato deben ser inferiores a 3 m.
- En caso de que el aparato no funcione correctamente por una descarga electrostática, es posible que el usuario deba apagar el televisor y encenderlo después de nuevo.
- Con el aparato se debe utilizar un cable blindado, con certificación HDMI y de ferrita.

## Información sobre el medio ambiente

- <sup>7</sup> No tire las pilas con la basura doméstica. Las pilas usadas **Ph** deben devolverse a los comercios o a los puntos de recogida públicos; de esta forma ayuda a proteger el medio ambiente.
- <sup>7</sup> Asegúrese de eliminar los materiales de embalaje del aparato por separado, conforme a las directrices de las autoridades locales, para que puedan ser reciclados de forma segura para el medio ambiente.
- <sup>7</sup>Coloque TV en modo de espera si no lo va a utilizar durante un tiempo. TV en modo de espera consume muy poca electricidad (≤ 0.5 W).

Si no va a utilizar el TV por un período prolongado, apáguelo con el interruptor de encendido, si lo tiene, o desenchufe el cable de alimentación de la toma.

<sup>7</sup>Seleccione una ubicación en la que no incida la luz solar directa sobre la pantalla de su TV. De esta forma, se podrá seleccionar una luz de fondo más baja y proporcionar ahorro energético.

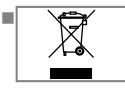

No tire el aparato junto con la basura doméstica normal al final de su vida útil. Llévelo al centro de reciclaje de equipos eléctri-

cos y electrónicos.

## Características únicas de la televisión

- Google TV le permite acceder a sus programas, películas, servicios de suscripción, canciones, fotos y juegos favoritos.
- <sup>7</sup>La mayoría de las funciones de TV requieren una conexión a Internet TV está equipado con la función WLAN y un puerto LAN.
- El televisor le permite recibir y ver emisoras digitales (a través de DVB-S, DVB-T y DVB-C), incluidas las de alta definición (HD). Actualmente, los canales de televisión digital de Alta Definición pueden verse en muchos países.
- Aunque este televisor cumple con los estándares DVB-S, DVB-T y DVB-C actuales a partir de agosto de 2012, no se garantiza su compatibilidad con las futuras emisiones digitales por satélite DVB-S, las emisiones digitales terrestres DVB-T y las emisiones digitales por cable DVB-C.
- <sup>7</sup>Este televisor podrá recibir y procesar todas las emisoras digitales no codificadas. Este televisor tiene un receptor digital integrado. La unidad receptora digital convierte las señales de las emisoras digitales para ofrecer una calidad de imagen y sonido extraordinaria.
- <sup>7</sup>La guía del televisor (sólo para las emisoras digitales) le informa de cualquier cambio de horario con poca antelación, y le ofrece un resumen de la programación de todas las cadenas para los próximos días.
- El soporte de teclado y ratón USB inalámbrico del televisor proporciona comodidad al usuario en las aplicaciones de Internet.
- <sup>7</sup>Con la función Time Shift, podrá detener y reanudar fácilmente un programa con el mando a distancia de forma rápida y sencilla. El programa se graba en el soporte de datos externo.
- Podrá guardar cualquier canal de televisión digital que haya elegido, si no se ha impuesto ninguna limitación por parte de la emisora.

El canal de televisión es transformado por el televisor y guardado en un soporte de datos externo USB.

Podrá recuperar y reproducir programas guardados del archivo.

Podrá seleccionar otra grabación del archivo y verla durante una grabación.

## Recepción de emisoras digitales

- Para recibir emisoras digitales por satélite (DVB-S) se necesita una antena de satélite.
- Para recibir emisoras digitales (DVB-T) necesita una antena digital de techo o de interior (antena de interior pasiva o activa con corriente propia).
- <sup>7</sup>El cable de la antena de la red de televisión por cable que emite en DVB-C debe estar enchufado al televisor para poder recibir las emisiones de DVB-C.
- Podrá encontrar la información de la transmisión actual en el teletexto de varias emisoras, o buscar en una guía de televisión o en Internet.
- <sup>7</sup> Varias estaciones de televisión digital de emisoras privadas están encriptadas (DVB-S, DVB-T y DVB-C). La vigilancia de estas emisoras sólo es posible con el módulo CI adecuado y una tarjeta SmartCard. Consulte a su distribuidor especializado.

#### Sistema SCR

El televisor es compatible con el sistema SCR (Single Channel Router). Con el sistema de satélite SCR, varios usuarios pueden recibir individualmente todas las señales del satélite de forma simultánea.

## Consejos para el ahorro energético

Los elementos que se mencionan a continuación le ayudarán a reducir el consumo de recursos naturales, así como a ahorrar su dinero reduciendo las facturas de electricidad.

- Si no va a utilizar el televisor durante varios días, deberá desenchufarlo de la corriente por razones medioambientales y de seguridad. El televisor no consumirá electricidad en estas condiciones.
- $\blacksquare$  Si el televisor tiene interruptor principal, bastará con apagar el televisor mediante el interruptor principal. El televisor reducirá el consumo eléctrico casi a cero vatios.
- Al reducirse la luminosidad, su dispositivo consume menos electricidad.

## Notas sobre imágenes fijas

Ver la misma imagen durante mucho tiempo en la pantalla podrá hacer que una imagen fija permanezca débilmente en el fondo. Las imágenes débiles en el fondo se originan a partir de la tecnología LCD / LED y no requieren / no requieren ninguna acción bajo garantía. Para evitar estos casos y/o minimizar el impacto, podrá observar los siguientes consejos.

- No deje que el mismo canal de televisión permanezca en la pantalla durante mucho tiempo. Los logotipos de los canales pueden provocar esta situación.
- <sup>7</sup>No permita que las imágenes, que no son de pantalla completa, permanezcan constantemente en la pantalla; si la emisora no las transmite en formato de pantalla completa, podrá convertir las imágenes en pantalla completa cambiando los formatos de imagen.
- Los valores más altos de brillo y/o contraste harán que este impacto aparezca más rápidamente; por lo tanto, se recomienda ver el televisor en los niveles más bajos de brillo y contraste.

### Nota sobre actualización de software

<sup>7</sup>Las explicaciones e imágenes del manual de instrucciones pueden cambiar con la actualización del software de TV.

## CONTENIDO DEL PAQUETE -

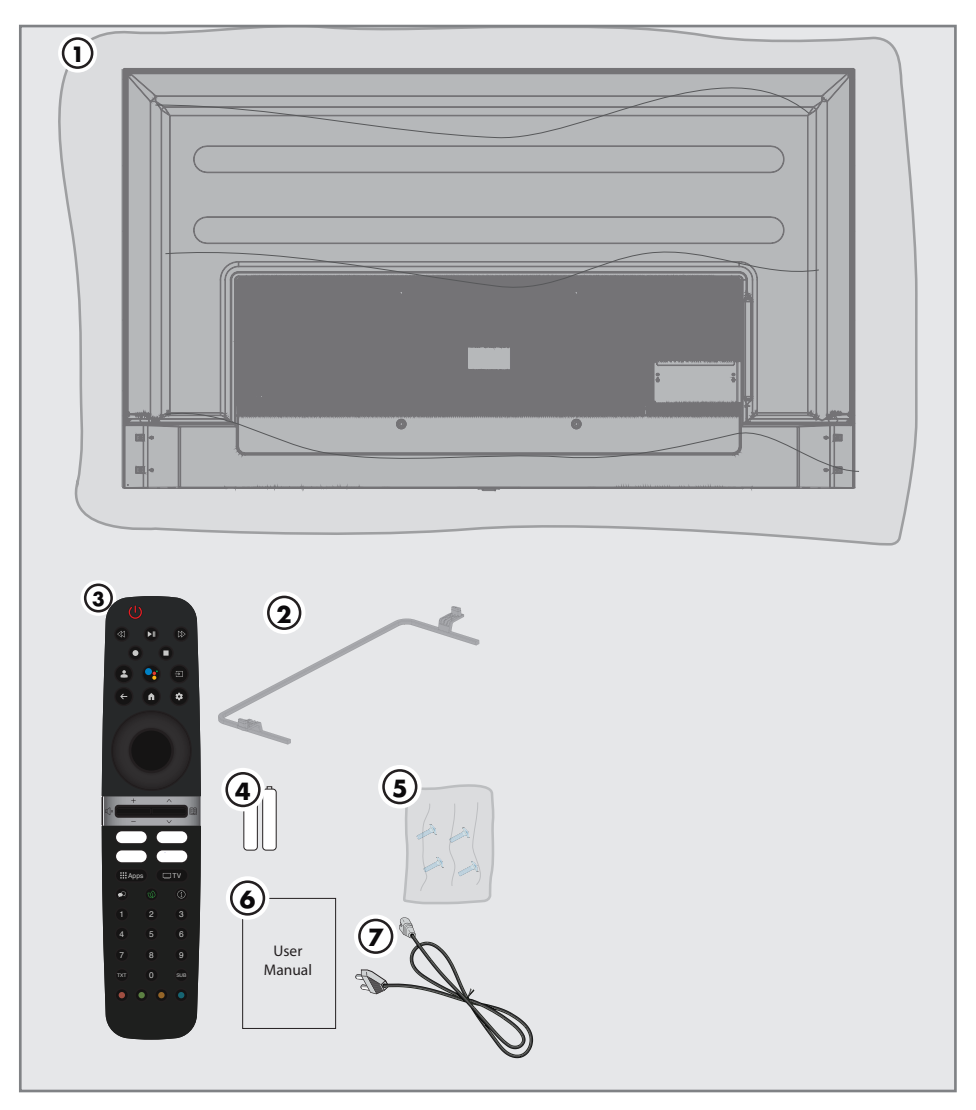

## Accesorios estándar

- Televisión
- Soporte
- Mando a distancia
- Pilas para mando a distancia
- Tornillos e instrucciones de montaje para el soporte
- Manual de instrucción rápida
- Cable de corriente

# CONEXIÓN/PREPARACIÓN

## Conexión de la antena y el cable de corriente

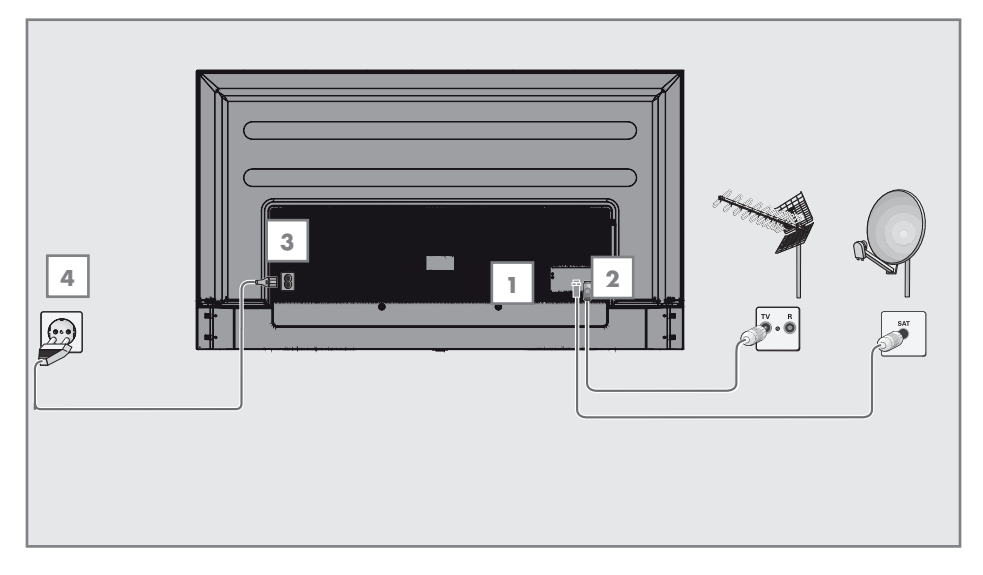

1 Para recibir canales digitales por satélite (DVB-S), conecte el cable de la antena de satélite a la toma de antena »SATÉLITE« del televisor;

y/o

2a Para las emisoras digitales terrestres (DVB-T), conecte el cable de la antena de techo, de interior (antena pasiva o activa de interior con corriente propia) en la toma de antena »ANT IN« del televisor;

o

2b Para las emisoras digitales de la red de televisión por cable (DVB-C), conecte el cable de antena en la toma de antena »ANT IN« del televisor.

#### Nota:

- Cuando conecte una antena de interior es posible que tenga que probarla en diferentes posiciones hasta conseguir la mejor recepción.
- 3 Conecte el cable de corriente a la toma »AC IN« del televisor.
- 4 Conecte el cable de corriente al enchufe de la pared.

#### Nota:

- Conecte el aparato a la toma de corriente sólo después de haber conectado los dispositivos externos y la antena.
- No utilice adaptadores de enchufe ni alargadores que no cumplan con las normas de seguridad aplicables. No manipule el cable de corriente.

## 10 ESPAÑOL

# CONEXIÓN/PREPARACIÓN

### Instalación o suspensión

<sup>7</sup> Seleccione una ubicación para que la luz del sol no incida directamente en la pantalla.

#### Instalación con soporte

- A fin de montar el soporte, consulte las instrucciones de instalación incluidas.
- Coloque erl TV en una superficie dura y nivelada.

#### Preparación para el montaje en el soporte VESA

Para comprar el conjunto de instalación, comuníquese con el distribuidor autorizado.

Necesitará:

- Unas tijeras.
- <sup>7</sup> Un destornillador de punta cruzada.

Observe las instrucciones de instalación del conjunto de instalación de VESA.

- 1 Ponga TV dentro de un film en una superficie lisa con la pantalla hacia abajo.
- 2 Corte el film por la parte posterior con las tijeras.
- 3 Conecte los cables necesarios a los conectores de TV. Consulte la sección "Conexiones" de este manual.
- 4 Amarre los cables para que no se cuelguen al suelo.
- 5 Atornille el conjunto de instalacióm VESA al televisor y móntelo según las instrucciones de instalación.

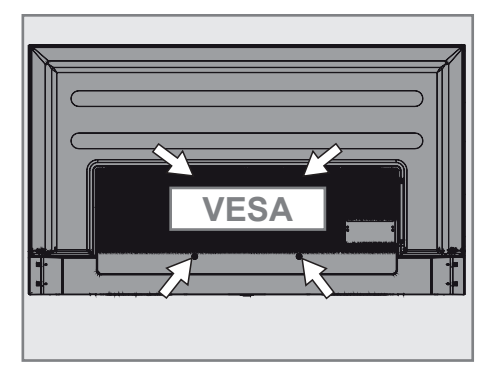

# CONEXIÓN/PREPARACIÓN

## Inserción de pilas en el mando a distancia

- 1 Abra el compartimento de las pilas.
- 2 Coloque las pilas tal como se marca en la parte inferior del compartimiento de baterías (2 × Alcalinas/LR03/AAA).
- 3 Cierre el compartimento de las pilas.

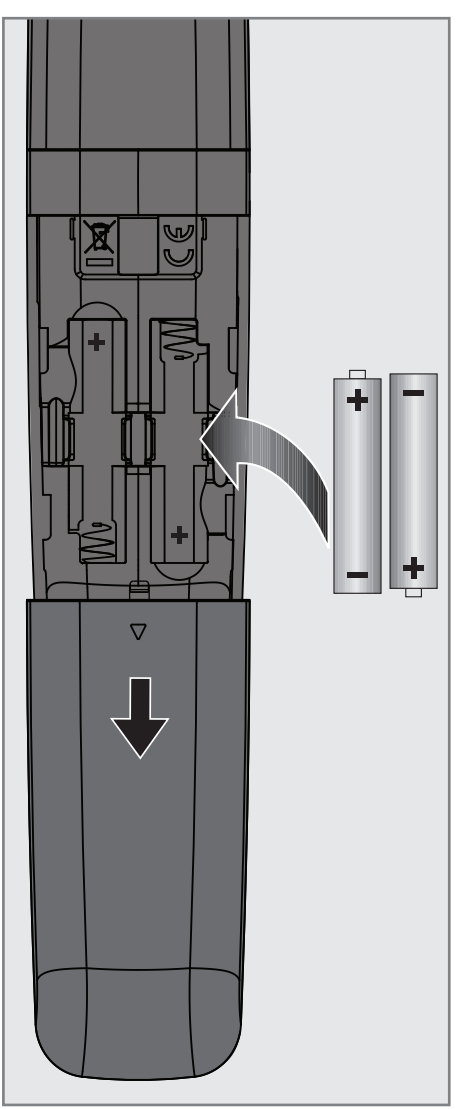

Nota:

- Si el televisor ya no reacciona correctamente a los comandos del mando a distancia, es posible que las pilas estén agotadas. Asegúrese de eliminar las pilas usadas.
- El fabricante no acepta ninguna responsabilidad por los daños resultantes del uso de pilas gastadas.

Nota sobre el medio ambiente

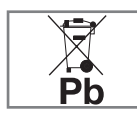

<sup>7</sup>Este símbolo en la pila o en el embalaje indica que la pila suministrada con este aparato no debe ser tratada como residuo

doméstico. En algunas pilas, este símbolo podrá utilizarse en combinación con un símbolo químico. Los símbolos químicos de mercurio (Hg) o plomo (Pb) se añaden si la pila contiene más de 0,0005% de mercurio o 0,004% de plomo.

 Las baterías, incluidas las que no contienen metales pesados, no deben desecharse con la basura doméstica. Por favor, deseche las pilas usadas de forma respetuosa con el medio ambiente. Infórmese de las normas legales que se aplican en su zona.

# DESCRIPCIÓN GENERAL---------

## Conexión del televisor

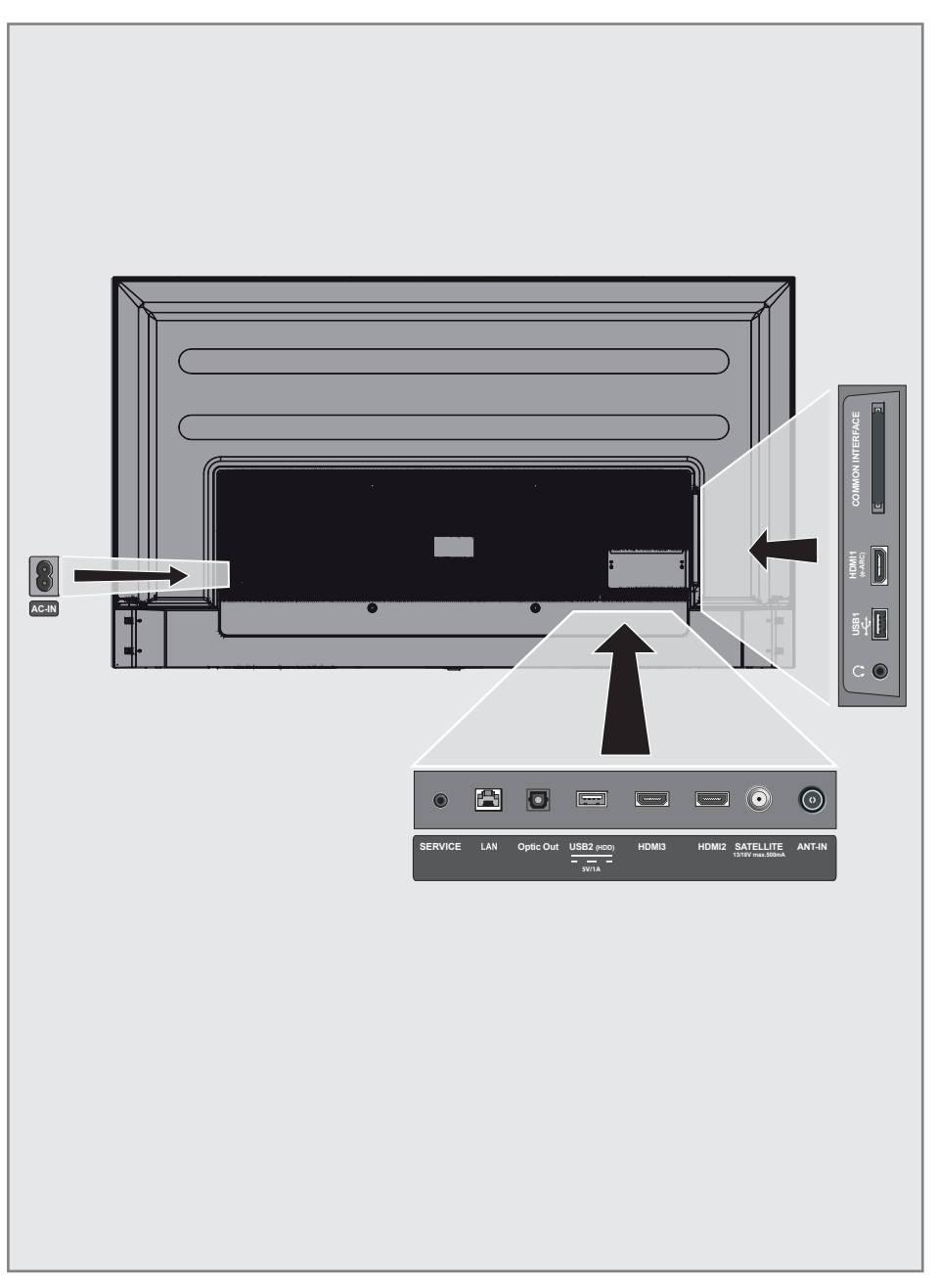

# DESCRIPCIÓN GENERAL

**AC ENTRADA:** Entrada del cable de corriente.

- **5 Servicio:** Sólo servicio.
- **LAN:** Conexión a una red.
- **5 Salida Óptica:** salida óptica de sonido.
- **USB(HDD):** Para dispositivos de datos y multimedia externos.
- **HDMI3:** Entrada para sonido digital y datos de imágenes.
- **HDMI2:** Entrada para sonido digital y datos de imágenes.
- **5 SATÉLITE:** Entrada para la señal de antena por satélite. Apto para el sistema de cable único SCR.
- **ANT ENTRADA:** Entrada para el cable de la antena (antena terrestre o la conexión del cable).
- $\Omega$ : Salida de auriculares.
- **USB 1:** Para un soporte de datos y un teclado.
- **HDMI1 (e-ARC): Entrada para sonido digi**tal y datos de imágenes.
- **CI:** Para módulos CA para la recepción de canales codificados.

Teclado

Encender el televisor desde el modo de espera

1 A fin de encender TV desde el modo de espera, pulse el botón » $\mathcal{O}_{\mathscr{C}}$ .

### Poner TV en modo de reposo y encenderla desde el modo de reposo

- 1 El televisor pasará al modo de suspensión cuando se pulse brevemente » $\mathbb{O}_{\mathscr{C}}$  cuando el televisor esté encendido.
- 2 El televisor se encenderá desde el modo de suspensión cuando se presione brevemente »8« cuando el televisor esté en el modo de suspensión.

### Poner TV en el modo de espera

- A fin de poner TV en modo de espera, pulse » $\mathbb{O}$ « durante 5 segundos. - Se muestra el menú Cerrar.
- 2 Seleccione »Apagar» y confirme pulsando el botón »<sup>®</sup>«.
- 3 TV pasa al modo de espera.

# DESCRIPCIÓN GENERAL-------------------------------------------

## Mando a distancia

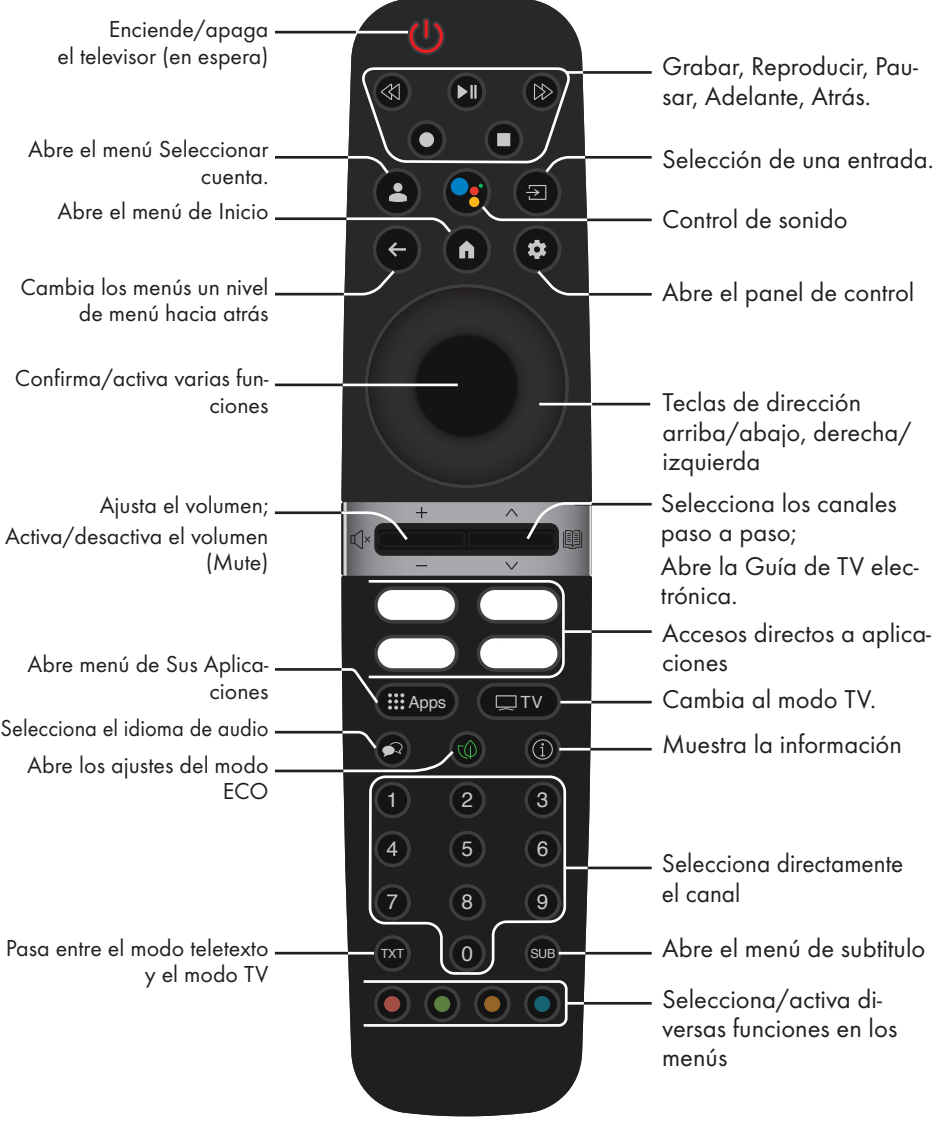

El televisor está dotado de un "asistente de instalación", que le guía paso a paso por los ajustes básicos.

Mediante el diálogo en pantalla, el usuario puede realizar de forma sencilla y clara para todo el mundo ajustes y entradas de datos supuestamente complejos.

En la pantalla aparecen páginas y elementos de diálogo que identifican los pasos de funcionamiento posteriores y probables.

### Ajustes para la conexión de la red doméstica

Según el tipo de conexión de la red doméstica, conecte su televisor a la red doméstica:

- a través de una conexión LAN o
- Conexión de red inalámbrica con WLAN

### Sintonización de canales de televisión

Dependiendo del tipo de antena conectada, podrá decidir qué canales quiere que busque el televisor.

DVB-S –Para configurar canales de TV digital por satélite, consulte la página 19 DVB-C - Para configurar los canales de televi-

sión digital por cable, consulte la página 21

DVB-T – Para configurar los canales de televisión digital terrestre, véase la página 22

Nota:

<sup>7</sup>Consulte la sección "Configuración Detallada de Canales" a partir de la página 93 para obtener más información sobre la configuración de los canales de televisión digital.

## Instalación inicial y configuración de TV

- Conecte los cables de antena y de dispositivo externo.
- 2 Enchufe la clavija del cable en la toma de corriente.
- Encienda el televisor pulsando »<sup>U</sup>« en el mando a distancia.
	- Se mostrará el menú de »Bienvenida«.
- Seleccione el idioma.

5 Seleccione el país.

#### Nota:

■ Podrá configurar TV mediante 2 métodos.

- »Configuración de Google TV«: configuración en la que se activan todas las funciones en línea de Google TV, la transmisión de la antena y las conexiones de dispositivos externos después de iniciar sesión con una cuenta de Google.
- »Configuración básica de TV« Configuración en la que sólo están activas la emisión de la antena y las conexiones de dispositivos externos.
- 6 Continúe en el artículo 7 para la configuración de Google TV;

#### o

 Continúe en el artículo 20 para la configuración básica de la TV.

#### Configuración de Google TV

- Seleccione la opción »Configurar Google TV«.
	- Aparecerá el menú »Seleccione su red inalámbrica«.
- 8 Seleccione la red inalámbrica con V o Λ y pulse el botón »«.
- Introduzca la contraseña de la red inalámbrica con el teclado de la pantalla, seleccione V y pulse el botón » · «.
	- Aparecerá el mensaje »Conectando a la red .......« y, a continuación, el mensaje "Conectado".
	- Aparecerá el menú »Consejos para el Ahorro de Energía«.

16 ESPAÑOL

- 10 Seleccione »OK« pulsando »« para continuar con la conexión de la red inalámbrica.
	- Se mostrará el menú "Política de privacidad de la red".
- 11 Seleccione »Aceptar«. – Aparecerá el menú »Iniciar sesión«.
- 12 Seleccione  $\rightarrow$  y pulse » « para continuar después de introducir su dirección de correo electrónico utilizando teclado de pantalla.
- 13 Seleccione  $\rightarrow$  y pulse » ara continuar después de introducir la contraseña de su cuenta utilizando el teclado de pantalla.
- 14 Siga las instrucciones que aparecen en su televisor y en la pantalla de su teléfono.
	- Se mostrará el menú »Condiciones de Servicio«.
- 15 Seleccione »Aceptar«. – Aparecerá el menú "Servicios de Google".
- 16 Seleccione »Aceptar«.
	- Se mostrará el menú »Asistente de Google«.
- 17 Confirme »Continuar« con el botón » · «.
- 18 Confirme »Permitir« con »« para poder buscar en todas las aplicaciones de TV compatibles;

#### o

 Seleccione »No« y confirme con el botón »«.

- 19 Seleccione las que desea instalar de entre las aplicaciones a las que está suscrito y seleccione »Confirmar« para continuar y confirmar con  $\mathcal{B} \subseteq \mathcal{A}$ .
	- Se mostrará el menú »Accesorios«.

#### Nota:

■ Continúe a partir del artículo 27 para otros ajustes.

#### Configuración básica del televisor

- 20 Seleccione la opción »Configurar TV Básica«.
	- Aparecerá el menú »Seleccione su red inalámbrica«.
- 21 Seleccione la red inalámbrica con V o Λ y pulse el botón »«.
- 22 Introduzca la contraseña de la red inalámbrica con el teclado de la pantalla, seleccione  $\checkmark$  y pulse el botón » $\bullet$ «.
	- Aparecerá el mensaje »Conectando a la red .......« y, a continuación, el mensaje »Conectado«.
	- Aparecerá el menú »Consejos para el Ahorro de Energía«.
- 23 Seleccione »OK« para continuar con la conexión de la red inalámbrica..
	- Se mostrará el menú "Política de privacidad de la red".
- 24 Seleccione »Aceptar«.
	- Se mostrará el menú »Condiciones de Servicio«.
- 25 Seleccione »Aceptar«. – Aparecerá el menú "Servicios de Google".
- 26 Seleccione »Aceptar«. – Se mostrará el menú »Accesorios«.

#### Otros ajustes

- 27 Si no desea emparejar un accesorio Bluetooth, pulse el botón » $\leftarrow$ «.
- 28 Con el fin de emparejar el mando a distancia Bluetooth, pulse » $\bigcap_{x} x$  y  $\leq$  simultáneamente durante 5 segundos.
	- LED blanco del mando a distancia parpadea.
- 29 Dispositivos Bluetooth escaneados y encontrados aparecerán en el menú. Seleccione »Mando a distancia de Google TV« y pulse el botón » «.
	- Sto completa el emparejamiento del mando a distancia y el televisor y a continuación se mostrará el menú »Introducción de contraseña«.

#### Importante:

- En caso de tener problemas en el emparejamiento del mando a distancia Bluetooth, deberá reiniciarlo. Para ello, pulse »[n]« y < en el mando a distancia simultáneamente durante 5 segundos.
- 30 Introduzca la contraseña con los botones »1...0« en la pantalla de confirmación de la contraseña como »1 2 3 4« y pulse el botón »«.
- 31 Introduzca de nuevo la contraseña »1 2 3 4« con los botones »1...0« en la pantalla de confirmación de la contraseña.
	- ESPAÑOL 17 – Se mostrará el menú de »Seleccionar modo de TV«.

32 Confirmar »Inicio« pulsando » «

#### o

 Seleccione »Tienda« y confirme con el botón »«.

- El modo "Hogar" está optimizado para la eficiencia energética en el uso doméstico.
- »Tienda« el modo está optimizado para permitir la visualización de la demostración en un almacén con ajustes fijos.
- 33 Para activar la función Chromecast integrada, seleccione »On« y confirme pulsando  $\mathbb{R}$   $\infty$  :

#### o

Utilice V o Λ para seleccionar »Apagado« y confirme con el botón »«.

Importante:

- <sup>7</sup> Mantener siempre activa la función de Chromecast causa un incremento del consumo eléctrico.
- 34 Seleccione el tipo de antena.
- 35 El siguiente proceso depende del tipo de antena seleccionada. Siga las instrucciones mostradas en pantalla.
	- Para la recepción DVB-S (satélite), vea el punto 36
	- Para la recepción de DVB-C (Cable), vea el punto 57,
	- Para la recepción de DVB-T (Terrestre), vea el punto 69,

## Búsqueda de canales de satélite

- 36 Seleccione »Satélite«.
	- Aparecerá el menú "Tipo de antena".
- 37 Seleccione »Otros«.
	- Aparecerá el menú "Tipo de antena de satélite".

#### Tipo de Antena de Satélite Un Solo Cable

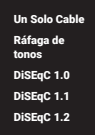

38 Confirmar »Un Solo Cable« pulsando » · « ;

#### o

Según el sistema de satélite que utilice, seleccione »DiSEqC 1.0«, »DiSEqC 1.1«, »DiSEqC 1.2«, »Un Solo Cable I«, »Un Solo Cable II« o »Ráfaga de Tonos« con V o A y confirme con el botón »«.

– Aparecerá el menú »Seleccionar Operador«.

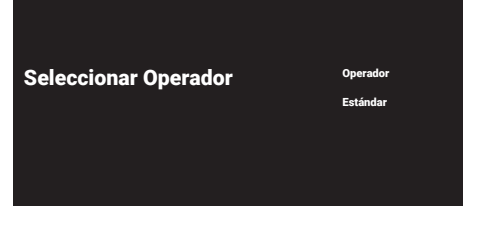

39 Si utiliza un operador en su país, seleccione »Operador« y pulse el botón »«;

#### o

 Si no está utilizando un operador, seleccione »Estándar« y pulse el botón »«.

 – Se mostrará el menú de »Selección de Satélite«.

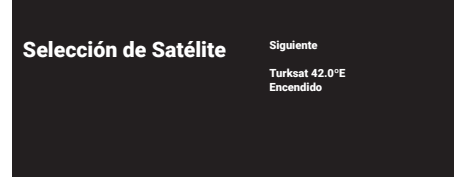

40 Seleccione el satélite que aparece en la lista y confirme pulsando » \* . – Aparecerá el menú "Ajustes del satélite".

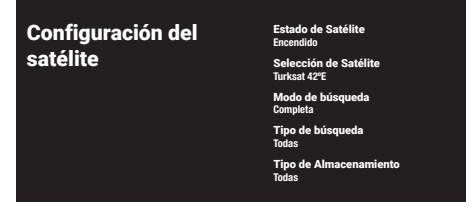

41 Seleccione el »Estado del Satélite« como »Activado« pulsando »«.

- 42 Seleccione »Selección de Satélite«.
	- Se mostrará el menú de »Selección de Satélite«.

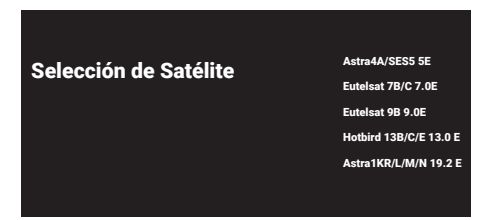

- 43 Seleccione el satélite sobre el que desea realizar la búsqueda con V o Λ y confirme con el botón »«.
- 44 Seleccione »Modo de búsqueda«.
	- Se mostrará el menú de »Modo de búsqueda«.

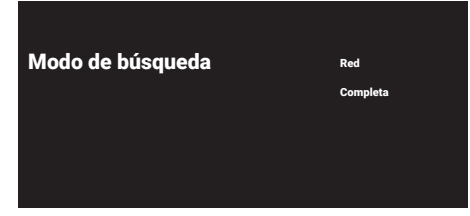

- 45 Seleccione »Red« o »Completo« con V o Λ <sup>y</sup> confirme con el botón »«.
- 46 Seleccione »Tipo de búsqueda«.
	- Se mostrará el menú de »Tipo de búsqueda«.

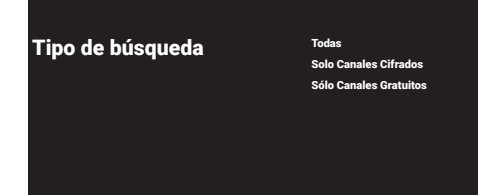

- 47 Seleccione »Solo Canales Cifrados« para los canales de pago, »Sólo Canales Gratuitos« para los canales gratuitos, o »Todos« para buscar ambos, y pulse el botón » · «.
- 48 Seleccione »Tipo de almacenamiento«.
	- Se mostrará el menú de »Tipo de Almacenamiento«.

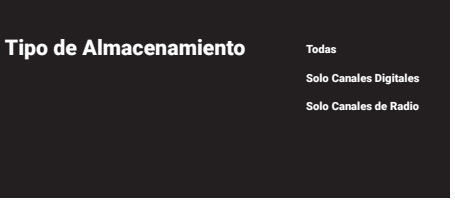

49 Seleccione »Sólo Canales Digitales« para los canales digitales, »Sólo Canales de Radio« para los canales de radio, o »Todos« para buscar ambos, y pulse el botón » «.

#### Nota:

- Si se encuentra con una escasez importante de canales o sin señal, asegúrese de que la conexión del cable, el nivel de la señal, el Diseqc A/B/C/D y las selecciones del LNB se han realizado correctamente.
- 50 Pulse » « para volver al menú anterior después de completar los ajustes.
- 51 Utilice V o Λ para seleccionar "Siguiente" y confirme con el botón »«.
- 52 Para iniciar la búsqueda de canales, seleccione »Búsqueda« y pulse » « para confirmar.
	- Aparecerá el menú »Buscando« y comenzará a buscar canales de televisión.
	- La grabación habrá finalizado cuando aparezca el mensaje »FINALIZAR«.
- 53 Pulse » $\bullet$ «.
	- Aparecerá el menú »Condiciones de Servicio de Smart TV«.
- 54 Seleccione »Aceptar« y pulse »« para confirmar.
- 55 Pulse »Ver TV« para ver la televisión

#### o

Seleccione »Editar canales« y » ve pulse para abrir el editor de canales.

- Se mostrará el menú »Instalación de sus aplicaciones«, seguido del menú »Su experiencia con Google TV está lista«.
- 56 Pulse »« para completar la configuración.

## Búsqueda de canales por cable

#### 57 Seleccione »Cable«.

 – Se mostrará el menú de »Búsqueda de canales«.

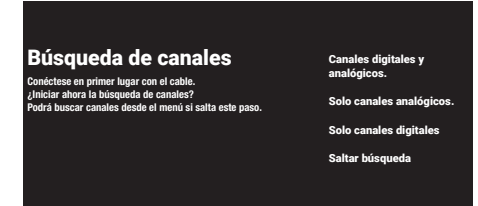

- 58 Para iniciar la búsqueda de canales, seleccione el tipo de búsqueda y confirme con »«.
	- Se mostrará el menú "Configuración de búsqueda de canales por cable".
- 59 Pulse »« para seleccionar el »Modo de Búsqueda«, seleccione »Completo«, »Avanzada« o »Rápido« y confirme con el botón »«.
- 60 Seleccione »Tipo de almacenamiento«.
	- Se mostrará el menú de »Tipo de Almacenamiento«.
- 61 Seleccione »Sólo Canales Digitales« para los canales digitales, »Sólo Canales de Radio« para los canales de radio, o »Todos« para buscar ambos, y pulse el botón » «.
- 62 Seleccione »Tipo de búsqueda«.
	- Se mostrará el menú de »Tipo de búsqueda«.
- 63 Seleccione »Solo Canales Cifrados« para los canales de pago, »Sólo Canales Gratuitos« para los canales gratuitos, o »Todos« para buscar ambos, y pulse el botón »«.
- 64 Pulse > para iniciar la búsqueda de canales.
	- Aparecerá el menú »Buscando« y comenzará a buscar canales de televisión.
	- La grabación habrá finalizado cuando aparezca el mensaje »FINALIZAR«.

65 Pulse » $\bullet$ «.

 – Aparecerá el menú »Condiciones de Servicio de Smart TV«.

- 66 Seleccione »Aceptar« y pulse »« para confirmar.
- 67 Pulse »Ver TV« para ver la televisión

#### o

Seleccione »Editar canales« y » ve pulse para abrir el editor de canales.

- Se mostrará el menú »Instalación de sus aplicaciones«, seguido del menú »Su experiencia con Google TV está lista«.
- 68 Pulse »« para completar la configuración.

## Búsqueda de canales de terrestre

#### 69 Seleccione »Antena«.

 – Aparecerá el menú »Configuración de la antena«.

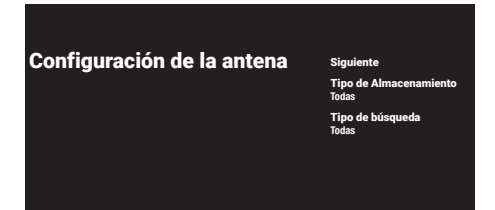

- 70 Seleccione »Tipo de almacenamiento«.
	- Se mostrará el menú de »Tipo de Almacenamiento«.
- 71 Seleccione »Sólo Canales Digitales« para los canales digitales, »Sólo Canales de Radio« para los canales de radio, o »Todos« para buscar ambos, y pulse el botón » · «.
- 72 Seleccione »Tipo de búsqueda«.
	- Se mostrará el menú de »Tipo de búsqueda«.
- 73 Seleccione »Solo Canales Cifrados« para los canales de pago, »Sólo Canales Gratuitos« para los canales gratuitos, o »Todos« para buscar ambos, y pulse el botón » «.
- 74 Seleccione "Siguiente".
- 75 Para iniciar la búsqueda de canales, seleccione el tipo de búsqueda de canales y confirme con el botón »«.
	- Aparecerá el menú »Buscando« y comenzará a buscar canales de televisión.
	- La grabación habrá finalizado cuando aparezca el mensaje »FINALIZAR«.
- **76 Pulse »** «.
	- Aparecerá el menú »Condiciones de Servicio de Smart TV«.
- 77 Seleccione »Aceptar« y pulse »« para confirmar.

78 Pulse "Ver TV" para ver la televisión

#### o

Seleccione »Editar canales« y » · « pulse para abrir el editor de canales.

- Se mostrará el menú »Instalación de sus aplicaciones«, seguido del menú »Su experiencia con Google TV está lista«.
- 79 Pulse »« para completar la configuración.

## Editar canales digitales

Los canales encontrados al final de la búsqueda se almacenan por separado para cada modo sintonizador.

A través de la administración de canales podrá cambiar el orden de los mismos, omitirlos, renombrarlos y eliminar la lista de canales. También podrá crear y editar su lista de favoritos.

Puede editar los canales de televisión desde el menú »Canales«, o puede editar fácilmente los canales con la aplicación »Editor de Canales« integrada en su televisor.

#### Inicio de la aplicación Editor de Canales

- 1 Pulse » $\bigcap_{n=1}^{\infty}$
- 2 En la pestaña »Aplicaciones«, seleccione la aplicación »Editor de Canales« y confirme con »«.
	- Se mostrará el menú de »Editor de Canales«.

Notas:

- <sup>7</sup>Seleccione "Mostrar todo" si "Editor de Canales" no se encuentra entre sus aplicaciones favoritas.
- **Los procedimientos adicionales se explican** en las secciones siguientes.

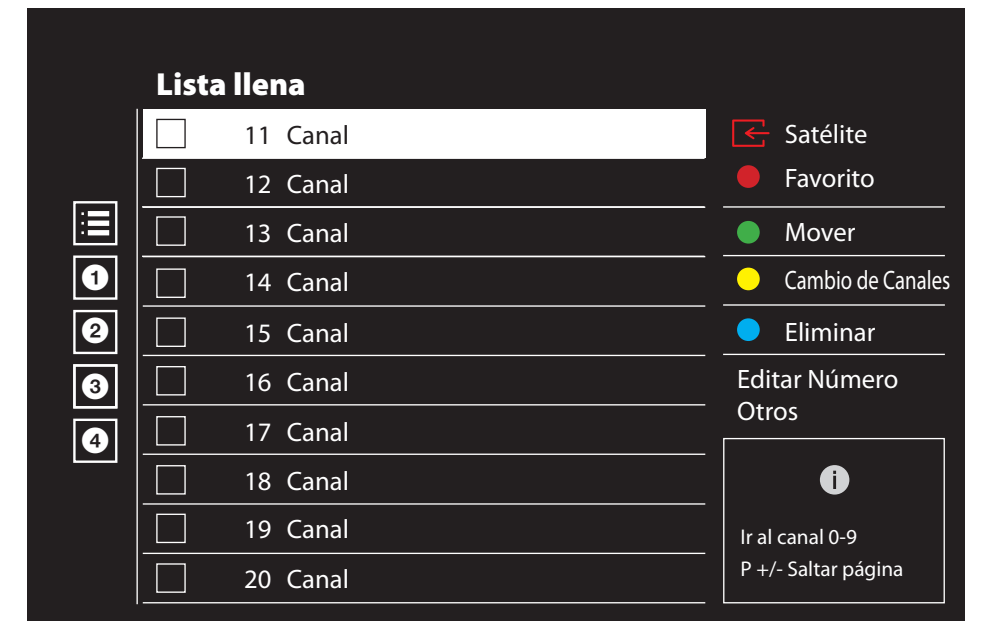

#### Selección del modo de sintonizador

La tabla de canales para todas las fuentes como satélite (estándar), satélite (operador), cable y antena se almacena por separado. Para editar, seleccione primero la fuente de emisión que va a editar.

- Seleccione  $\frac{1}{n}$  « en el menú »Editor de Canales« con »>«, »V« <sup>o</sup> »Λ« <sup>y</sup> confirme con »«.
	- Aparecerá el menú »Fuente de Entrada«.
- 2 Seleccione la fuente que desea editar entre las opciones »Antena«, »Cable«, »Satélite« o »Análogo« pulsando »V« o »Λ« y confirme pulsando »«.
	- La lista de canales se muestra según su elección de canal.

#### Crear una lista de favoritos

Podrá seleccionar sus canales favoritos y guardarlos en una lista.

- Notas:
- <sup>7</sup>las listas de favoritos deben crearse por separado para todas las fuentes (satélite, cable y aire).
- Podrá guardar sus canales favoritos en 4 listas distintas. Antes de añadir canales a la lista de favoritos, es necesario seleccionar la lista de favoritos a añadir.
- En el menú »Editor de Canales«, pulse »∨« o »Λ« para seleccionar los canales que desee añadir a la lista de favoritos y pulse »« para confirmar. -El canal se marcará pulsando »«.
- 2 Pulse »« (rojo) para seleccionar la lista de favoritos.
- 3 Seleccione la lista de favoritos a la que desea añadir canales con »• « (rojo), »• « (verde), »« (amarillo) o »« (azul) (FAV 1- FAV 4).
- 4 Para salir de »Editor de Canales« pulse » a «, seleccione »Sí« y confirme con »«.

#### Mover canales en la lista de favoritos

Mueva los canales favoritos a la ubicación del canal que quiera y edite la lista.

Seleccione la lista de favoritos que desee editar en el menú »Editor de Canales« con »<«, »V« <sup>o</sup> »Λ« <sup>y</sup> confirme pulsando  $\mathbb{R}$   $\infty$  .

 –Se muestran los canales seleccionados de la lista de favoritos.

- 2 Seleccione el canal que desea mover con »V« <sup>o</sup> »Λ« <sup>y</sup> resalte con »«. –Canal/canales se marcarán con »«.
- 3 Pulse »« (verde).
- 4 Seleccione nueva ubicación del canal con »V« <sup>o</sup> »Λ« <sup>y</sup> confirme con »« . –Los canales se mueven a la nueva ubicación del canal.
- 5 Para salir de »Editor de Canales« pulse » $\leftarrow$ «, seleccione »Sí« y confirme con »«.

#### Mover canales en la lista de favoritos

Cambie la ubicación de los canales recíprocamente en la lista de favoritos. Por ejemplo: mover el canal 2 al canal 20, el canal 20 al canal 2.

1 Seleccione la lista de favoritos que desee editar en el menú »Editor de Canales« con »<«, »V« <sup>o</sup> »Λ« <sup>y</sup> confirme pulsando  $\mathbb{R}$  .

 –Se muestran los canales seleccionados de la lista de favoritos.

- 2 Seleccione el primer canal que desee mover recíprocamente con »V« o »Λ« y resalte con » «. -El canal se marcará pulsando »«.
- 3 Pulse »« (amarillo).
- 4 Seleccione el segundo canal que desee mover con »∨« o »∧« y confirme con »●«. –Las ubicaciones de dos canales se cambian recíprocamente.
- 5 Para salir de »Editor de Canales« pulse » a «, seleccione »Sí« y confirme con »«.

#### Eliminar canales de la lista de favoritos

1 Seleccione la lista de favoritos que desee editar en el menú »Editor de Canales« con »<«, »V« <sup>o</sup> »Λ« <sup>y</sup> confirme pulsando  $\mathbf{v}$   $\alpha$ 

 –Se muestran los canales seleccionados de la lista de favoritos.

- 2 Seleccione el canal que desea eliminar con »V« <sup>o</sup> »Λ« <sup>y</sup> resalte con »«. –Canal/canales se marcarán con »«.
- 3 Pulse »« (azul) para eliminar los canales seleccionados.
	- Los canales / canales se eliminan de la lista de favoritos seleccionada.
- 4 Para salir de »Editor de Canales« pulse » $\leftarrow$ «, seleccione »Sí« y confirme con »«.

## **AJUSTES**

#### Mover canal

Mueve los canales a la ubicación que desees y edita la lista.

- 5 En el menú »Editor de Canales«, pulse »V« o »Λ« para seleccionar los canales que desee mover y pulse »« para resaltar. –Canal/canales se marcarán con »«.
- 6 Pulse »« (verde).
- 7 Seleccione nueva ubicación del canal con »V« <sup>o</sup> »Λ« <sup>y</sup> confirme con »« .
	- Canal/Canales se mueven a la nueva ubicación del canal.
- 8 Para salir de »Editor de Canales« pulse » a «, seleccione »Sí« y confirme con »«.

#### Nota:

■ Si cambia el orden de los canales, los números de los canales enviados por la emisora cambiarán.

#### Mover la ubicación del canal

Cambia la ubicación de los canales recíprocamente. Por ejemplo: mover el canal 2 al canal 20, el canal 20 al canal 2.

- 1 Seleccione el primer canal que desee mover recíprocamente con »V« o »Λ« y resalte con »«. -El canal se marcará pulsando »«.
- 2 Pulse » « (amarillo).
- 3 Seleccione el segundo canal que desee mover con »∨« o »∧« y confirme con »●«. –Las ubicaciones de dos canales se cambian recíprocamente.
- 4 Para salir de »Editor de Canales« pulse » a «, seleccione »Sí« y confirme con »«.

#### Eliminando el canal

- 1 En el menú »Editor de Canales«, pulse »V« o »Λ« para seleccionar los canales que desee mover y pulse »« para resaltar. –Canal/canales se marcarán con »«.
- 2 Pulse »« (azul) para eliminar los canales seleccionados.
	- Canal/Canales se eliminan.
- 3 Para salir de »Editor de Canales« pulse » a «, seleccione »Sí« y confirme con »«.

#### Eliminar lista de canales

Borrar la lista de canales de la fuente de emisión seleccionada.

- 1 Pulse » $\Box$  TV« para volver al modo TV.
- 2 Pulse »S« y seleccione »Editar Canales« con »∧« y » > « y confirme con » ● «. – Se mostrará menú de »Editar canales«.
- 3 Seleccione »Borrar Lista de Canales« con »V«, »Λ«, <sup>y</sup> confirme pulsando »«.
- 4 Seleccione »Continuar« con » <« o » > « para confirmar el borrado y pulse »«;

o

 seleccione »Cancelar« y pulse »« para cancelarlo.

5 Pulse »  $\leftarrow$  « para volver al menú anterior, pulse » $\Box$  TV« o para volver a la emisión de TV o pulse » $\bigcap_{n=1}^{\infty}$  para volver al menú de Inicio.

## **AJUSTES**

#### Editar canal

Cambiar el nombre de los canales.

- Pulse » $\Box$  TV« para volver al modo TV.
- 2 Pulse »S« y seleccione »Editar Canales« con »Λ« y » > « y confirme con » ● «. – Se mostrará menú de »Editar canales«.
- 3 Seleccione »Editar Canal« pulsando »<sup>•</sup> «, »Λ«, <sup>y</sup> confirme pulsando »«. – Se mostrará el menú Editar Canal.
- 4 Seleccione el canal que desea editar pulsando »V«, »Λ«, y confirme pulsando »«.
	- Se mostrará la información del canal.
- 5 Seleccione »Nombre del Canal« pulsando »V«, »Λ«, <sup>y</sup> confirme pulsando »«.
- 6 Para borrar el nombre actual, seleccione » « pulsando »<«, »>«, »V« <sup>o</sup> »Λ« <sup>y</sup> pulse »«.
- 7 Seleccione el carácter/número deseado pulsando »<«, »>«, »V«, <sup>o</sup> »Λ« <sup>y</sup> pase al siguiente carácter pulsando » · «. Haga lo mismo con todos los caracteres/ números.

Nota:

- Puede cambiar entre mayúsculas y minúsculas mediante » 企 → » «, y cambiar entre caracteres/letras especiales mediante »?123« ➡ »«.
- 8 Para guardar el nuevo nombre, seleccione »« pulsando »<«, »>«, »V« <sup>o</sup> »Λ« <sup>y</sup> pulse »«.
- 9 Pulse » ex para volver al menú anterior, pulse » $\Box$  TV« o para volver a la emisión de TV o pulse » $\bigcap$ « para volver al menú de Inicio.

#### Saltar canal

Con »V«, »Λ« o » <sub>«, puede seleccio</sub>» nar los canales de televisión que desea omitir durante la selección de canales. Es posible seleccionar los canales que se saltan con los botones numéricos.

- Pulse » $\Box$  TV« para volver al modo TV.
- 2 Pulse »S« y seleccione »Editar Canales« con »Λ« y » > « y confirme con » ● «. – Se mostrará menú de »Editar canales«.
- 3 Seleccione »Saltar Canal« pulsando »V«, »Λ«, <sup>y</sup> confirme pulsando »«. – Se mostrará el menú de Saltar Canal.
- 4 Pulse »V« o »Λ« para seleccionar los canales que desee saltar en la lista y pulse »« para resaltar.
	- El canal se marcará pulsando »«.

Nota:

- <sup>7</sup>Pulse »« (rojo) para mostrar la página anterior en el menú de omisión de canales, pulse »« (verde) para ver la página siguiente.
- 5 Pulse » eara volver al menú anterior, pulse » $\Box$  TV« o para volver a la emisión de TV o pulse »<sub>m</sub>« para volver al menú de Inicio.

## AJUSTES DE IMAGEN / SONIDO

## Configuración de la imagen

- $\Box$  Pulse » $\bigcap_{n\leq N}$  y » $\bigotimes_{n\leq N}$
- 2 Seleccione »§§§« »Ajustes« pulsando »∨« y confirme pulsando »«.
- 3 Seleccione »Pantalla y Sonido« con »V« y confirme con » «.
- 4 Confirme »Imagen« con el botón » «.

#### o

Pulse » $\Box$  TV« y » $\&$ % seleccione »Imagen« con »>«, y confirme con »«. – Se mostrará el menú »Imagen«.

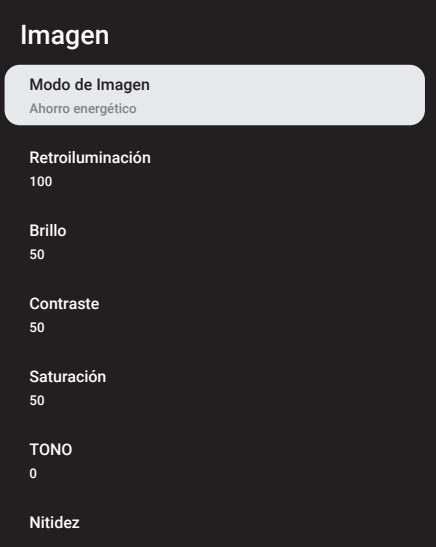

5 Seleccione la línea/función deseada pulsando »V« o »A«, pulse »
· «, seleccione el valor/opción pulsando »<« o »>«.

#### Nota:

- <sup>7</sup>Otros ajustes están disponibles en »Ajustes Avanzados«.
- 6 Seleccione »Ajustes Avanzados« pulsando »V« <sup>y</sup> confirme pulsando »«.
- Seleccione la línea/función deseada pulsando »V« o »A«, pulse »
, seleccione el valor/opción pulsando »<« o »>« y confirme con »«.
- Pulse »  $\leftarrow$  « para volver al menú anterior, pulse » $\Box$  TV« o para volver a la emisión de TV o pulse » $\bigcap$ « para volver al menú de Inicio.

Configuración de la imagen mejorados Los "Configuración de la imagen mejorada" son, en general, mejoras de la imagen digital; sin embargo, sólo deben utilizarse cuando sea necesario, cuando la calidad y la transmisión de la imagen sean excelentes. Es posible que mejoren la vista en pantalla con material pobre,, pero pueden afectar negativamente a la pantalla cuando la transmisión y la calidad de la imagen son excelentes.

- »Reducción de Ruido Digital (DNR)« -Esta función sólo podrá seleccionarse con fuentes de receptor digital y pre-ajustes AV. Reduce cualquier interferencia de artefactos (bloques de píxeles) de programas digitales debido a la compresión MPEG (como los de receptores DVB-T y velocidades de transmisión más bajas o reproductores de DVD).
- »Reducción de Ruido (MPEG NR)« Reduce la "nieve" visible al mostrar la imagen con un poco menos de nitidez y crear un ligero desenfoque. Por lo tanto, debe usarse lo menos posible con un buen material de imagen.
- <sup>7</sup>»Contraste Dinámico« La función ajusta de forma dinámica y óptima el contraste para el contenido de la imagen respectiva, analizando las imágenes y modificándolo en función de un cambio en el contraste. Sin embargo, este aumento del contraste también podrá reducir los niveles de brillo visibles en la imagen.
- <sup>7</sup>»Micro Dimming«: aumenta el nivel de detalle en imágenes oscuras. El televisor divide la pantalla en pequeñas secciones y analiza cada sección individualmente para determinar el mejor valor de brillo. Esto garantiza la obtención de imágenes más detalladas en contenidos oscuros.

## **AJUSTES DE IMAGEN Y SONID**

- <sup>7</sup>»Modo Filmmaker« Esta función se activa de forma automática en cuanto se detecta una película que se está viendo. Al cerrar los bloques PQ, la película se puede ver con los ajustes de imagen establecidos por el director que rodó la película. Asimismo, la temperatura de color se ajusta a "Cálido" y el brillo a 200 nits para una experiencia cinematográfica.
- »Tono de Piel«: esta función proporciona el color de piel más preciso ajustando el brillo y la saturación específicos del color de piel.
- »Modo de película« detecta y procesa largometrajes automáticamente para todas las fuentes de canales. Para que siempre obtengas la mejor imagen.

Esto funciona para modos de 480i, 576i y 1080i en la reproducción de TV y para otras fuentes de canales.

Si se activa el "Modo de Película" para programas que no tienen señal de largometraje, pueden producirse pequeños problemas, como una imagen apagada, subtítulos incorrectos o líneas finas en la imagen.

- »Blue Stretch« Esta función aumenta la percepción del brillo incrementando la intensidad azul de los tonos blancos y grises.
- »Gamma« Este ajuste determina qué valor de brillo debe mostrarse para cada valor de transmisión digital. La mayoría de las grabaciones se transmiten con un valor gamma de 2.2 (todas las PC con Windows y las PC más nuevas con un sistema operativo MAC funcionan con esto; los sistemas MAC más antiguos y las transmisiones sin perfil de color operan principalmente con un valor gamma de 1.8).
- »Modo Juego« Al activarla, esta función minimiza la demora de la imagen al mínimo (por debajo de 33 ms) para mejorar la experiencia de juego y evitar problemas de lag al jugar.
- »Modo PC« Esta función desactiva todos los ajustes de imagen avanzados y hace que la imagen se comporte como si se viera en un monitor.
- »Mejora de Transición de Color« Esta función proporciona transiciones de color suaves al eliminar los errores relacionados con el contenido en las transiciones de color.
- <sup>7</sup>»MEMC« La estabilización de movimiento

elimina los efectos de vibración en el contenido en movimiento, proporcionando una experiencia de visualización más fluida.

- »Rango RGB HDMI« Esta función ajusta la gama de blanco y negro de TV a los valores correctos según el dispositivo conectado a través de HDMI.
- <sup>7</sup>»Luz azul baja«: esta función reduce la cantidad de luz azul emitida por los LED, lo que permite que se emita más luz natural desde la pantalla del televisor y reduce la fatiga visual.
- »Espacio de color« Esta función selecciona el espacio de color, permitiendo que los colores se muestren en escala estándar o amplia.
- »Sistema de Gestión del Color« Esta función permite ajustar por separado el brillo, el contraste y el tono de los colores. Es posible ajustar estos parámetros por separado para los colores rojo, verde, azul, magenta, negro y amarillo. Con esta función se pueden realizar ajustes avanzados en contenidos muy específicos
- <sup>7</sup>»Corrección del Balance de Blancos en 11 Puntos« – Esta función realiza un ajuste preciso de la temperatura del color en diferentes tonos de gris. Cuando se reproducen en la pantalla contenidos con matices de gris, los componentes rojo-verde-azul de los tonos de gris pueden ajustarse con precisión por separado con esta función.

Restauración de los valores predeterminados de fábrica para la configuración de imagen

- 1 Para restablecer los cambios realizados en el menú »Imagen«, pulse »V« para seleccionar »Restablecer Valores Predeterminados« y confirme pulsando » «.
- 2 Seleccione »OK« pulsando »V« o »Λ« para confirmar el borrado y pulse »«;

#### o

seleccione »Cancelar« y pulse » • « para cancelarlo.

 $3$  Pulse »  $\leftarrow$  « para volver al menú anterior, pulse » $\Box$  TV« o para volver a la emisión de TV o pulse » $\bigcap$ « para volver al menú de Inicio.

## **AJUSTES DE IMAGEN Y SONID**

## Ajustes de sonido

- $\Box$  Pulse » $\bigcap_{k}$  v » $\bigotimes_{k}$ «.
- 2 Seleccione »S« »Ajustes« pulsando »V« y confirme pulsando »«.
- 3 Seleccione »Pantalla y Sonido« con » v confirme con » «.
- 4 Confirme »Sonido« con el botón » ·

#### o

Pulse » $\Box$  TV« y » $\&$ %, « seleccione »Sonido« con »>« confirme con »«.

 – Se mostrará el menú »Sonido«.

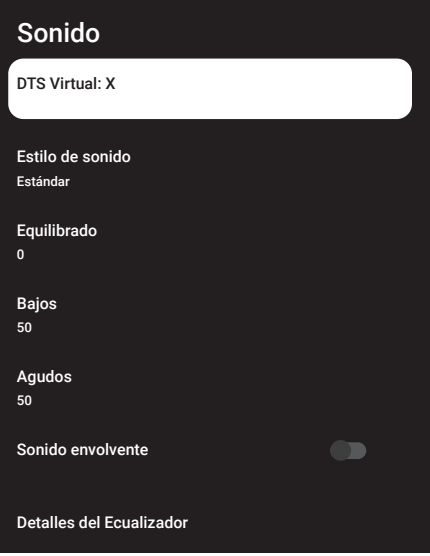

Nota:

■ Los procedimientos adicionales se explican en las secciones siguientes.

#### DTS Virtual: X

- Seleccione la línea »DTS Virtu: X« del menú de sonido con »V« o »A« y confirme con »«.
- 2 Seleccione »Virtual: X«, »TBHDX«, »Limitador« con »V« o »Λ« y seleccione la posición »Activado« o »Apagado« con » · «.

#### Nota:

- <sup>7</sup> »TBHDX« y »Limitador« están activos en el menú cuando »Virtual: X« está seleccionado como »Activado«.
- 3 Pulse » $\leftarrow$ « para volver al menú anterior.

### Estilo de sonido

- 1 Seleccione la línea »Estilo de sonido« del menú de sonido pulsando »V« o »Λ« y confirme pulsando » «.
- 2 Pulse »V« o»Λ« para seleccionar el estilo de audio que desee y pulse »« para confirmar.
- $3$  Pulse »  $\leftarrow$  « para volver al menú anterior.

#### Equilibrado

- 1 Seleccione la línea »Equilibrado« del menú de sonido pulsando »V« o »Λ« y confirme pulsando »«.
- 2 Seleccione el valor pulsando »<« o »>«.
- $3$  Pulse »  $\leftarrow$  « para volver al menú anterior.

#### Bajos

- 1 Seleccione la línea »Bajos« del menú de sonido pulsando »V« o »Λ« y confirme pulsando »«.
- 2 Seleccione el valor pulsando »<« o »>«.
- Pulse »  $\leftarrow$  « para volver al menú anterior.

## **AJUSTES DE IMAGEN Y SONIDO**

#### Agudos

- 1 Seleccione la línea »Agudos« del menú de sonido pulsando »V« o »Λ« y confirme pulsando »«.
- 2 Seleccione el valor pulsando »<« o »>«.
- 3 Pulse » $\Longleftarrow$ « para volver al menú anterior.

#### Sonido envolvente

- 1 Seleccione la línea »Sonido Envolvente« del menú de sonido pulsando »V« o »Λ«.
- 2 Seleccione la posición »Activado« o »Desactivado« con »«.
- 3 Pulse » $\leftarrow$ « para volver al menú anterior.

#### Detalles del Ecualizador

El ecualizador ofrece un ajuste de sonido que usted podrá crear.

#### Nota:

- <sup>7</sup> »Detalles del Ecualizador« está activo en el menú cuando se selecciona »Estilo de sonido« como »Usuario«.
- 1 Seleccione la línea »Detalles del Ecualizador« del menú de sonido pulsando »V« o »Λ« <sup>y</sup> confirme pulsando »«.
	- Se mostrará el menú »Detalles del Ecualizador«.
- 2 Se mostrará la banda de frecuencia  $\mu$ 120H $\tau$ « Pulse »<« o »>« para configurar el valor preferido.
- 3 Seleccione la siguiente banda de frecuencia con »V« o »Λ« para repetir el procedimiento de ajuste.
- 4 Pulse » $\leftarrow$ « para volver al menú anterior.

#### eARC

- 1 Seleccione la línea »eARC« del menú de sonido pulsando »V« o »Λ« y confirme pulsando »«.
- 2 Utilice »V« o »Λ« para seleccionar »Automático« o »Apagado« y confirme con » «.
- 3 Pulse » $\leftarrow$ « para volver al menú anterior.

#### Volumen automático

Los canales de televisión emiten a diferentes volúmenes. La función de control automático del volumen asegura que el volumen se mantiene igual cuando se cambia de canal.

- Seleccione la línea »Control Automático de Volumen« del menú de sonido pulsando »V« o »Λ«.
- 2 Seleccione la posición »Activado« o »Desactivado« con »«.
- 3 Pulse » $\leftarrow$ « para volver al menú anterior.

#### Modo de Mezcla

- Pulse »<sup>•</sup> o »<sup>•</sup> α para seleccionar »Modo de Mezcla« y pulse »« para confirmar.
- Utilice »<sup>•</sup> « o »<sup>•</sup> « para seleccionar »Estéreo« o »Envolvente« y confirme con » • «.
- 3 Pulse » $\leftarrow$ « para volver al menú anterior.

#### DTS DRC

Ajusta el rango entre lo más alto y lo más bajo.

- 1 Pulse »V« o »Λ« para seleccionar »DTS DRC«.
- 2 Seleccione la posición »Activado« o »Desactivado« con »«.
- 3 Pulse » $\leftarrow$ « para volver al menú anterior.

#### Ajuste de Mejora del Diálogo

- Utilice »<sup>•</sup> « o »<sup>•</sup> « para seleccionar »Aiuste de Mejora del Diálogo« y confirme con el botón »«.
- 2 Seleccione »Apagado«, »Bajo«, »Medio« o »Alto« pulsando »V« o »Λ« y confirme pulsando »«.
- 3 Pulse » $\leftarrow$ « para volver al menú anterior.

## **AJUSTES DE IMAGEN Y SONIDO**

Restauración de los valores predeterminados de fábrica para la configuración de sonido

- 1 Para restablecer los cambios realizados en el menú »Sonido«, pulse »V« para seleccionar »Restablecer Valores Predeterminados« y confirme pulsando »«.
- 2 Seleccione »OK« pulsando »<« o »>« para confirmar el borrado y pulse » ·;

o

 seleccione »Cancelar« y pulse »« para cancelarlo.

3 Pulse » eara volver al menú anterior, pulse » $\Box$  TV« o para volver a la emisión de TV o pulse » $\bigcap$ « para volver al menú de Inicio.

## FUNCIONAMIENTO DE TV - FUNCIONES BÁSICAS —

## Encendido y apagado

- 1 Pulse » $\mathbb{U}$ « para encender el televisor en modo de espera.
- 2 Pulse » $\mathbb{O}$ « para encender el televisor en modo de espera.

## Selección del modo TV

Puede seleccionar el modo TV de tres maneras diferentes.

- 1 Pulse » $\Box$  TV« en el mando a distancia de TV.
	- El modo TV se mostrará en la última fuente de antena seleccionada.

o

2 En la pestaña »Sus Aplicaciones« del menú »Inicio«, seleccione la aplicación »TV« pulsando »<« o »>« y confirme pulsando »«.

#### Notas:

<sup>7</sup>Si no hay ninguna aplicación "TV" en sus aplicaciones favoritas, seleccione "TV" en "Mostrar todo".

o

3 Pulse  $\sqrt{ }$  «, seleccione el tipo de antena pulsando »V« o »Λ« y confirme pulsando »«.

### Selección de la fuente de señal y el tipo de antena

1 Pulse »> «, seleccione la fuente de señal o antena con »V« o »Λ« y confirme con »«.

o

2 Pulse » S« en el modo TV, confirme »Fuente« pulsando »«, seleccione la fuente de señal pulsando »V« o »Λ« y confirme pulsando »«.

o

3 Pulse » $\sqrt[3]{2}$ « en el menú de Inicio » $\rightarrow$  « Seleccione entradas y confirme con » \* Seleccione la fuente de señal o el tipo de antena con »V« o »Λ« y confirme con »«.

## Selección de canales

1 Utilice »1...0« para seleccionar directamente los canales.

#### o

Utilice » **para seleccionar** los canales paso a paso;

#### o

 En el modo TV, pulse »« en el menú »Lista de Canales-Todos Canales«, seleccione un canal pulsando »V« o »Λ« y confirme pulsando »«.

### Ajuste del volumen

Ajuste el volumen con » $\mathbb{R}$  **. . . .** 

### Silenciado

1 Pulse »<<  $\blacksquare$  Pulse \*  $\blacksquare$  \* en el eje perpendicular

### Modo de imagen

- $\Box$  Pulse » $\Box$  TV« y luego » $\Im$ «.
- 2 Seleccione »Imagen« con » <« o » > « y confirme con » \*
- 3 Utilice »V« o »Λ« para seleccionar »Modo de Imagen« y confirme con »«.
- 4 Pulse »V« o»Λ« para seleccionar el estilo de Imagen que desee y pulse »« para confirmar.
- 5 Pulse » eara volver al menú anterior, pulse » $\Box$  TV« o para volver a la emisión de TV o pulse » $\sqrt{n}$ « para volver al menú de Inicio.

## Cambio del formato de imagen

- $\Box$  Pulse » $\Box$  TV« y luego » $\mathbb{S}^{\infty}_{\infty}$ «.
- 2 Seleccione »Pantalla« con »<« o »>« y confirme con »«.
- 3 Pulse »V« o »Λ« para seleccionar el modo de visualización que desee y pulse » « para confirmar.

## FUNCIONAMIENTO DEL TELEVISOR - FUNCIONES **ADICIONALES-**

4 Pulse » $\leftarrow$ « para volver al menú anterior, pulse » $\Box$  TV« o para volver a la emisión de TV o pulse » $\sqrt{n}$ « para volver al menú de Inicio.

#### Notas:

<sup>7</sup>Podrá seleccionar uno de los siguientes formatos de imagen.

#### Formato »Automático«

El formato de imagen se cambia automáticamente a »16:9« para los programas de 16:9.

El formato de imagen se cambia automáticamente a »4:3« para los programas de 4:3.

#### Formato »Pantalla completa«

Cuando se selecciona este modo, la imagen de alta resolución procedente de las entradas HDMI y Componente no se recorta y se muestra en su tamaño original. Este modo sólo se activa en el modo HDMI y para resoluciones iguales o superiores a 720p.

#### Formato »Super Zoom«

Este ajuste es adecuado para películas con una gran relación anchura/altura.

#### Formato »sin escala«

El formato "Unscaled" muestra las imágenes en su tamaño original.

#### Formato »4:3«

La imagen se muestra en formato 4:3.

#### «Película expandir 14:9« y »Película expandir 16:9«

Durante los programas en formato 4:3, la imagen se estira horizontalmente en caso de seleccionar »16:9« o »14:9«.

La geometría de la imagen se estira horizontalmente.

Con fuentes de señal 16:9 reales (de un receptor de satélite o de la toma Euro-AV) la imagen llena la pantalla completamente y con la geometría correcta.

## Configuración energética

Vaya a »Ajustes de Energía« para realizar ajustes de energía de su TV.

- $\Box$  Pulse » $\Box$  TV« y luego » $\Im$
- 2 Seleccione »Energía« con »<« o »>« y confirme con »«. – Se mostrará el menú de encendido.

#### Potencia

Temporizador de Suspensión Apagado

Imagen Desactivada

Temporizador de Apagado Automático Apagado

Apagado automático 4 Horas

#### Temporizador de suspensión

En el menú »Temporizador de Suspensión« podrá introducir una hora para que el televisor se apague. Una vez transcurrido este tiempo, el televisor pasará al modo de espera.

- 1 Vaya a menú de »Energía« con »V« o »Λ« para seleccionar »Temporizador de Suspensión« y confirme con » «.
- Seleccione la hora de apagado pulsando »V« <sup>o</sup> »Λ« <sup>y</sup> confirme pulsando »«.
- 3 Pulse » $\leftarrow$  « o » $\Box$  TV« para volver a la emisión.

## FUNCIONAMIENTO DE TV - FUNCIONES ADICIONALES -

#### Imagen desactivada

Sólo podrá apagar la imagen sin poner el televisor en modo de espera.

- 1 Vaya a menú de »Energía« con »V« o »Λ« para seleccionar »Imagen Desactivada« y confirme pulsando » «.
	- Se apagará la imagen del televisor.
- 2 Pulse cualquier tecla del mando a distancia para volver a encender la imagen.
- 3 Pulse » $\leftarrow$  « o » $\Box$  TV« para volver a la emisión.

#### Temporizador de apagado automático

- 1 Vaya a menú de »Energía« con »V« o »Λ« para seleccionar »Temporizador de Apagado« y confirme con » «.
- 2 Seleccione la hora de apagado pulsando »V« <sup>o</sup> »Λ« <sup>y</sup> confirme pulsando »«.
- 3 Pulse » $\leftarrow$  « o » $\Box$  TV« para volver a la emisión.

## Apagado automático

Esta función pondrá el televisor en modo de espera en 4 horas según la normativa europea, si no se pulse ninguna tecla del televisor o del mando a distancia.

- 1 Vaya a menú de »Energía« con »V« o »Λ« para seleccionar »Apagado Automático« y confirme con » «.
- 2 Seleccione la hora de apagado pulsando »V« <sup>o</sup> »Λ« <sup>y</sup> confirme pulsando »«.
- 3 Pulse » $\leftarrow$  « o » $\Box$  TV« para volver a la emisión.

## Control Parental

Hay películas que contienen contenidos o escenas que no son aptas para niños.

Ciertos programas contienen información que identifica estos contenidos o escenas y se les ha otorgado un nivel de acceso de 4 a 18. Podrá seleccionar uno de los niveles de acceso y así autorizar la reproducción.

- Pulse » $\Box$  TV« y luego » $\&$
- 2 Utilice »<« o »>« para seleccionar »Control Parental« y confirme con el botón » «.
	- Aparecerá el mensaje »Introduzca su PIN«.

Nota:

- El código PIN es el código PIN que configuró en la primera configuración del televisor.
- 3 Introduzca el PIN con »1...0«.
	- Aparece el menú »Control Parental«.

## FUNCIONAMIENTO DE TV - FUNCIONES ADICIONALES---

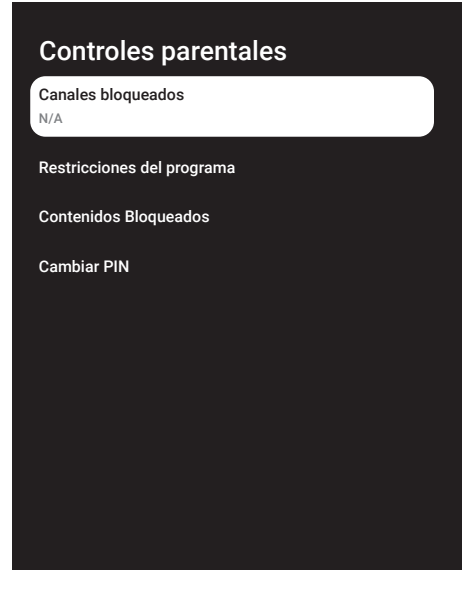

Nota:

**Los procedimientos adicionales se explican** en las secciones siguientes.

## Bloquear un canal de televisión

Podrá bloquear canales de televisión individuales que no sean adecuados para niños utilizando un código PIN personal.

- Seleccione »Canales bloqueados« en el menú »Controles parentales« con »V« o »Λ« <sup>y</sup> confirme con »«.
- 2 Seleccione el canal que quiera bloquear con »**V**« o »∧« y confirme con » ● «.
- 3 Pulse » <u>e «</u> para volver al menú anterior o pulse » $\Box$  TV« para volver a la emisión.

### Ver un canal de televisión bloqueado

Podrá ver un canal del televisor bloqueado con código PIN seleccionando el canal en cuestión e introduciendo el código PIN.

- 1 Pulse »1... 0« o » <sup>2</sup> m<sup>«</sup> para seleccionar el canal bloqueado.
- 2 Introduzca el código PIN en la pantalla de contraseña visualizada mediante »1...0«. – Se verá el canal bloqueado.

Nota:

El canal se volverá a bloquear cuando cambie de canal.

## Restricciones del programa

Hay películas que contienen contenidos o escenas que no son aptas para niños.

Ciertos programas contienen información que identifica estos contenidos o escenas y se les ha otorgado un nivel de acceso de 4 a 18. Podrá seleccionar uno de los niveles de acceso y así autorizar la reproducción.

- 1 Seleccione »Restricciones de Programa« en el menú »Controles Parentales« con »V« o »Λ« <sup>y</sup> confirme con »«.
- 2 Seleccione »Sistemas de Clasificación« con »V« <sup>y</sup> confirme con »«.
- 3 Utilice »V« o »Λ« para seleccionar el nivel de clasificación y confirme con » · «.
- 4 Pulse » $\leftarrow$ « para volver al menú anterior.
- 5 Seleccione »Calificaciones« con »V« y  $\mathsf{confirme}\ \mathsf{con}\ \mathsf{N}\ \mathsf{Con}$
- 6 Seleccione el nivel de acceso pulsando »V« <sup>o</sup> »Λ« <sup>y</sup> confirme pulsando »«.
- 7 Pulse » <u>e «</u> para volver al menú anterior o pulse » $\Box$  TV« para volver a la emisión.

## FUNCIONAMIENTO DE TV - FUNCIONES ADICIONALES--

## Bloquear una fuente externa

Podrá bloquear fuentes externas individualmente utilizando su código PIN personal.

- 1 Seleccione »Contenidos Bloqueados« en el menú »Controles parentales« con »V« o »Λ« <sup>y</sup> confirme con »«.
- 2 Seleccione la fuente que quiera bloquear con »**V**« ο »Λ« y confirme con » ● «.
- 3 Pulse » < « para volver al menú anterior o pulse » $\Box$  TV« para volver a la emisión.

### Viendo una fuente externa bloqueada

Podrá ver una fuente externa bloqueada con un código PIN seleccionando la fuente bloqueada e ingresando el código PIN.

1 pulse  $\frac{1}{2}$  «, seleccione la fuente de señal con »**V**« o »Λ« y confirme con » ●«.

o

2 Pulse » $\frac{50}{2}$ « en el modo TV, confirme »Fuente« pulsando »«, seleccione la fuente de señal pulsando »V« o »Λ« y confirme pulsando »«.

o

- 3 Pulse » $\sqrt[3]{s}$ « en el menú de Inicio » $\rightarrow$  « Seleccione entradas y confirme con » · Utilice »<sup>•</sup> « o »<sup>•</sup> « para seleccionar la fuente de señal y confirme pulsando » «.
- 4 Introduzca el código PIN en la pantalla de contraseña visualizada mediante »1...0«. – Se mostrará el canal bloqueado.

Nota:

<sup>7</sup>La fuente se volverá a bloquear cuando cambie la fuente.

## Cambiar el código PIN

Puede cambiar el código PIN que creó en la primera instalación.

- 1 Seleccione »Cambiar PIN« en el menú »Controles Parentales« con »V« o »Λ« y confirme con »«.
- 2 Introduzca el código PIN existente de cuatro dígitos con »1...0«.
- 3 Introduzca el nuevo código PIN de cuatro dígitos con »1...0«.
- 4 Vuelva a introducir el nuevo código PIN de cuatro dígitos con »1...0«.
- 5 Pulse » ara volver al menú anterior o pulse » $\Box$  TV« para volver a la

## FUNCIONAMIENTO DE TV - FUNCIONES AVAN-ZADAS-------------------------------------------------------------------------

Podrá ajustar la configuración avanzada del televisor en el menú »Opciones Avanzadas«.

- $\Box$  Pulse » $\Box$  TV« y luego » $\Im$ «.
- 2 Seleccione las »Opciones avanzadas« pulsando »<« o »>« y confirme pulsando »«.
	- Se mostrará el menú »Opciones Avanzadas«.

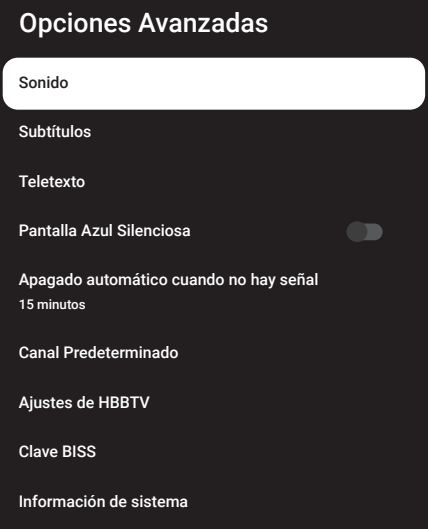

#### Nota:

**Los procedimientos adicionales se explican** en las secciones siguientes.

### Cambio del idioma del audio

(solo para canales de televisión digital) Puede definir un idioma deaudio primario y secundario.

- 1 Seleccione »Audio« en el menú »Opciones Avanzadas« y confirme con »«.
- 2 Utilice »V« o »Λ« para seleccionar »Idioma« y confirme con el botón » ·
- 3 Pulse »V« o»Λ« para seleccionar idioma que desee y pulse »« para confirmar.
- 4 Pulse »V« o »Λ« para seleccionar »Idioma Secundario de Audio« y pulse »« para confirmar.
- 5 Pulse »V« o »Λ« para seleccionar el idioma secundario que desee y pulse » « para confirmar.
- 6 Pulse » ara volver al menú anterior o pulse » $\Box$  TV« para volver a la emisión.

## Idioma de sonido

Podrá seleccionar varios idiomas cuando vea los canales digitales. Esto depende del programa que se esté emitiendo.

- 1 Seleccione »Audio« en el menú »Opciones Avanzadas« y confirme con »«.
- 2 Utilice »**V**« o »∧« para seleccionar »Idioma« y confirme con el botón »«.
- 3 Pulse »V« o »Λ« para seleccionar el idioma compatible y pulse »« para confirmar.

#### Nota:

- En el modo TV, puede cambiar el »Idioma de audio« pulsando »<sup>2«</sup>.
- 4 Pulse » <u>e «</u> para volver al menú anterior o pulse »HTV« para volver <sup>a</sup> la emisión.
## FUNCIONAMIENTO DE TV - FUNCIONES AVAN-ZADAS-------------------------------------------------------------------------

## Tipo de archivo de audio

- 1 Seleccione »Tipo de Archivo Audio« en el menú »Opciones Avanzadas« y confirme con »«.
- 2 Utilice »V« o »Λ« para seleccionar »Idioma« y confirme con el botón » ·
- 3 Utilizando »V« o »Λ« seleccione "Normal", "Audiodescripción", "Subtítulos", "Opción de Discapacidad Auditiva" o "Audiodescripción y Subtítulos" y pulse » « para confirmar.
- 4 Pulse » < « para volver al menú anterior o pulse » $\Box$  TV« para volver a la emisión.

## Discapacidad visual

Nota:

- $\blacksquare$  La opción para personas con problemas de visión está activa en el menú cuando se selecciona "Tipo de Archivo de Audio", "Audiodescripción".
- 1 Seleccione »Tipo de Archivo Audio« en el menú »Opciones Avanzadas« y confirme con »«.
- 2 Utilice »V« o »Λ« para seleccionar »Discapacidad Visual« y confirme con el botón  $\mathbf{v} \in \mathbb{R}$
- 3 Seleccione la línea/función deseada pulsando »V« o »A«, pulse »<sup>●</sup>«, seleccione el valor/opción pulsando »<« o »>«.
- 4 Pulse » ara volver al menú anterior o pulse » $\Box$  TV« para volver a la emisión.

## Subtítulos

1 Seleccione »Subtítulos« en el menú »Opciones Avanzadas« y confirme con »«. – Se mostrará el menú »Subtítulos«.

#### Nota:

■ En el modo TV, puede abrir el menú »Subtítulos« pulsando »SUB« en el mando a distancia.

#### Subtítulo analógico

- 1 Seleccione »Subtítulos Analógicos« en el menú »Subtítulos« pulsando »V« o »Λ« y confirme pulsando »<sup>®</sup>«.
- 2 Pulse »V« o »Λ« para seleccionar »On« o »Off« y confirme pulsando »«.
- 3 Pulse » ara volver al menú anterior o pulse » $\Box$  TV« para volver a la emisión.

#### Subtítulo Digitales

- Seleccione »Subtítulo Digital« en el menú »Subtítulo« pulsando »V« o »Λ« y confirme pulsando »«.
- 2 Pulse » V« o » Λ« para seleccionar » Ο η « ο »Off« y confirme pulsando »«.
- 3 Pulse » ara volver al menú anterior o pulse » $\Box$  TV« para volver a la emisión.

#### Idioma de subtítulos digitales

- Seleccione »Idioma de subtítulos digitales« en el menú »Subtítulos« pulsando »V« o »Λ« <sup>y</sup> confirme pulsando »«.
- 2 Pulse »V« o »Λ« para seleccionar el idioma de los subtítulos digitales y pulse » · para confirmar.
- 3 Pulse » ara volver al menú anterior o pulse » $\Box$  TV« para volver a la emisión.

#### Segundo idioma de subtítulos digitales

- Seleccione »Segundo idioma de subtítulos digitales« en el menú »Subtítulos« pulsando »V« <sup>o</sup> »Λ« <sup>y</sup> confirme pulsando »«.
- 2 Pulse »V« o »Λ« para seleccionar el segundo idioma de subtítulos digitales y pulse »« para confirmar.
- 3 Pulse » <u>e «</u> para volver al menú anterior o pulse »HTV« para volver <sup>a</sup> la emisión.

## FUNCIONAMIENTO DE TV - FUNCIONES AVAN-ZADAS-------------------------------------------------------------------------

#### Tipo de subtítulo

- 1 Seleccione »Tipo de subtítulos« en el menú »Subtítulos« pulsando »V« o »Λ« y confirme pulsando »«.
- 2 Pulse »V« o »A« para seleccionar »Normal« u »Opción de discapacidad auditiva« y confirme pulsando »«.

#### Nota:

- <sup>7</sup>En caso de seleccionar la opción »Discapacidad auditiva«, los servicios de subtítulos se proporcionan con anotaciones.
- 3 Pulse » ara volver al menú anterior o pulse » $\Box$  TV« para volver a la emisión.

### Selección de idioma de teletexto

- 1 Seleccione »Teletexto« en el menú »Opciones avanzadas« pulsando »V« o »Λ« y confirme pulsando » «.
	- Se mostrará el menú »Teletexto«.

#### Idioma del Teletexto Digital

- 1 Seleccione »Idioma de Teletexto Digital« en el menú »Subtítulos« pulsando »V« o »Λ« y confirme pulsando »«.
- 2 Pulse »V« o »Λ« para seleccionar el idioma del teletexto digital y pulse » · para confirmar.
- 3 Pulse » <u>e «</u> para volver al menú anterior o pulse » $\Box$  TV« para volver a la emisión.

#### Idioma de la Página de Decodificación

- 1 Seleccione »Idioma de la Página de Decodificación« en el menú »Teletexto« pulsando »V« <sup>o</sup> »Λ« <sup>y</sup> confirme pulsando »«.
- 2 Pulse »V« o »Λ« para seleccionar el idioma de decodificación de la página y pulse »« para confirmar.
- 3 Pulse » <u>e «</u> para volver al menú anterior o pulse » $\Box$  TV« para volver a la emisión.

### Blue Mute

Puede seleccionar el color de la pantalla en azul cuando no hay señal de transmisión de TV.

- 1 Pulse »V« o »Λ« para seleccionar »Blue Mute« en el menú »Opciones Avanzadas«.
- Seleccione la posición »Activado« o »Desactivado« con »«.
- 3 Pulse » $\leftarrow$  « o » $\Box$  TV« para volver a la emisión.

## Apagado automático cuando no hay señal

Cuando no hay señal de transmisión de TV, el TV se apaga automáticamente después del tiempo establecido.

- 1 Seleccione »Apagado automático cuando no hay señal« en el menú »Opciones Avanzadas« pulsando »V« o »Λ« y confirme pulsando »«.
- 2 Seleccione la hora de apagado pulsando »V« <sup>o</sup> »Λ« <sup>y</sup> confirme pulsando »«.
- 3 Pulse » $\leftarrow$ « o » $\Box$  TV« para volver a la emisión.

## Canal Predeterminado

Seleccione el canal predeterminado en el que se encenderá el televisor.

- 1 Seleccione »Canal predeterminado« en el menú »Opciones avanzadas« pulsando »V« <sup>o</sup> »Λ« <sup>y</sup> confirme pulsando »«.
- 2 Confirme »Seleccionar Modo« pulsando »«.
- 3 Seleccione »Último Estado« o »Selección del Usuario« pulsando »V« o »Λ«.

#### Nota:

- Cuando se selecciona »Selección del Usuario«, el Canal predeterminado debe seleccionarse en »Mostrar Canales«.
- 4 Pulse » $\leftarrow$  « o » $\Box$  TV« para volver a la emisión.

## FUNCIONAMIENTO DE TV - FUNCIONES **AVANZADAS**

## Clave BISS

La clave Biss es una técnica de encriptación. Podrá ver una frecuencia codificada con la clave Biss introduciendo la clave Biss.

#### Nota:

- La opción Clave BISS se muestra en el menú sólo cuando el modo sintonizador se selecciona como »Satélite«, »Modo Operador«, »Estándar«.
- 1 Seleccione »Clave BISS« en el menú »Opciones Avanzadas« pulsando »V« o »Λ« y confirme pulsando »«.
- 2 Para agregar la tecla BISS presione » «.
- 3 Utilice »V« o »Λ« para seleccionar »Frecuencia« y confirme con el botón »«.
- 4 Introduzca la frecuencia a la que introducirá la clave Biss con el »1...0«, seleccione el »« en el teclado virtual y confirme pulsando »«.
- 5 Seleccione pulsando »V« o »Λ« la »Tasa de Baudios (Ksym/s)« y confirme pulsando »«.
- 6 Introduzca la tasa de símbolos de la frecuencia para la que introducirá la clave Biss con el »1...0«, seleccione el »« en el teclado virtual y confirme pulsando » «.
- 7 Utilice »V« o »Λ« para seleccionar »Polarización« y confirme con el botón »«.
- 8 Seleccione la polarización de la frecuencia para la que va a introducir la clave Biss pulsando »V« o »Λ« y confirme pulsando »«.
- 9 Utilice »V« o »Λ« para seleccionar »ID de Programa« y confirme pulsando » «.
- 10 Introduzca el ID de programa de frecuencia para el que introducirá la clave biss con el »1...0«, seleccione el »« en el teclado virtual y confirme pulsando » \*
- 11 Seleccione pulsando »V« o »Λ« la »Tecla CW« y confirme pulsando »«.
- 12 Introduzca la clave biss con el »1...0«, seleccione el »« en el teclado virtual y confirme pulsando »«.

13 Utilice »V« o »A« para seleccionar »Guardar tecla« y confirme pulsando »«.

#### Nota:

- La clave BISS se puede ingresar para más de una frecuencia. Repita los pasos de 2 a 13 para agregar teclas Biss a diferentes frecuencias.
- 14 Pulse » ara volver al menú anterior o pulse » $\Box$  TV« para volver a la emisión.

## Configuración de TKGS

#### Nota:

- <sup>7</sup>La configuración de TKGS se muestra solo cuando la configuración de canales se realiza como »Satélite (Modo de Operador)«.
- 1 Seleccione »TKGS« en el menú »Opciones avanzadas« pulsando »V« o »Λ« y confirme pulsando »«.
	- Se mostrará el menú »Ajustes de TKGS«.

#### Modos de funcionamiento:

- 1 Seleccione »Modo de funcionamiento« en el menú »Ajustes de TKGS« pulsando »V« <sup>o</sup> »Λ« <sup>y</sup> confirme pulsando »«.
- 2 Pulse »<sup>•</sup> « o »<sup>•</sup> « para seleccionar »Automático«, »Flexible« o »TKGS Desactivado« y confirme pulsando »<sup>®</sup>«.

Nota:

- Si el modo de funcionamiento de TKGS es »Automático«, »Cambiar Canal«, »Mover Canal« y »Editar Canal« no están activos. Seleccione »Flexible« o »TKGS Desactivado« para editar los canales.
- 3 Pulse » ara volver al menú anterior o pulse »HTV« para volver <sup>a</sup> la emisión.

#### Lista de Localizadores TKGS

- Seleccione »Lista de Localizadores TKGS« en el menú »Ajustes de TKGS« pulsando »V« <sup>o</sup> »Λ« <sup>y</sup> confirme pulsando »«.
- 2 Confirme »Haga clic para añadir ubicación« pulsando » «.
- 3 Utilice »V« o »Λ« para seleccionar »Frecuencia« y confirme con el botón »«.

## FUNCIONAMIENTO DE TV - FUNCIONES **AVANZADAS**

- 4 Introduzca la frecuencia de la lista de canales pulsando »1...0«, seleccione »« en el teclado virtual y confirme pulsando » ·
- 5 Seleccione pulsando »V« o »Λ« la »Tasa de Baudios (Ksym/s)« y confirme pulsando »«.
- 6 Introduzca la tasa de símbolos de la frecuencia de la lista de canales pulsando »1...0«, seleccione el »« en el teclado virtual y confirme pulsando » · «.
- 7 Utilice »V« o »Λ« para seleccionar »Polarización« y confirme con el botón »«.
- 8 Utilice »V« o »Λ« para seleccionar »Polarización« y confirme con el botón »«.
- 9 Utilice »V« o »Λ« para seleccionar »ID de Programa« y confirme pulsando » «.
- 10 Introduzca el ID de programa de la lista de canales pulsando »1...0«, seleccione » $\checkmark$ « en el teclado virtual y confirme pulsando »«.
- 11 Utilice »V« o »Λ« para seleccionar »Guardar ubicación« y confirme pulsando » «.

#### Nota:

- La Lista de Localizadores TKGS introducirse para más de una frecuencia. Repita los pasos de 2 a 11 para añadir a diferentes frecuencias.
- 12 Pulse » ara volver al menú anterior o pulse » $\Box$  TV« para volver a la emisión.

#### Restablecer versión de tabla

- 1 Seleccione »Restablecer versión de tabla« en el menú »Ajustes de TKGS« pulsando »V« <sup>o</sup> »Λ« <sup>y</sup> confirme pulsando »«. – Se mostrará un mensaje de advertencia.
- 2 Seleccione »OK« para confirmar el reinicio;

#### o

 »Cancelar« para cancelar y pulse »« para confirmar.

3 Pulse » <u>< « para volver al menú anterior</u> o pulse » $\Box$  TV« para volver a la emisión.

#### Lista de Preferencias

- 1 Seleccione »Lista de Preferencias« en el menú »Ajustes de TKGS« pulsando »V« o »Λ« <sup>y</sup> confirme pulsando »«.
- 2 Pulse »<sup>•</sup> v« o »<sup>•</sup> A« para seleccionar »HD« o »SD« y confirme pulsando »«.
- 3 Pulse » ara volver al menú anterior o pulse »HTV« para volver <sup>a</sup> la emisión.

## Información de la señal

1 Seleccione »Información del sistema« en el menú »Opciones Avanzadas« pulsando »V« <sup>o</sup> »Λ« <sup>y</sup> confirme pulsando »«. – Se mostrará »Información del Sistema«.

#### Notas:

- <sup>7</sup>La información de la señal cambia según la fuente actual.
- <sup>7</sup>El nivel de la señal no sólo depende del sistema receptor, sino también del canal que esté activo en ese momento. Recuerde esto cuando alinee su antena utilizando la pantalla de nivel de señal.
- 2 Pulse » ara volver al menú anterior o pulse » $\Box$  TV« para volver a la emisión.

### Licencias Open Source

- 1 Seleccione »Licencias de Fuentes Abiertas« en el menú »Opciones avanzadas« pulsando »V« <sup>o</sup> »Λ« <sup>y</sup> confirme pulsando »«. – Se mostrará »Licencias de Fuentes Abiertas«.
- 2 Visualice licencias con »V« o »Λ«.
- 3 Pulse » <u>e «</u> para volver al menú anterior o pulse » $\Box$  TV« para volver a la emisión.

# GUÍA ELECTRÓNICA DE T

La guía electrónica de programas ofrece una visión general de todos los programas que se emitirán en la próxima semana (sólo para los canales digitales).

- 1 Pulse » $\Box$  TV« y luego » $\sqrt[3]{2}$ « para iniciar la guía de TV electrónica.
- 2 Seleccione la pestaña Canales pulsando »Λ«.
- 3 Seleccione »Guía de Programas« y pulse »« para confirmar.
	- o

Pulse »**WELLEN** III« en el eje perpendicular del mando a distancia.

- Se muestra la guía de televisión electrónica.

Notas:

- No todos los canales ofrecen una guía de televisión detallada.
- <sup>7</sup>Muchos emisores proporcionan la programación diaria pero no descripciones detalladas.
- Hay emisoras que no proporcionan ninguna información.
- 4 Seleccione el canal pulsando »V« o »Λ«.
	- Se muestra información sobre el programa actual en el canal de televisión seleccionado.
- 5 Pulse »>« para seleccionar la información de las siguientes emisiones y pulse »<« para volver a la información de las emisiones actuales.
- 6 Pulse »« (rojo) para ver los programas del día anterior, pulse »« (verde) para ver los programas del día siguiente.
- 7 Pulse »« (azul) para filtrar los programas.

Nota:

- Consulte las instrucciones de la pantalla para conocer las opciones adicionales.
- 8 Pulse » $\leftarrow$  « o » $\Box$  TV« para volver a la emisión.

## **MODO HBBTV**

## ¿Qué es HbbTV?

Con su moderna estructura, contenido e imágenes y vídeos de alta definición (HD), HbbTV es una nueva tecnología en la que la emisión y la banda ancha pueden utilizarse conjuntamente y que permite acceder a las aplicaciones interactivas que la emisión proporciona a través de Internet. El televisor debe estar conectado a Internet para recibir la emisión de HbbTV.

Cuando se cambia a un canal de televisión que ofrece el servicio HbbTV, se mostrará el mensaie correspondiente.

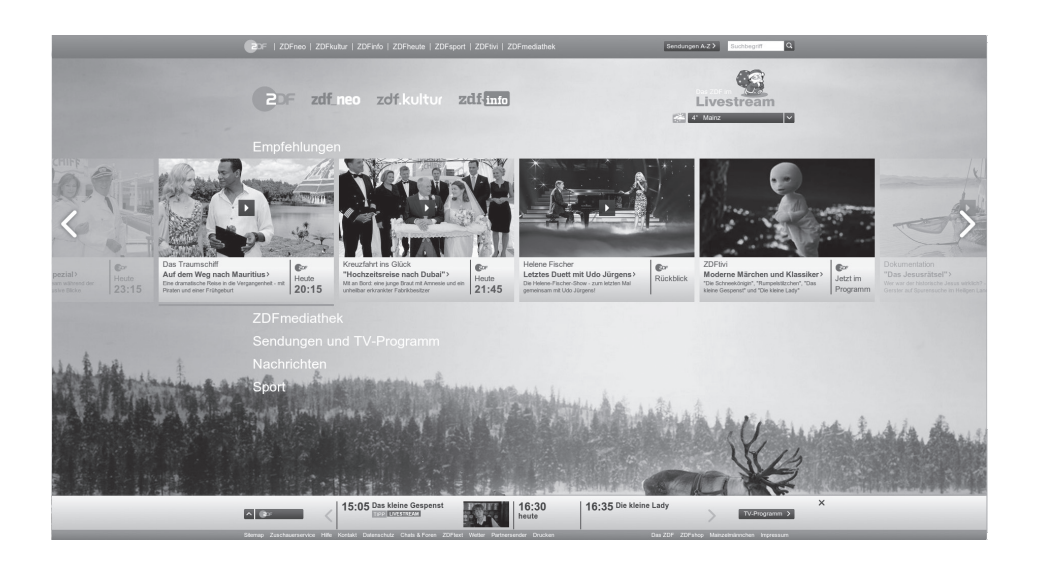

## MODO HRRT

## Uso de HbbTV

Cuando cambie a un programa de TV que admita HbbTV, aparecerá un mensaje de información indicando que la transmisión de HbbTV está disponible.

#### Nota:

- <sup>7</sup> Para que HBBTV esté activo, la compatibilidad con HBBTV debe estar habilitada desde HBBTV.
- 1 Pulse »« (rojo) para abrir HbbTV.
	- Aparecerá en la pantalla la información relativa al servicio. Además, también aparecerán los botones de colores necesarios para navegar por los menús.

#### Notas:

- La gama de temas y la selección de temas individuales están sujetas al proveedor del programa.
- Los botones numéricos entre »1« y »<sup>0</sup>« se utilizan para funciones adicionales.
- 2 Pulse » « (verde), » « (amarillo) o » « (azul) para seleccionar el campo temático deseado.
- 3 Seleccione la opción que desee pulsando »V«, »Λ«, »<«, »>« en el campo temático seleccionado y confirme pulsando » «.
- 4 Pulse »« (rojo) para cerrar HbbTV.

#### Nota:

■ Si la navegación no funciona en el modo HbbTV, presione » <<<<<<<</> <<<<<</>
<u>expara salir de la salir de la salir de la salir de la salir de la salir de la salir de la salir de la salir de la salir de la salir de la salir de la salir de la salir de la salir de</u> función.

## Funciones adicionales para índices de vídeo

- $\Box$  Pulse »  $\blacksquare$  « para iniciar la reproducción.
- 2 Pulse » | « para pausar la reproducción.
- 3 Pulse » « les para reanudar la reproducción.
- 4 Pulse » $\ll$  « para rebobinar. Pulse »  $\gg$  « para avanzar rápidamente.
- 5 Pulse » II« durante 5 segundos para detener la reproducción.

## Ajustes de HBBTV

- 1 Pulse » $\Box$  TV« para volver al modo TV.
- 2 Pulse »S«, seleccione »Opciones Avanzadas« pulsando »<« o »>« y confirme pulsando »«.
- 3 Seleccione »Ajustes de HBBTV« pulsando »V« <sup>o</sup> »Λ« <sup>y</sup> confirme pulsando »«. – Se mostrará el menú Ajustes de HBBTV.

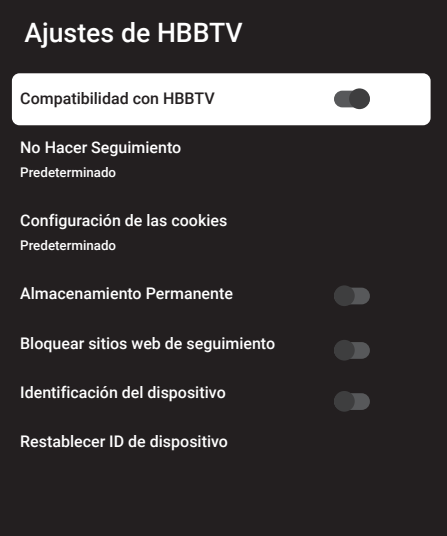

#### Nota:

**Los procedimientos adicionales se explican** en las secciones siguientes.

#### Compatibilidad con HBBTV

Podrá desactivar HbbTV, de esta manera los avisos de HbbTV no se muestran en los canales que emiten HbbTV.

- Seleccione »Compatibilidad con HBBTV« pulsando »V« o »Λ« y seleccione la posición »On« o »Off« pulsando »«.
- 2 Pulse » $\leftarrow$  « o » $\Box$  TV« para volver a la emisión.

## MODO HRRT

#### Preferencias de pantalla

Establezca sus preferencias de pantalla para los servicios HbbTV.

- 1 Seleccione »No Hacer Seguimiento« pulsando »V« o »Λ« y confirme pulsando »«.
- 2 Pulse » v« o » A« para seleccionar » Activado«, »Desactivado« o »Predeterminado« y confirme con »«.
- 3 Pulse » $\leftarrow$  « o » $\Box$  TV« para volver a la emisión.

#### Configuración de las cookies

Configure su preferencia de cookies para los servicios de HbbTV.

- Seleccione »Configuración de cookies« pulsando »V« o »Λ« y confirme pulsando »«.
- 2 Seleccione »Bloquear todo«, »Bloquear cookies de terceros« o »Predeterminado« pulsando »V« o »Λ« y confirme pulsando »«.
- 3 Pulse » $\leftarrow$  « o » $\Box$  TV« para volver a la emisión.

#### Almacenamiento permanente

Activación/desactivación del almacenamiento permanente para los servicios HbbTV.

- Seleccione »Almacenamiento permanente« pulsando »V« o »Λ« y seleccione la posición »On« o »Off« pulsando »«.
- 2 Pulse » $\leftarrow$  « o » $\Box$  TV« para volver a la emisión.

#### Bloquear sitios web de seguimiento Bloquear/permitir sitios del seguimiento.

- 1 Seleccione »Bloquear sitios web de seguimiento« pulsando »V« o »Λ« y seleccione la posición »Activado« o »Desactivado« pulsando »«.
- 2 Pulse » $\leftarrow$  « o » $\Box$  TV« para volver a la emisión.

#### Identificación del dispositivo

Desactivar/activar el ID del dispositivo.

- Seleccione »ID de Dispositivo« pulsando »V« o »Λ« y seleccione la posición »Activado« o »Desactivado« pulsando » ·
- 2 Pulse » $\leftarrow$  « o » $\Box$  TV« para volver a la emisión.

#### Restablecer ID de dispositivo

- 1 Utilice »V« o »Λ« para seleccionar »Restablecer ID de dispositivo« y confirme pulsando »«.
- 2 Confirme »OK« pulsando »« para confirmar el restablecimiento.

o

pulse » $\Longleftarrow$  « para cancelar.

3 Pulse » $\leftarrow$  « o » $\Box$  TV« para volver a la emisión.

## MODO DE TELETEXTO

## Modos de texto TOP o FLOF

- 1 Pulse »TXT« para pasar al modo de teletexto.
- 2 Puede seleccionar páginas de teletexto directamente con »1...0« o paso a paso con » «.

#### Nota:

- <sup>7</sup>En la parte inferior de la pantalla, verá una línea de información compuesta por un campo de texto rojo, verde y, según la emisora, amarillo y azul. El mando a distancia tiene botones con los colores correspondientes.
- 3 Pulse »« (rojo) para ir a la página anterior.
- 4 Pulse »« (verde) para seleccionar el tema.
- 5 Pulse »« (amarillo) para seleccionar la partición.
- 6 Pulse »« (azul) para pasar a la página siguiente.
- 7 Pulse »TXT« para salir del modo teletexto.

#### Modo texto normal

- 1 Pulse »TXT« para pasar al modo de teletexto.
- 2 Podrá seleccionar las páginas de teletexto directamente pulsando »1...0«.
- 3 Pulse » **1996** ir a la página siguiente o anterior.
- 4 Pulse »TXT« para salir del modo teletexto.

#### Llamada directa <sup>a</sup> la sub-página

Si la página de teletexto seleccionada contiene más páginas, se muestra el número de las sub-páginas actuales, así como el número total de páginas.

1 Pulse » << o » > « para seleccionar una sub-página.

## Información sobre la grabación y reproducción de programas de televisión

- <sup>7</sup> Grabación y reproducción de programas, sólo se podrá hacer con emisoras de televisión digital (DVB-S, DVB-T y DVB-C).
- Las emisoras de televisión digital (DVB-S, DVB-T y DVB-C) que podrá grabar y reproducir también dependen de la emisora.
- <sup>7</sup> Además de la grabación y reproducción de programas, la función Timeshift sólo se podrá realizar con un soporte de datos externo (disco duro o memoria USB).
- Las grabaciones pueden realizarse con la mayoría de los soportes de datos del mercado. Sin embargo, no podemos garantizar el funcionamiento de todos los soportes de datos.
- La grabación sólo se podrá realizar en memorias USB y discos duros con formato FAT y FAT32.
- Si graba un programa en un soporte de datos externo, sólo podrá verlo en su televisor. No puede ver este programa en ningún otro dispositivo.
	- Si envía su televisor a reparar y es necesario sustituir componentes de hardware, es posible que no pueda volver a reproducir las grabaciones en el televisor reparado.
	- <sup>7</sup> Grundig no se hace responsable de la pérdida de datos almacenados en cualquier dispositivo de almacenamiento externo.
	- Se recomienda reproducir los archivos guardados en DTV mediante el reproductor multimedia PVR.

## Posibles limitaciones al utilizar un soporte de datos externo

Dependiendo de la emisora, podrá experimentar varias restricciones en algunas funciones de algunas emisoras de televisión.

GRUNDIG no influye en estas restricciones.

■ La grabación de un programa en el soporte de datos externo podrá ser desactivada por la emisora.

 »URI\* protegido! La función PVR está bloqueada« aparece en la pantalla, entonces la grabación o el cambio de horario están restringidos (una grabación posible) o desactivados (la grabación no es posible) por la emisora.

 \*URI = información de derechos del usuario.

- Si graba y guarda un programa en el archivo de un soporte de datos externo, la reproducción podrá estar restringida. La emisora podrá permitirle ver este programa una o varias veces, pero también podría ponerlo a su disposición sólo durante un periodo de tiempo determinado.
	- Las emisoras de las que están protegidos los niños, exigen inmediatamente un número de PIN antes de iniciar la grabación. Si no se da esta autorización, la grabación no podrá comenzar.

## Conexión de soportes de datos externos

Notas:

- Se recomienda poner el televisor en modo de espera antes de conectar el medio de datos externo.
- <sup>7</sup>Antes de desconectar el soporte de datos externo, el televisor debe ponerse en modo de espera, de lo contrario los archivos pueden dañarse.
- **En TV, hay dos puertos USB, USB2 (HDD)**  $y$  USB1.

Un dispositivo USB que necesita corriente adicional (por ejemplo, un disco duro externo) se conecta a la entrada de USB2 (HDD).

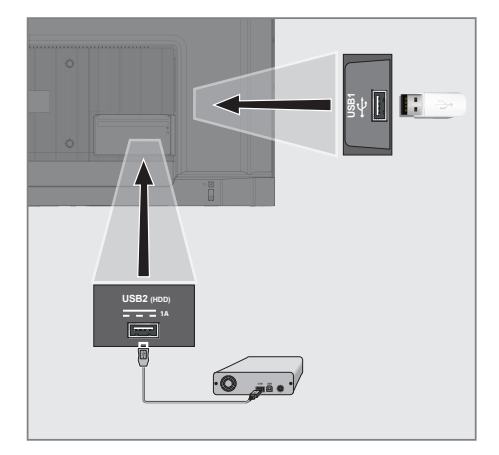

1 Conecte el disco duro externo a la interfaz USB2 (HDD) USB del televisor;

o

 conecte usb de memoria en una de las tomas USB1 del televisor.

Notas:

- Según el estándar USB, la toma USB1 de TV admite una corriente de 500 mA. Los dispositivos como el disco duro externo y similares, que consumen más electricidad, sólo pueden conectarse a la interfaz USB2 (HDD) del televisor.
- **USB2 (HDD)** Si está utilizando un cable de corriente para el disco duro externo que ha conectado a la interfaz USB, el cable de corriente del disco duro externo también deberá desenchufarse cuando se apague TV.
- No debe desconectar el dispositivo USB del televisor mientras el televisor esté leyendo un archivo del dispositivo USB.

ESPAÑOL 47

### Configuración de la grabación en el USB

- Pulse » $\Box$  TV« para volver al modo TV.
- Pulse »203« y seleccione »Guardar« con »V«.
- 3 Seleccione »Información del dispositivo« pulsando »>« y confirme pulsando »«.
- Seleccione el soporte de datos externo conectado al televisor y confirme con »«.
	- Se muestra el menú »Configuración de Información del Dispositivo«.

### Configuración de información del dispositivo

Establecer Cambio de Hora Establecer PVR Formato Prueba de velocidad

Nota:

 $\blacksquare$  Los procedimientos adicionales se explican en las secciones siguientes.

- Formateo de soporte de datos externo Importante:
	- <sup>7</sup>El formateo del soporte de datos externo provoca el borrado permanente de todos los datos del soporte de datos.
- Seleccione »Formato« en el menú »Configuración de Información del Dispositivo« con »V« <sup>o</sup> »Λ« <sup>y</sup> confirme con »«. – Se mostrará un mensaje de advertencia.
- 2 Seleccione »Sí« para confirmar el formato;

o

 seleccione »No« para cancelar el formato y confirme pulsando » «.

3 Una vez completado el formato, se mostrará el menú »Información del dispositivo«.

#### Selección de soporte de datos externo para registro/cambio de hora

Si hay más de un soporte de datos externo conectado al televisor, podrá establecer diferentes soportes de datos para la grabación/desplazamiento de tiempo o asignar ambos registros a un soporte de datos.

- 1 Seleccione »Establecer Cambio de Hora« y/o »Establecer PVR« en el menú »Configuración de Información del Dispositivo« con »V« <sup>o</sup> »Λ« <sup>y</sup> confirme con »«.
- 2 Según la selección que haya hecho para el disco en el menú »Información del dispositivo«, aparecerá »TSHIFT« si sólo se ha seleccionado el desplazamiento temporal, »PVR« si sólo se ha seleccionado la grabación, o »PVR/TSHIFT« si se han seleccionado ambas grabaciones en el mismo soporte de datos.

Notas:

- Podrá conectar dos soportes de datos externos diferentes al televisor y seleccionar uno por separado como grabación »PVR« y el otro como grabación »TSHIFT«.
- Las funciones no funcionan si no se asigna ningún soporte de datos externo para la grabación/desplazamiento de tiempo.

#### Prueba de medio de datos externo

Podrá probar el soporte de datos externo para ver si es adecuado para las funciones requeridas.

- 1 Seleccione »Prueba de Velocidad« en el menú »Configuración de Información del Dispositivo« con »V« o »Λ« y confirme con »«.
- 2 Después de un corto tiempo, el resultado de la prueba de velocidad del soporte de datos externo se muestra en la pantalla.
- 3 Confirme »Salir« pulsando »« para salir del menú de Test de Velocidad.

### Habilitar y deshabilitar la función de time shift

Podrá desactivar o activar la función time shift con esta función.

- 1 Pulse » $\Box$  TV« para volver al modo TV.
- Pulse » $\sqrt{2}$ « y seleccione »Guardar« con »V«.
- 3 Seleccione »Modo Timeshift« pulsando »>« y confirme pulsando »«.
	- Se mostrará el menú del »Modo Timeshift«.
- 4 Seleccione »On« o »Off« pulsando » « en »Modo Time Shift«.
- 5 Pulse » $\leftarrow$ « para volver a la emisión.

## Configuración del disco Time Shift

Si va a conectar un soporte de datos externo al televisor por primera vez y lo va a utilizar para el cambio de hora, es necesario configurar el disco.

#### Configuración automática del disco

1 Conecte el soporte de datos externo a la entrada USB del televisor.

#### Notas:

- <sup>7</sup>Para realizar una configuración de disco de cambio de tiempo, debe seleccionarse »Modo Timeshift« como »Activado«.
- 2 Pulse »  $\|$ «.
	- Se mostrará el menú de ajustes del disco.
- 3 Seleccione »Automático« y pulse » « para confirmar.
	- El soporte de datos externo se configura automáticamente y se muestra el mensaje »Configuración del disco completada«.
- 4 Pulse » $\leftarrow$ « para volver a la emisión.

#### Notas:

- <sup>7</sup>Esto debe hacerse cuando un soporte de datos externo se conecta por primera vez al televisor o cuando el soporte de datos externo es formateado por TV.
- Se requiere un disco externo de más de 4 GB para esta operación.
- La configuración automática crea un espacio de cambio de tiempo de 4 GB en discos de menos de 32 GB y de 16 GB en discos de más de 32 GB.
- 5 Pulse » $\leftarrow$ « para volver a la emisión.

#### Configuración manual del disco

Conecte el soporte de datos externo a la entrada USB del televisor.

#### Notas:

<sup>7</sup>Para realizar una configuración de disco de cambio de tiempo, debe seleccionarse »Modo Timeshift« como »Activado«.

- 2 Pulse »  $\|$ «. – Se mostrará el menú de ajustes del disco.
- 3 Seleccione »Manual« pulsando »V« y confirme pulsando » «.
- 4 Seleccione »Formato« para formatear el soporte de datos externo;

o

 para continuar sin formatear, seleccione »Omitir« y confirme pulsando »«.

#### Importante:

- <sup>7</sup>Se recomienda formatear el soporte de datos externo para obtener un mejor rendimiento. Esta acción borrará todos los datos del soporte de datos externo.
- 5 Aparecerá el mensaje de advertencia de formateo. Seleccione »Formatear« y confirme pulsando »«.
	- El progreso del formateo se muestra en la pantalla.

- 6 Una vez finalizado el formateo, seleccione pulsando »V« o »Λ« el tamaño que desea reservar para el time shifting en función del tamaño del soporte de datos externo y confirme pulsando » «.
	- El soporte de datos externo se configura manualmente y se muestra el mensaje »Configuración del disco completada«.
- $\triangledown$  Pulse » $\leftarrow$ « para volver a la emisión.

### "Pausar" timeshift y grabación continua

Podrá pausar cualquier programa que esté viendo. Por ejemplo, si el teléfono suena cuando está viendo una película, podrá pausar la película y reanudarla después de la llamada sin perder nada.

Se mostrará la última escena que se haya congelado y el cambio de tiempo se grabará en el soporte de datos externo.

Con la función de grabación continua, TV graba tanto el canal que estás viendo en ese momento como la memoria de time shift que creas en el soporte de datos externo. Así, podrá utilizar la función de rebobinado en el canal que está viendo.

Nota:

- <sup>7</sup> Utilice un controlador de disco USB externo para un "Time Shift permanente" ininterrumpido.
- 1 Pulse » | « durante la emisión.
	- La imagen de la televisión se pone en pausa y se muestra el tiempo de retardo.
- 2 Para reanudar la emisión, pulse »  $\|\cdot\|$ «.
	- El sistema continúa grabando la emisión mientras usted la está viendo.

#### Nota:

- **Las siguientes funciones pueden utilizarse** en el Modo Timeshift.
- Rebobinado rápido, pulse » « varias veces para la velocidad deseada;
	- Avance rápido, pulse »  $\gg$ « varias veces para la velocidad deseada;
	- $-$  Para pausar, pulse »  $\| \cdot \|$

3 Para detener el cambio de hora, mantenga pulsado »«.

## Grabación de programas

Podrá grabar un canal de televisión. Los programas se graban en el soporte de datos externo y el

archivo se gestiona a través de la televisión.

Se necesita una memoria de 44 MB hasta 110 MB para una grabación de 1 minuto.

- Seleccione el canal con »1... 0« o » **Compara iniciar la grabación.**
- 2 Pulse » « en el mando a distancia.
	- Se mostrará la información de grabación: Símbolo de grabación, nombre del canal, hora del programa y tiempo de grabación.
	- Esta información desaparecerá después de unos instantes, el símbolo »REC« y el tiempo de grabación aparecen en la esquina inferior izquierda de la pantalla.
- 3 Pulse »« para detener la grabación.

#### Notas:

- Cuando la grabación haya finalizado, se almacenará automáticamente en el soporte de datos externo.
- Si retira el soporte de datos externo durante la grabación, ésta se cancelará automáticamente y no se grabará ningún dato en el soporte de datos externo.

#### Cambiar el televisor <sup>a</sup> modo de espera durante la grabación

- 1 Seleccione el canal con »1… 0« o » **max** para iniciar la grabación.
- 2 Pulse » « en el mando a distancia.
- 3 Para poner el televisor en espera, pulse »8«.

#### Grabar un programa de la lista de canales

- 1 Pulse »« para abrir la lista de canales.
- Seleccione un canal pulsando »V« o »Λ« y pulse »« para confirmar.
- 3 Pulse »« en el mando a distancia.
	- Se mostrará la información de grabación: Símbolo de grabación, nombre del canal, hora del programa y tiempo de grabación.
	- Esta información desaparecerá después de unos instantes, el símbolo »REC« y el tiempo de grabación aparecen en la esquina inferior izquierda de la pantalla.
- 4 Pulse » « para detener la grabación.

### Añadir un temporizador de grabación

#### ... con guía electrónica de programas Los datos de la guía electrónica de programas se pueden utilizar para la grabación.

- 1 Pulse » « « en el eje perpendicular para abrir la quía de TV electrónica.
- 2 Para añadir un temporizador de grabación, seleccione el canal que desee con »V« o »Λ«.
- 3 Seleccione el horario al que desea agregar el temporizador de grabación con »<« o »>« y confirme con »«.
	- Aparece el menú »Lista de Programaciones - Agregar«.
- 4 En »Tipo de Programación«, seleccione »Guardar«.
- 5 En »Tipo de repetición«, seleccione (»Una vez«, »Semanalmente« o »Todos los días«).

#### Nota:

- Para agregar un temporizador de grabación para un programa en un intervalo de tiempo diferente al tiempo de transmisión especificado en la guía electrónica de programas, seleccione »Programación de Horario« en el elemento »Modelo de Evento«.
- 6 Para guardar la configuración, pulse »« (verde).
- 7 Pulse » $\Box$  TV« para volver a la transmisión.

#### Notas:

- Se muestra un aviso antes de que comience la grabación con temporizador y una cuenta atrás de 15 segundos para permitirle cambiar de canal. Al final de los 15 segundos, aparece automáticamente el canal a grabar.
- Si la grabación con temporizador se inicia durante la reproducción, ésta se detiene. Si no selecciona »Sí« en el aviso, la grabación se iniciará automáticamente al final de la cuenta atrás.
- $\blacksquare$  Nota específica para clientes UPC: Mientras se graba el programa, pueden incluirse en el registro partes de los archivos anteriores o siguientes, debido a posibles errores de la Guía de Programas. En estos casos, tenga en cuenta que se aplicará el nivel de protección familiar más alto para toda la grabación si uno o varios de esos programas tienen algún nivel de protección familiar.

#### ... ingresando la información manualmente

- 1 Pulse » $\Box$  TV« para volver al modo TV.
- Pulse »Sof« y seleccione »Guardar« con »V«.
- 3 Seleccione »Lista de Programas« pulsando »>« y confirme pulsando »«.
- 4 Aparecerá el menú »Información«. Seleccione »Añadir« con »>« y confirme con »«.

#### Nota:

- Si hay un temporizador previamente programado, se muestra el menú »Lista de Programaciones« sin que se muestre el menú »Información«. Pulse »« (amarillo) para añadir retransmisiones al temporizador en este estado.
- 5 Seleccione »Información de canal« y pulse »«. Seleccione el canal que desea guardar con »**V**« o »A« y pulse » ●«.
- 6 Seleccione »Fecha de inicio« y pulse » «. Seleccione año, mes y día con »1...0« y pulse »« (verde).

- 7 Seleccione »Hora de Inicio« y pulse »
(exclude X-Seleccione la hora, los minutos y los segundos con »1...0« y pulse »« (verde).
- 8 Seleccione »Hora de Finalización« y pulse »«. Seleccione la hora, los minutos y los segundos con »1...0« y pulse »« (verde).
- 9 Seleccione »Tipo de Programación« y pulse »«. <sup>o</sup> seleccione »Guardar« con »V« <sup>o</sup> »Λ« y pulse »« (verde).
- 10 Seleccione »Tipo de Repetición« y pulse »«. <sup>o</sup> pulse »V« <sup>o</sup> »Λ« para seleccionar (»Una vez«, »Diariamente« o »Semanal«) y pulse »« (verde).
- 11 Desde la línea »Modelo de Evento«, seleccione »Programación de Horario« con »<« o »>« y pulse »« (verde).
- 12 Para guardar el temporizador, pulse ». (verde).
- 13 Pulse » < « para volver a la emisión.

## Edición del temporizador de grabación

Podrá borrar los temporizadores programados.

- 1 Pulse » $\Box$  TV« para volver al modo TV.
- Pulse »203« y seleccione »Guardar« con »«.
- 3 Seleccione »Lista de Programas« pulsando »>« y confirme pulsando »«. – Se mostrarán los temporizadores de grabación programados.
- 4 Seleccione el temporizador de grabación que desee editar con »V« o »Λ« y pulse »« (rojo).
- 5 Editar el temporizador de grabación.
- 6 Para guardar los cambios, pulse »<sup>®</sup>« (verde).

## Eliminando el temporizador de grabación

Podrá borrar los temporizadores programados.

- 1 Pulse » $\Box$  TV« para volver al modo TV.
- 2 Pulse »{ seleccione »Guardar« con »«.
- 3 Seleccione »Lista de Programas« pulsando »>« y confirme pulsando »«.
	- Se mostrarán los temporizadores de grabación programados.
- 4 Seleccione el temporizador de grabación que desea borrar con »V« o »Λ« y pulse »« (azul).
- 5 Seleccione »Sí« pulsando »<« o »>« para borrar el temporizador;

o

 Para cancelar el borrado, seleccione »No« pulsando »<« o »>« y confirme pulsando »«.

## Reproducir

Ya sea que se inicie manualmente o con la función de temporizador, todos los programas grabados se almacenan en el soporte de datos externo. Podrá ver el archivo en el soporte de datos externo desde el menú »Lista de archivos grabados«.

Selección de la transmisión de la lista de archivos grabados

- 1 Pulse » $\sqrt{ }$  TV« para volver al modo TV.
- 2 Pulse »S« y seleccione »Guardar« con »V«.
- 3 Seleccione »Lista de archivos grabados« pulsando »>« y confirme pulsando »«. – Se mostrará la lista de ficheros grabados
- Pulse »<sup>•</sup> « o »<sup>•</sup> « para seleccionar la emisión

que quiera reproducir y pulse »« para iniciar la reproducción.

- 5 Pulse » II« para pausar la reproducción.
- 6 Pulse »« para detener la reproducción.

Búsqueda de imágenes hacia delante/ atrás

 $\Box$  Pulse » $\gg$  repetidamente durante la reproducción para seleccionar la velocidad de reproducción (2x, 4x, 8x, 16x o 32x).

o

pulse » « repetidamente para seleccionar la velocidad de reproducción (2x, 4x, 8x, 16x o 32x).

### Eliminar transmisiones del menú de archivos grabados

Podrá eliminar las emisiones grabadas de la lista de Archivos Grabados.

- Pulse » $\Box$  TV« para volver al modo TV.
- 2 Pulse »{% y seleccione »Guardar« con »V«.
- 3 Seleccione »Lista de archivos grabados« pulsando »>« y confirme pulsando »«. – Se mostrará la lista de ficheros grabados
- Seleccione la grabación que desea borrar pulsando »V« o »Λ« y pulse »« (amarillo).
- 5 Para confirmar el borrado, pulse »<« o »>« para seleccionar »Sí«;

o

 para cancelar el borrado, pulse »<« o »>« para seleccionar »No«.

6 Pulse » $\leftarrow$ « para volver a la emisión.

## **FUNCIONAMIENTO USB**

## Formatos de archivo

El televisor podrá funcionar a través de la entrada USB con los siguientes formatos de archivo:

#### Datos de vídeo

La compresión/descompresión de vídeo (códec) está pensada para disminuir el área de almacenamiento sin sacrificar la calidad de la imagen.

El televisor permite reproducir datos de vídeo comprimidos con los estándares XVID, H.264/ MPEG-4 AVC (L4.1, Ref. Frames:4), MPEG-4, MPEG-2, MPEG-1, MJPEG, MOV.

Extensiones de archivo compatibles con el dispositivo: ".Avi", "mkv", ".mp4", ".ts", ".mov", ".mpg", ".dat", ".vob", ". Divx". Además de los datos de video, estos archivos también contienen datos de audio comprimidos y "empaquetados" por MP3, AAC o Dolby Digital.

La información sobre el formato (códec) está incrustada en el contenido del archivo y podrá variar según la extensión del mismo. Los archivos ".avi", ".mkv" o ".divx" que contienen el códec divx no se reproducen.

### Datos de sonido

El televisor podrá reproducir datos de sonido codificados con los estándares MP3, AAC. MP3 indica MPEG-1 Volume Level 3 y se basa en el estándar MPEG-1 desarrollado por MPEG (Motion Picture Expert Group).

AAC indica Advanced Audio Coding y ha sido desarrollado por MPEG. AAC proporciona una mayor calidad de sonido con la misma tasa de datos (tasa de bits).

Extensiones de archivo compatibles con el dispositivo: ".mp3", ".mp2", ".wma", ".m4a", ".aac", ".wav"

Los archivos MP3 pueden organizarse en carpetas y subcarpetas de forma similar a los archivos de un ordenador.

#### Datos de imagen

El televisor podrá mostrar datos de imagen en formato JPEG, PNG y BMP.

JPEG son las siglas de Joint Picture Experts Group. Este proceso está pensado para comprimir los archivos de imagen.

Los formatos PNG y BMP están diseñados para comprimir los datos de las imágenes sin que se produzcan pérdidas.

Los archivos de imágenes pueden guardarse en un soporte de datos junto con otros tipos de archivos.

Estos archivos pueden organizarse en carpetas y subcarpetas.

## **FUNCIONAMIENTO USB**

## Conexión de soportes de datos externos

Se recomienda poner el televisor en modo de espera antes de conectar el soporte de datos externo. Conecte el dispositivo y vuelva a encender el televisor.

Antes de desconectar el soporte de datos, el televisor debe estar en modo de espera, ya que de lo contrario los archivos pueden resultar dañados.

Notas:

- Según el estándar USB, la toma de USB1 de TV admite una corriente de 500 mA. Los dispositivos, como el disco duro externo y otros, que consumen más electricidad sólo pueden conectarse a la interfaz USB2 (HDD) del televisor.
- **USB2 (HDD)** Si está utilizando un cable de corriente para el disco duro externo que ha conectado a la interfaz USB, el cable de corriente del disco duro externo también deberá desenchufarse cuando se apague TV.
- $\blacksquare$  No debe desconectar el dispositivo USB del televisor mientras el televisor esté leyendo un archivo del dispositivo USB.
- No es posible una transferencia de datos de dos direcciones como la definida para los dispositivos ITE (Equipos de Tecnología de Información) en la norma EN 55022/ EN 55024.
- <sup>7</sup>La transferencia USB no es un modo de funcionamiento en sí mismo. Es sólo una función adicional.

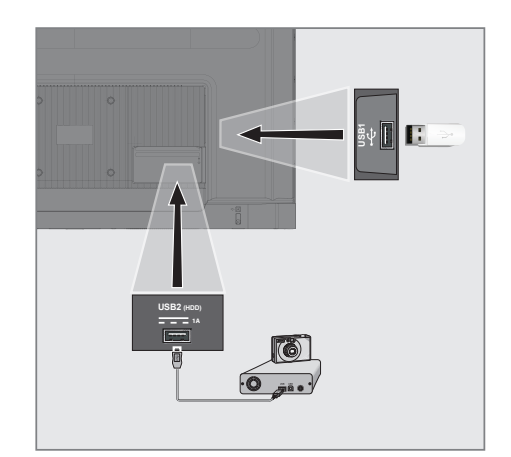

1 Conecte la interfaz USB2 (HDD) del televisor y la toma correspondiente del dispositivo de datos (disco duro externo, cámara digital, lector de tarjetas o reproductor MP3) mediante un cable USB;

o

 conecte el lápiz de memoria en una de las tomas »USB1« del televisor.

### Retirar el soporte de datos externo

Antes de retirar el soporte de datos externo, cierre la sesión del soporte de datos.

- 1 Pulse » $\mathbb{R}^k$ « en Pantalla de inicio.
- 2 Seleccione »Ajustes« » $\blacktriangleright$ « y confirme con »«.
- 3 Seleccione »Sistema« con »V« y confirme con »«.
- 4 Seleccione »Almacenamiento« con » « y confirme pulsando » «.
- 5 Seleccione el soporte de datos externo que desea eliminar pulsando »V« o »Λ« y confirme con » «.
- 6 Confirme »Expulsar« con »«. – Se muestra el mensaje »..... eliminado de forma segura«.
- Retire el soporte de datos del zócalo.

## Menú del reproductor multimedia

El explorador de archivos de Multi Media Player muestra datos de vídeo, sonido, imágenes y texto en un medio de datos externo.

Si un soporte de datos externo contiene diferentes formatos de archivo, podrá deshabilitar los datos (archivo de vídeo, de sonido, de imagen o de texto) que no necesita reproducir / mostrar con la selección de formato de archivo, de modo que solo pueda reproducir archivos en el formato que desea ver.

- $\mathbb{I}$  Pulse » $\bigcap_{n=1}^{\infty}$
- 2 Seleccione la aplicación "Reproductor Multimedia" en la pestaña "Sus Aplicaciones". - Se mostrará la selección del formato de archivo Reproductor Multi Media.

#### Nota:

- Seleccione "Mostrar todo" si "Reproductor Multi Media" no se encuentra entre sus aplicaciones favoritas.
- 3 o seleccione el formato de archivo que desea reproducir con » <« o » > « seleccionando »Vídeo«, »Foto« o »Música« y confirme con »«.
	- Se mostrará el menú del navegador de archivos para el formato de archivo que seleccionó.

- 1 Explorador de archivos
- 2 Tipo de datos.
- 3 Carpetas de soporte de datos.
- 4 Archivos de soporte de datos
- 5 Opciones.

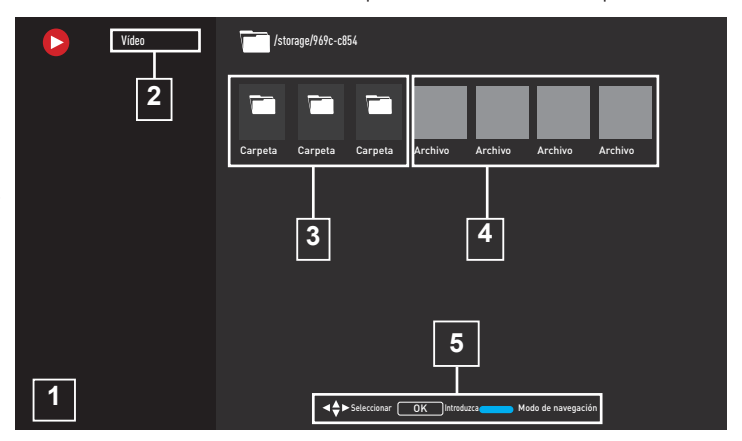

### Funciones básicas de reproducción

- 1 Seleccione el archivo que desea reproducir desde el explorador de archivos con »<«, »>«, »V« <sup>o</sup> »Λ« <sup>y</sup> confirme con »«.
- 2 Pulse » | « para pausar la reproducción.
- 3 Pulse » « ll« para reanudar la reproducción.
- 4 Pulse » « para finalizar la reproducción. – Aparece el explorador de archivos.

#### Notas:

56 **ESPAÑOL** dible soportado. Es posible que algunos archivos compatibles con el modo USB no funcionen debido a algunos problemas que pueden surgir dependiendo de cómo se crean dichos archivos (compresión) aunque tengan la extensión de

- Si hay más de una fuente de audio (flujo de audio) en los archivos de vídeo que se están reproduciendo, puede cambiar entre las fuentes de audio con »SUB« mientras el archivo se reproduce en modo de pantalla completa.
- <sup>7</sup>Las películas que verá desde un archivo de película solo admiten subtítulos con formato .srt, .sub, .ass, .ssa, .smi. Los nombres de los archivos de subtítulos y películas deben ser los mismos. De lo contrario, los subtítulos no se pueden mostrar.

## Funciones de reproducción adicionales

Dependiendo de los formatos de archivo utilizados, es posible utilizar las siguientes funciones adicionales.

#### Ver información en todos los formatos de archivo

- 1 Pulse » $\mathbb{Z}^3$ « durante la reproducción.
- 2 Seleccione »Mostrar info« y confirme con »«.
	- Se muestran los detalles del archivo.
- Pulse » $\leftarrow$  « para salir del menú.

#### Pasando al tiempo deseado

(solo archivos de imagen y sonido)

Podrá seleccionar diferentes velocidades (2 pliegues, 4 pliegues, 8 pliegues, 16 pliegues y 32 pliegues hacia adelante y hacia atrás).

Pulse « $\ll$  « o » $\gg$  « para avanzar hasta el momento elegido de la reproducción.

#### Pasar <sup>a</sup> una parte específica de un vídeo

- 1 Pulse »So<sub>s«</sub> durante la reproducción.
- Utilice »<sup>•</sup> « o »<sup>•</sup> « para seleccionar »Buscar« y confirme con el botón » ·
- 3 Introduzca la hora a la que desea desplazarse con »1...0« y confirme con » • «.

#### Función de repetición

(solo archivos de imagen y sonido)

- Pulse » $\sqrt[5]{2}$ « durante la reproducción.
- Utilice »<sup>•</sup> « o »<sup>•</sup> « para seleccionar »Repetir« y confirme con el botón » · «.
- 3 Pulse »V« o »Λ« para seleccionar »Ninguno«, »Repetir Uno« o »Repetir Todo« y confirme con » «.

#### Configuración de imagen en archivos de vídeo

Podrá cambiar la configuración de pantalla mientras reproduce archivos de vídeo.

- 1 Pulse »S« durante la reproducción.
- 2 Seleccione »Configuración de imagen« y confirme con »«.
	- Se muestran los detalles del archivo.

#### Nota:

■ Para otras configuraciones, consulte la sección »Configuración de Imagen«.

#### Configuración de audio en archivos de imagen y sonido

Podrá cambiar la configuración de audio mientras reproduce archivos de imagen y sonido

- Pulse »¿», durante la reproducción.
- 2 Seleccione »Configuración de audio« y confirme con »«.
	- Se muestran los detalles del archivo.

#### Nota:

<sup>7</sup>Para otras configuraciones, consulte la sección »Configuración de audio«.

#### Activar la reproducción aleatoria para archivos de audio

Podrá poner los archivos de sonido en el soporte de datos externo en modo aleatorio.

- 1 Pulse » $\mathbb{S}^{\mathbb{C}}$ « durante la reproducción.
- 2 Seleccione »Mezclar:« y seleccione el ajuste »Activado« con »«.
	- Las pistas en soportes de datos externos se reproducen en modo aleatorio.

#### Nota:

<sup>7</sup> Seleccione »Reproducir Aleat« »Apagado« para reproducir las pistas en el soporte de datos externo en secuencia.

## **FUNCIONAMIENTO USB**

#### Reproducción de archivos de sonido con la pantalla apagada

Podrá apagar la pantalla mientras reproduce archivos de sonido en medios de datos externos

- 1 Pulse »<sup>563</sup>« durante la reproducción.
- 2 Utilice » v« o » A« confirme «Imagen Desactivada« con »«.
	- Se mostrará el menú de encendido.
- 3 Utilice »V« o »Λ« confirme «Imagen Desactivada« con »«.
	- La pantalla de TV se apaga y los archivos de sonido continúan reproduciéndose.
- 4 Pulse  $*\leq$  « para volver a encender la imagen.

## Girar la imagen en pantalla

(solo archivos de imagen)

Las imágenes se pueden girar 90 °.

- 1 Pulse » $\sqrt[3]{2}$ « durante la reproducción.
- 2 Utilice »V« o »Λ« para seleccionar »Girar« y confirme con el botón »«.
	- La imagen girará 90 ° en sentido horario o anti-horario.

#### Ampliación de la imagen en pantalla (Zoom)

(solo archivos de imagen)

- 1 Pulse »S« durante la reproducción.
- 1 Utilice »V« o »Λ« para seleccionar »Zoom« y confirme con el botón »« .
- 2 Pulse »V« o« para seleccionar »1X«, »2X« o »4X« y confirme con »«.

## Términos, condiciones y privacidad

En la primera configuración del televisor, Google muestra una página de Condiciones de servicio para que usted la acepte o rechace. Esta página tiene botones para las "Condiciones de servicio de Google", la "Política de privacidad de Google" y las "Condiciones de servicio de Google Play", junto con la opción Aceptar.

Lea estos acuerdos con los detalles de sus visitas a las páginas web relevantes y seleccione la opción Aceptar en consecuencia.

Si no selecciona la opción Aceptar en este paso, no podrá utilizar las funciones de Google TV.

Nuevamente, en la configuración inicial, se muestran los Términos de servicio de Smart TV. En este contrato, los términos de los servicios prestados en su televisor se explican en detalle y se proporciona información detallada sobre el procesamiento de datos. Por favor lea este acuerdo cuidadosamente.

## Iniciar sesión con una cuenta de Google

Omita este paso si inició sesión con una cuenta de Google existente en la configuración inicial.

- 1 En el menú de Pantalla de Inicio, utilizando »<«, »>« seleccşıbe »Panel de control« y confirme con » \*
- 2 Seleccione »S« »Configuración« y confirme con »«.
- 3 Confirme »Ajustar Google TV« con » «. – Se mostrará el menú »Google TV«.
- **Confirme »Ajustar Google TV« con »** «. – Aparecerá el menú »Iniciar sesión«.
- 5 Seleccione  $\longrightarrow y$  pulse »  $\bullet$  « para continuar después de introducir la contraseña de su cuenta utilizando el teclado de pantalla.
- 6 Seleccione  $\longrightarrow$  y pulse » « para continuar después de introducir la contraseña de su cuenta utilizando el teclado de pantalla.
- 7 Siga las instrucciones que aparecen en su

televisor y en la pantalla de su teléfono.

- Se mostrará el menú »Condiciones de Servicio«.
- 8 Seleccione »Aceptar«.
	- Aparecerá el menú "Servicios de Google".
- Seleccione »Aceptar«.
	- Se mostrará el menú »Asistente de Google«.
- 10 Confirme »Continuar« con el botón » ·
- 11 Confirme »Permitir« con » « para poder buscar en todas las aplicaciones de TV compatibles;

o

 Seleccione »No« y confirme con el botón »«.

12 Seleccione las que desea instalar de entre las aplicaciones a las que está suscrito y seleccione »Confirmar« para continuar y confirmar con » •

 – Se mostrará el menú de »Modo de Sintonizador«.

13 Si ya se ha realizado una búsqueda de canales, seleccione "Saltar" y confirme con »«.

Nota:

- Si no ha buscado canales antes, continúe en la página 19 según su tipo de antena.
- 14 Confirme »FINAL« con »<sup>®</sup>«.
	- Se mostrará que el menú Sus Aplicaciones se están cargando. Espere a que se complete la instalación de la aplicación.
- 15 Se muestra el menú »Empezar a explorar«, confirme con »« para completar el inicio de sesión.

## Agregar diferente cuenta de Google

Puede agregar varias cuentas a Google TV y cada usuario puede crear su propio perfil para una experiencia más personalizada, incluidas recomendaciones personalizadas y una lista de seguimiento personal.

- $\blacksquare$  Pulse » $\bigcirc$ « .
- 2 Seleccione »+Añadir cuenta« con »>« y confirme con »«.
	- Aparecerá menú »Añadir cuenta«.
- 3 Seleccione »Añadir cuenta« con y confirme con »«.
	- Aparecerá el menú »Iniciar sesión«.
- 4 Seleccione  $\rightarrow$  y pulse » ara continuar después de introducir la contraseña de su cuenta utilizando el teclado de pantalla.
- 5 Seleccione  $\longrightarrow$  y pulse »  $\bullet$  « para continuar después de introducir la contraseña de su cuenta utilizando el teclado de pantalla.
- 6 Siga las instrucciones que aparecen en su televisor y en la pantalla de su teléfono. – Se mostrará el menú »Condiciones de Servicio«.
- 7 Seleccione »Aceptar«. – Aparecerá el menú "Servicios de Google".
- 8 Seleccione »Aceptar«. – Se mostrará el menú »Asistente de Google«.
- Confirme »Continuar« con el botón » «.
- 10 Confirme »Permitir« con »« para poder buscar en todas las aplicaciones de TV compatibles;

o

 Seleccione »No« y confirme con el botón »«.

- 11 Seleccione las que desea instalar de entre las aplicaciones a las que está suscrito y seleccione »Confirmar« para continuar y confirmar con »«.
- 12 Se completa la instalación de la aplicación y se muestra el menú »Pantalla de inicio«

## Agregar una cuenta infantil de Google

Cree una experiencia de visualización para niños con controles parentales y límites de tiempo de pantalla.

- 1 Pulse  $\mathbb{R}^{\mathbb{C}}$  «.
- 2 Seleccione »Añadir cuenta« con »> « y confirme con » \* – Aparecerá menú »Añadir cuenta«.
- 3 Utilice »V« o »Λ« para seleccionar »Añadir un niño« y confirme con el botón » «.
- Confirme »Iniciar« con »<sup>®</sup>«.
- 5 Si se agrega más de un usuario, seleccione el usuario para configurar el perfil infantil y confirme con »«.
	- Se muestran la cuenta principal y las cuentas secundarias vinculadas.
- 6 Utilice »V« o »Λ« para seleccionar cuenta infantil que desee añadir y confirme con el botón »<sup>®</sup>«.
- Seleccione  $\longrightarrow y$  pulse » « para continuar después de introducir la contraseña de la cuenta infantil utilizando el teclado de pantalla.

 – Aparecerá el menú »Seleccione su pariente«.

- 8 Seleccione »Padre/madre« con » v confirme pulsando » «. – Aparece el menú de Control Parental.
- 9 Seleccione  $\rightarrow$  y pulse » ara continuar después de introducir la contraseña de cuenta de adultos utilizando el teclado de pantalla.
- 10 Siga las instrucciones que aparecen en su televisor y en la pantalla de su teléfono. – Se mostrará el menú »Establecer PIN«.
- 11 Confirme »Siguiente« con » \* – Se mostrará el menú de »Pasos de creación de PIN«.
- 12 Confirme »Entendido« con » ·

## **GRUNDIG GOOGLE TV**

- 13 Introduzca el código PIN
- 14 Introduzca y verifique el código PIN otra vez.
	- Se mostrará el menú de »Selección de aplicación«.
- 15 Confirme »Siguiente« con » \* – Se mostrará »Aplicaciones para niños«.
- 16 Seleccione la aplicación que desea instalar y confirme con .
- 17 Seleccione la aplicación que desea permitir de las aplicaciones instaladas en el dispositivo y confirme con » \*
	- Se mostrará una pantalla de advertencia.
- 18 Seleccione »Permitir« y confirme pulsando »«.
- 19 Seleccione »Descargar y Continuar« con »V« <sup>y</sup> confirme con »«.
- 20 Seleccione »Siguiente« con »V« y confirme con »«.
	- Se muestran las instrucciones para usar el perfil infantil.
- 21 Pulse » « consecutivamente para continuar.
- 22 Seleccione »empecemos« y confirme con »«.
- 23 Se completa la adición de un perfil infantil y se muestra la pantalla de inicio del perfil infantil.

## Cambio de cuenta de usuario

Si se ha agregado más de una cuenta a Google TV, los usuarios pueden cambiar entre cuentas o cambiar a una cuenta infantil si se ha agregado una.

- 1 Pulse  $\sum_{k=1}^{N}$
- Seleccione el canal que desea pasar pulsando » <«, » > «, y confirme pulsando » • «.
- 3 Se muestra el menú »Pantalla de inicio« de la cuenta que ha seleccionado.

Nota:

■ Cuando se selecciona una cuenta infantil y desea cambiar la cuenta, debe ingresar el código PIN que configuró al crear la cuenta infantil.

## Eliminar cuenta de usuario

Puede eliminar cuentas y configuraciones de cuentas agregadas a Google TV.

- 1 Pulse »)« en Pantalla de inicio.
- Seleccione »Ajustes« » $\blacktriangleright$ « y confirme con »«.
- 3 Utilizando »V« seleccione »Cuentas y inicio de sesiones« y confirme con » · – Se muestra menú de »Cuentas y inicio de

sesiones« .

- Seleccione la cuenta que quiera eliminar con »**V**« ο »Λ« y confirme con » ● «.
- 5 Seleccione »eliminar« y confirme con » \* – Se mostrará una pantalla de advertencia.
- 6 Seleccione »Eliminar« con »<«, »>« y confirme con »«.

o

Seleccione »Cancelar« para cancelar y pulse »« para confirmar.

## Ajustes de cuenta de usuario

Puede cambiar la configuración de una cuenta agregada a Google TV.

- 1 Pulse »<sup>1</sup> en Pantalla de inicio.
- 2 Seleccione Ajustes » $\frac{1}{2}$ « y confirme con »«.
- 3 Utilizando »V« seleccione »Cuentas y inicio de sesiones« y confirme con » · «. – Se muestra menú de »Cuentas y inicio de sesiones« .
- 4 Seleccione la cuenta de la cual ajustes quieres visualizar con »V« o »Λ« y confirme con »«.
- 5 Seleccione la línea o función que quiera con »V« o »Λ«, seleccione el valor o la opción con »<«, »>« o »«.
- 6 Pulse » $\leftarrow$ « para volver al menú anterior.

## Pantalla de inicio

TV tiene un sistema operativo Google TV. Al igual que su smartphone o tablet, podrá encontrar las aplicaciones más prácticas que desee en su nuevo Google TV. Simplemente conecte el televisor a la red doméstica e Internet para ver televisión, jugar juegos en línea, usar vídeos, imágenes, música, aplicaciones para compartir en redes sociales, las aplicaciones de noticias y deportes más populares.

Al igual que con su teléfono inteligente o tablet Android, el menú de Pantalla de Inicio es el centro de TV. Podrá decidir qué ver navegando por el menú de Pantalla de Inicio, la aplicación y las opciones de entretenimiento de TV en vivo. El menú de Pantalla de Inicio tiene canales que le permiten descubrir contenido excelente de sus aplicaciones favoritas.

Para acceder al menú de Pantalla de Inicio de TV, simplemente pulse  $\sqrt[n]{n}$ «.

## Abrir el Menú de Inicio

- $\mathbb{I}$  Pulse » $\bigcap_{n=1}^{\infty}$
- 2 Para abrir/iniciar un elemento con »<«, »>«, »V« <sup>o</sup> »Λ«, pulse »« .
- 3 Pulse » $\leftarrow$ « repetidamente o » $\overline{\mathsf{m}}$ « para volver a la pantalla de inicio.

#### Notas:

- Al abrir la pantalla de inicio, la aplicación / contenido que se reproduce en segundo plano se detiene. Debe volver a seleccionar la aplicación o el contenido de la pantalla de inicio para continuar.
- <sup>7</sup> La apariencia del menú de Pantalla de Inicio podrá cambiar con las actualizaciones de software de Google.

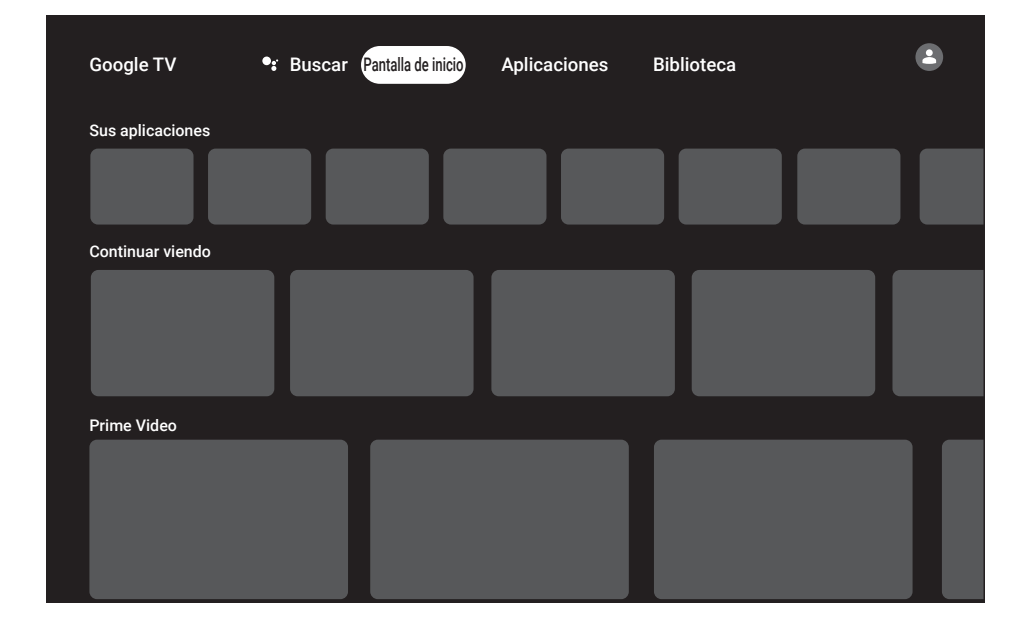

## Aplicaciones

Podrá encontrar sus Aplicaciones favoritas en la pestaña Sus Aplicaciones del menú de Pantalla de Inicio.

Podrá descargar aplicaciones y juegos de Google Apps al TV al igual que con los teléfonos inteligentes y las tabletas.

Solo podrá descargar aplicaciones y juegos que sean compatibles con el televisor. Estos pueden diferir de las aplicaciones y juegos para teléfonos inteligentes/tabletas.

Para descargar aplicaciones de Google Apps, el televisor debe estar conectada a Internet y debe iniciar sesión con una cuenta de Google.

## Instalación de aplicaciones en Google Apps

- 1 Pulse » $n \infty$ .
- 2 Utilizando »<«, »>«, »• « ο »<br>Λ« seleccione la pestaña »Aplicaciones« en la pantalla de inicio.

 – Se mostrará la pantalla principal de aplicaciones.

<sup>3</sup> Utilizando »V«, »Λ«, »<« <sup>o</sup> »>« busque <sup>y</sup> seleccione la aplicación que desee desde "Categorias de App", "Apps desde mis otros dispositivos", "Recomendaciones para usted", "Escuchar Lista en Vivo", "Películas & TV", "Destacadas", "Aplicaciones de entretenimiento" o barra de búsqueda y pulse »«.

 – Se mostrará la pantalla de explicación de mi aplicación.

- 4 Seleccione »Cargar« y pulse » · « para confirmar.
- 5 La aplicación se descargará e instalará en el televisor.

Nota:

■ Según el tamaño de la aplicación y la velocidad de Internet, el tiempo de carga de la aplicación podrá variar.

## Iniciar una aplicación instalada

- 1 Pulse » $n_{\rm s}$
- 2 Utilizando »V« seleccione la pestaña de "Sus aplicaciones" en el menú de pantalla de inicio.
- 3 Desde la pestaña de aplicaciones seleccione la aplicación que desea iniciar con »<« o »>« y confirme con »«.

o

Pulse »:: Aplicaciones« »para seleccionar la aplicación que desee lanzar desde el menú de "Sus aplicaciones» »<« o seleccione con »>« y confirme con »«. – Aparecerá la pantalla principal de aplicación.

4 Pulse » $n \in \mathbb{N}$  para salir de la aplicación.

### Agregar una aplicación favorita a la pestaña de Sus aplicaciones en el menú de la pantalla de Inicio

Puede agregar 12 aplicaciones favoritas al menú de la pantalla de inicio.

- 1 Pulse »<sup>2</sup> :: Aplicaciones«.
	- »Se mostrará el menú "Sus Aplicaciones". Las 12 aplicaciones mostradas en el menú son aplicaciones favoritas.
- <sup>2</sup> Utilizando »V«, »Λ« »<« <sup>o</sup> »>« seleccione la aplicación que desee añadir en su favoritas y pulse »« para tres segundos. – Se mostrará el menú de aplicaciones.
- 3 Seleccione »Mover« y pulse »« para confirmar.
- <sup>4</sup> Utilizando »V«, »Λ« »<« <sup>o</sup> »>« mueva la aplicación y pulse »«.

Notas:

- Repita los pasos 2-4 para ordenar otras aplicaciones.
- 5 Pulse » $\leftarrow$ « repetidamente o » $\sqrt{n}$ « para volver a la pantalla de inicio.

## **GRUNDIG GOOGLE TV**

## Ajustes de Aplicación

- 1 Pulse »<sup>16</sup> « en Pantalla de inicio.
- 2 Seleccione »Ajustes« » $\bullet$ « y confirme con »«.
- Seleccione »Aplicaciones« con »∨« y confirme con »«.
	- Se mostrará el menú de aplicaciones.
- 4 Seleccione »Ver Todas Aplicaciones« con »V« <sup>y</sup> confirme con »«.
	- Se mostrarán todas las aplicaciones.

#### Nota:

■ Los procedimientos adicionales se explican en las secciones siguientes.

### Eliminar una aplicación instalada

Puede desinstalar aplicaciones que no necesita.

- Seleccione la aplicación que quiera eliminar en el menú de »Todas Aplicaciones« con »**V**« o »Λ« y confirme con » ●«. – Se mostrará la información de la aplicación.
- 2 Seleccione »Eliminar« con »∨« y confirme con »«.
- 3 Para confirmar la desinstalación, pulse »V« o »Λ« para seleccionar »OK«;

o

 seleccione »Cancelar« y pulse »« para cancelarlo.

Pulse » $\leftarrow$ « para volver al menú anterior.

## Forzar la detención de una aplicación

Si una aplicación no responde por algún motivo, podrá obligarla a detenerse.

- 1 Seleccione la aplicación que detener forzosamente en el menú de »Todas Aplicaciones« con »∨« o »∧« y confirme con » · «. – Se mostrará la información de la aplicación.
- 2 Seleccione »Forzar Detención« con » « y confirme con »«.
- 3 Seleccione »OK« con »V« o con »Λ« para confirmar;

o

 seleccione »Cancelar« y pulse »« para cancelarlo.

4 Pulse »  $\leftarrow$  « para volver al menú anterior.

## Borrar datos de la aplicación

Puede borrar los datos de la aplicación.

- 1 Seleccione la aplicación cuyos datos quiera eliminar en el menú de »Todas Aplicaciones« con »∨« o »∧« y confirme con »●«. – Se mostrará la información de la aplicación.
- 2 Seleccione »Borrar datos« con »<sup>•</sup> « y confirme con »«.
- 3 Seleccione »OK« con »V« o con »Λ« para confirmar;

o

seleccione »Cancelar« y pulse » « para cancelarlo.

4 Pulse » $\leftarrow$ « para volver al menú anterior.

## **GRUNDIG GOOGLE T**

## Borrar la caché de la aplicación

Podrá borrar la caché de la aplicación.

- Seleccione la aplicación cuyo cache quiera limpiar en la lista de »Todas Aplicaciones« con »**V**« ο »Λ« y confirme con » ●«. – Se mostrará la información de la aplicación.
- 2 Seleccione »Borrar caché« con »∨« y confirme con »«.
- 3 Seleccione »OK« con »V« o con »Λ« para confirmar;

o

seleccione »Cancelar« y pulse » « para cancelarlo.

4 Pulse » $\leftarrow$ « para volver al menú anterior.

## Borrar los valores predeterminados de la aplicación

Puede eliminar las preferencias predeterminadas de la aplicación.

1 Seleccione la aplicación cuyas preferencias predeterminadas quiera eliminar en el menú de »Todas Aplicaciones« con »V« o »Λ« y confirme con »«.

 – Se mostrará la información de la aplicación.

- 2 Seleccione »Borrar caché« con » « v confirme con »«.
- 3 Seleccione »OK« con »V« o con »Λ« para confirmar;

o

 seleccione »Cancelar« y pulse »« para cancelarlo.

Pulse »  $\leftarrow$  « para volver al menú anterior.

## Notificaciones de la aplicación

Podrá activar y desactivar las notificaciones de la aplicación.

1 Seleccione la aplicación cuyas notificaciones quiera desactivar en el menú de »Todas Aplicaciones« con »V« o »Λ« y confirme con »«.

 – Se mostrará la información de la aplicación.

- 2 Seleccione »Notificaciones« con » « v seleccione »On« u »Off« con » «.
- 3 Pulse » $\leftarrow$ « para volver al menú anterior.

## Editar los permisos de la aplicación

Podrá editar los permisos de la aplicación.

1 Seleccione »Permisos de Aplicaciones« del menú de aplicaciones con »V« y confirme con »«.

 – Se mostrará el menú de permisos de la aplicación.

- 2 Seleccione el tipo de permisos de aplicaciones que quiera editar con »V« o »Λ« y confirme con »«.
- 3 Seleccione los permisos de aplicaciones que quiera editar con »V« o »Λ« y seleccione »On« u »Off« con »«.
- Pulse » $\leftarrow$ « para volver al menú anterior.

## Acceso a aplicaciones privadas

Podrá editar el acceso a la aplicación.

- 1 Seleccione »Acceso a aplicaciones especiales« del menú de aplicaciones con » v« y confirme con »«.
	- Se mostrará el menú de acceso a aplicaciones especiales.
- 2 Seleccione el tipo de permiso para aplicaciones especiales que quiera editar con »V« <sup>o</sup> »Λ« <sup>y</sup> confirme con »«.
- 3 Seleccione los permisos de acceso para aplicaciones especiales que quiera editar con »V« o »Λ« y seleccione »Activado« o »Desactivado« con »«.
- 4 Pulse »  $\leftarrow$  « para volver al menú anterior.

## Seguridad y restricciones de la aplicación

- 1 Seleccione »Seguridad y restricciones« del menú de aplicaciones con »V« y confirme con »«.
	- Se mostrará el menú de seguridad y restricciones.
- 2 Seleccione »Fuentes Desconocidas« y pulse »« para confirmar.
- 3 Seleccione las aplicaciones con »V« o »Λ« y seleccione la posición »Activado« o »Desactivado« con »«.
- 4 Pulse » $\leftarrow$ « para volver al menú anterior.

## **CHROMECAST INTEGRADO**

El televisor tiene Chromecast integrado. Podrá alternar al momento entre un teléfono, tablet u ordenador portátil al televisor. Con la función incorporada de Chromecast, podrá transmitir todas sus películas, programas del televisor, aplicaciones, juegos y más favoritos directamente al televisor. Chromecast se ejecuta en Android e iOS. El dispositivo móvil o ordenador debe estar conectado a la misma red doméstica Wi-Fi que el televisor.

Para más información, visite www.support.google.com/googletv.

### Encender el televisor con Chromecast

Cuando el televisor esté en modo de espera, podrá enviar contenido al televisor a través de Chromecast y encender el televisor.

- 1 Pulse »)« en Pantalla de inicio.
- 2 Seleccione »Ajustes« » $\blacktriangleright$ « y confirme con »«.
- Seleccione »Redes e Internet« con »∨« y confirme con » \*
	- Se mostrará el menú de redes e Internet.
- 4 Seleccione »Red Wake on Wireless« y »V« y »Configuraciones de despertador y« confirme con » «.
- 5 Utilice »V« o »Λ« para seleccionar »WoC« y confirme con el botón »«.
- 6 Seleccione »OK« para confirmar el encendido;

 Seleccione »Cancelar« para cancelar y pulse »« para confirmar.

#### Nota:

- Cuando esta configuración está activada, el consumo eléctrico del televisor podrá aumentar.
- Pulse » ara volver al menú anterior o pulse »T« para volver al menú Inicio.

## Usar Chromecast en un dispositivo móvil Android o iOS

Podrá transmitir fotos, vídeos o juegos usando una aplicación con la función Chromecast o desde un dispositivo móvil iOS al televisor.

Notas

- Google TV y su dispositivo móvil deben tener instalada la última versión de la aplicación Chromecast.
- Chromecast funciona en Android 4.4 y superior para dispositivos Android y en iOS 7.0 y superior para dispositivos Apple iOS.
- La emisión desde el navegador Google Chrome no es compatible con los dispositivos móviles.
- 1 TV y el dispositivo móvil estarán conectados a la misma red.
- 2 Inicie la aplicación con Chromecast desde el dispositivo móvil.
- Pulse en la pantalla de la aplicación.

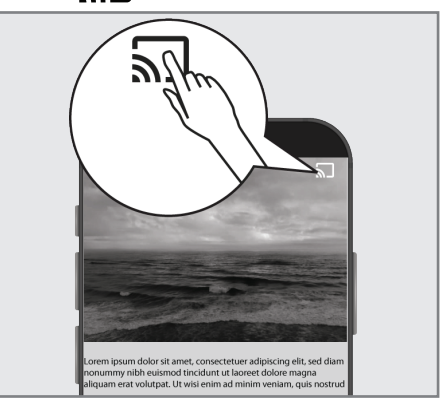

- 4 Seleccione TV desde la lista para iniciar la reproducción.
	- El contenido comienza a reproducirse en la pantalla del televisor.

o

## **CHROMECAST INTEGRADO**

## Transmita la pestaña del navegador Chrome al televisor a través de un PC

Podrá transmitir la pestaña de Chrome o la pantalla del PC en el televisor a través de Chromecast.

Podrá transmitir la mayor parte del contenido web. Pero es posible que algunos complementos no funcionen.

Notas

- <sup>7</sup> Para utilizar la función Chromecast en el PC sin ningún problema, debe utilizar la última versión del navegador Chrome en la PC.
- El ordenador debe estar conectada a la misma red doméstica Wi-Fi que TV.

### Transmitir una pestaña en el navegador Chrome en el televisor

- 1 Abra el navegador Chrome en el ordenador.
- 2 Haga clic en » « en la esquina superior derecha del navegador.
- Haga clic en »Transmitir«.
	- Se mostrarán la pestaña »Cast« y los dispositivos compatibles con Chromecast que estén en la misma red.
- 4 Seleccione el televisor y transmita la pestaña del navegador Chrome en el televisor.
- 5 Para finalizar, haga clic en el icono » situado a la derecha de la barra de direcciones del navegador y seleccione »Detener transmisión«.

## Transmitir la pantalla del ordenador en el televisor

- 1 Abra el navegador Chrome en el ordenador.
- Haga clic en » « en la esquina superior derecha del navegador.
- 3 Haga clic en »Transmitir«.
	- Se mostrarán la pestaña »Cast« y los dispositivos compatibles con Chromecast que estén en la misma red.
- 4 Haga clic en la flecha hacia abajo junto a »Transmitir a« en la parte inferior de la pestaña »Transmitir«.
- 5 Haga clic en »Transmitir escritorio«.
- 6 Seleccione el televisor que se muestra en la pestaña »Transmitir« y transmita la pantalla del ordenador en el televisor.
- **7** Para finalizar, haga clic en el icono  $\sqrt[3]{\pi}$ « situado a la derecha de la barra de direcciones del navegador y seleccione »Detener transmisión«.

### Transmite archivos de música o vídeo desde el ordenador al televisor

- 1 Abra el navegador Chrome en el ordenador.
- 2 Haga clic en » « en la esquina superior derecha del navegador.
- 3 Haga clic en »Transmitir«.
	- Se mostrarán la pestaña »Cast« y los dispositivos compatibles con Chromecast que estén en la misma red.
- 4 Haga clic en la flecha hacia abajo junto a »Transmitir a« en la parte inferior de la pestaña »Transmitir«.
- 5 Haga clic en »Transmitir archivo«. - Se mostrará el explorador de archivos.
- 6 Seleccione el archivo de música o vídeo que desea transmitir y seleccione el televisor que se muestra en la pestaña »Transmitir« y reproduzca el archivo en el televisor.
- Para finalizar, haga clic en el icono » « situado a la derecha de la barra de direcciones del navegador y seleccione »Detener transmisión«.

- 1 Pulse » $\mathbf{\ddot{x}}$ « en Pantalla de inicio.
- 2 Seleccione »Ajustes« » $\clubsuit$ « y confirme con »«.
- 3 Seleccione »Sistema« con »V« y confirme con el botón »«.
	- Se mostrará el menú de »Sistema«.

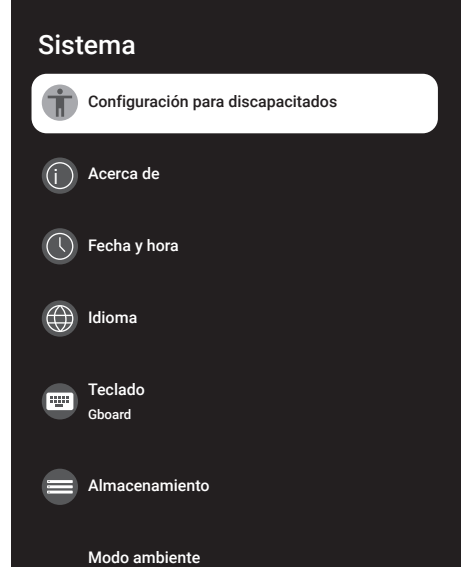

#### Nota:

**Los procedimientos adicionales se explican** en las secciones siguientes.

## Configuración de accesibilidad

Puede administrar la configuración de Accesibilidad en este menú.

- 1 Seleccione »Accesibilidad« en el menú »Sistema« y confirme con »«.
	- Se mostrará el menú »Accesibilidad«.

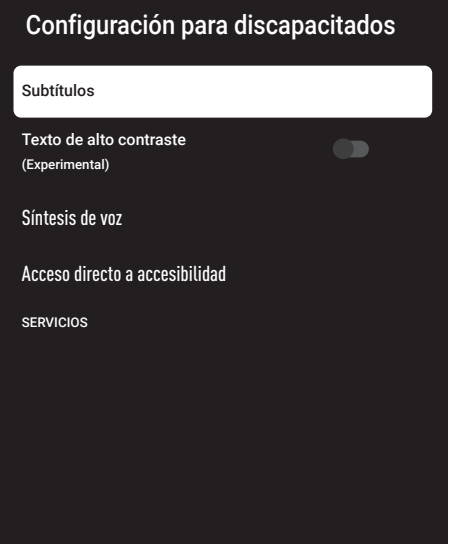

#### Subtítulos

- 1 Seleccione »Subtítulos« en el menú »Accesibilidad« con »V« y confirme con »<sup>®</sup>«. - Se mostrará el menú »Subtítulos«.
- 2 Seleccione la línea/función que quiera con »V« o »Λ«, seleccione el valor/la opción con » $\langle \kappa, \nabla \times \mathbf{O} \rangle$   $\langle \mathbf{O} \times \mathbf{O} \rangle$
- 3 Pulse » $\leftarrow$ « para volver al menú anterior.

#### Texto de alto contraste

- 1 Seleccione »Texto de alto contraste« con »V« en el menú de »Accesibilidad« y pulse »« para seleccionar »On«.
- 2 Pulse »  $\leftarrow$  « para volver al menú anterior.

#### Síntesis de voz

- Seleccione »Síntesis de voz« en el menú »Accesibilidad« con »V« y confirme con »«.
	- Se mostrará el menú »Síntesis de voz«.
- 2 Seleccione la línea/función que quiera con »V« o »Λ«, seleccione el valor/la opción con »<«, »>« o »«.
- 3 Pulse »  $\leftarrow$  « para volver al menú anterior.

#### Acceso directo <sup>a</sup> accesibilidad

- Seleccione »Acceso directo a accesibilidad« con »**V**« y confirme con »<sup>®</sup> «. - Se mostrará el menú »Acceso directo a accesibilidad«.
- 2 Seleccione »Acceso directo a accesibilidad« y seleccione »Activado« o »Apagado« con »«.
- 3 Pulse »  $\leftarrow$  « para volver al menú anterior.

### Acerca de

En este menú, podrá verificar las actualizaciones del sistema, cambiar el nombre del dispositivo y ver el estado y la información de licencia del dispositivo.

- 1 Seleccione »Acerca de« en el menú »Sistema« y confirme con » «.
	- Se mostrará el menú »Acerca de«.

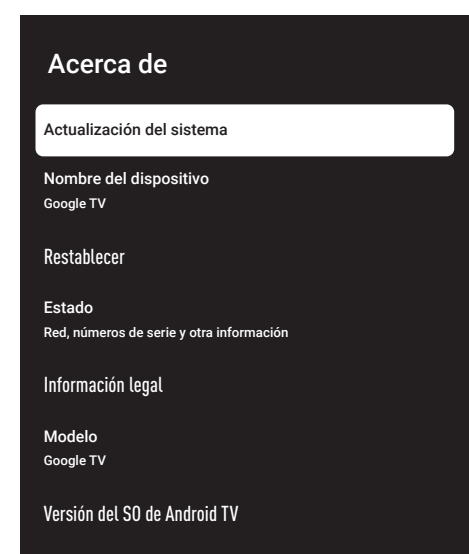

#### Actualización del sistema

- 1 Seleccione »Actualización del Sistema« en el menú »Acerca de« y confirme con » ·
	- Se comprueban las actualizaciones del sistema. Si hay una actualización del sistema, después del aprobación, la actualización se descargará y el dispositivo se actualizará.
- 2 Pulse »  $\leftarrow$  « para volver al menú anterior.

#### Cambiar el nombre del dispositivo

- 1 Seleccione »Nombre del dispositivo« del menú »Acerca de« con »V« y confirme con »«.
- 2 Para cambiar el nombre del dispositivo seleccione »Cambiar« con »V« ο »Λ«,;

o

seleccione »No Cambiar« y pulse » $\bullet$ « para cancelarlo.

- 3 Podrá usar uno de los nombres de dispositivo sugeridos con »V« o »Λ«, o pulse »« para darle un nombre al dispositivo seleccionando »Introducir nombre personalizado ...«
- 4 Pulse » $\leftarrow$ « para volver al menú anterior.

#### Restablecer estado de fábrica

Este proceso eliminará todos los datos del almacenamiento interno del dispositivo. Los datos que se eliminarán son la cuenta de Google, los datos del sistema y de la aplicación, así como sus configuraciones y aplicaciones descargadas.

- 1 Seleccione »Restablecer« en el menú »Acerca de« con » $\blacktriangledown$ « y confirme con » $\blacktriangledown$ «.
- 2 Confirme"Restablecer estado de fábrica" con »«.
	- Se mostrará una pantalla de advertencia.
- 3 Seleccione »Restablecer Estado de Fábrica« para confirmar el restablecimiento;

o

 »Cancelar« para cancelar y pulse »« para confirmar.

- Se muestra la segunda pantalla de advertencia.
- 4 Seleccione »Borrar todo« para confirmar el reinicio;

o

 »Cancelar« para cancelar y pulse »« para confirmar.

5 Continúe con la configuración inicial de TV y la configuración de TV en la página 17.

#### Ver información de estado

En este menú, podrá ver la dirección IP, las direcciones MAC y el número de serie del dispositivo.

- 1 Seleccione »Estado« en el menú »Acerca de« con »**V**« y confirme con »<sup>®</sup>«.
	- Se mostrarán la dirección IP, la dirección MAC, el número de Serie y la hora.
- 2 Pulse »  $\leftarrow$  « para volver al menú anterior.

#### Ver información legal

En este menú, podrá ver las licencias de código abierto, la información legal de Google, las licencias de vista web del sistema y las notificaciones sobre Detalles de Consumidor.

- Seleccione »Información legal« del menú »Acerca de« con »V« <sup>y</sup> confirme con »«.
- 2 Seleccione la información que desee ver con »∨« o »∧« y confirme con » ● «. - Después de un rato, se mostrará la información que seleccionó.
- 3 Pulse »  $\leftarrow$  « para volver al menú anterior.

#### Ver otra información

- 1 Desde el menú "Acerca de", también puede ver el "Modelo", "Versión del SO de Android TV", "Nivel de parche de seguridad del sistema OS Android", "Versión de banda base", "Compilación del SO de Android TV", "Netflix ESN" y "Software Versión" con »<sup>•</sup>«.
- 2 Pulse » para volver al menú anterior o pulse » $\sqrt{n}$ « para volver al menú Inicio.

## Configuraciones de fecha y hora

Podrá ver y administrar la información de fecha y hora del sistema en este menú.

- 1 Seleccione »Fecha y Hora« en el menú »Sistema« y confirme con »«.
	- Se mostrará el menú »Fecha y hora«.

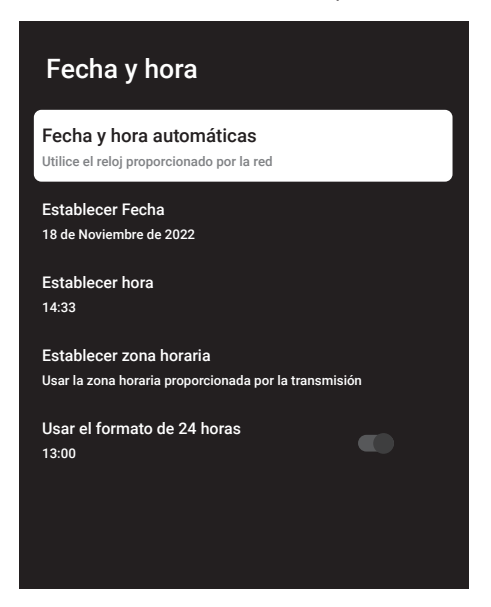

#### Ajuste automático de fecha y hora

Es la información de fecha y hora proporcionada por la red.

- Seleccione »Fecha y hora automáticas« en el menú »Fecha y hora« con »V« y confirme con »«.
- 2 Utilice »**V**« o »∧« para seleccionar »Utilizar hora proporcionada por la red« y confirme con »«.

#### Nota:

- <sup>7</sup>Cuando se utiliza la hora proporcionada por la red, las opciones »Establecer fecha« y »Establecer hora« en el menú »Fecha y hora« no están activas.
- 3 Pulse » $\leftarrow$ « para volver al menú anterior.

#### Ajuste manual de fecha y hora

- Seleccione »Fecha y hora automáticas« en el menú »Fecha y hora« con »V« y confirme con  $\mathscr{B}$  «.
- 2 Utilice »V« o »Λ« para seleccionar »Activado« y »Apagado« y confirme con el botón »«.
- 3 Seleccione »Establecer Fecha« con »<sup>•</sup> « y confirme con »«.
- 4 Seleccione el valor con »V« o »Λ«, y la opción siguiente con »>«, seleccione día, mes y año, respectivamente, y confirme con »«.
- 5 Seleccione »Establecer Hora« con »V« y confirme con » \*
- 6 Seleccione el valor con »V« o »Λ«, y la opción siguiente con »>«, seleccione el tiempo y el año respectivamente, y confirme con »«.
- 7 Pulse » $\leftarrow$ « para volver al menú anterior.

#### Establecer zona horaria

- Seleccione »Fijar zona horaria« en el menú de "Fecha y hora" con »V« y confirme con »«.
- 2 Seleccione su zona horaria con » v« o »Λ« <sup>y</sup> confirme con »«.
- 3 Pulse » $\leftarrow$ « para volver al menú anterior.

#### Establecer formato de hora

- 1 En el menú »Fecha y hora« seleccione »Usar formato de 24 horas« con »V« y seleccione »Activado« para usar este formato con »« o »Desactivado« para usar el formato de 12 horas.
- 2 Pulse » $\leftarrow$ « para volver al menú anterior.
# Configuración de idioma

Podrá administrar la configuración de idioma del televisor en este menú.

- 1 Seleccione »Idioma« en el menú »Sistema« y confirme con »«.
	- Se visualizará el menú »Idioma«.

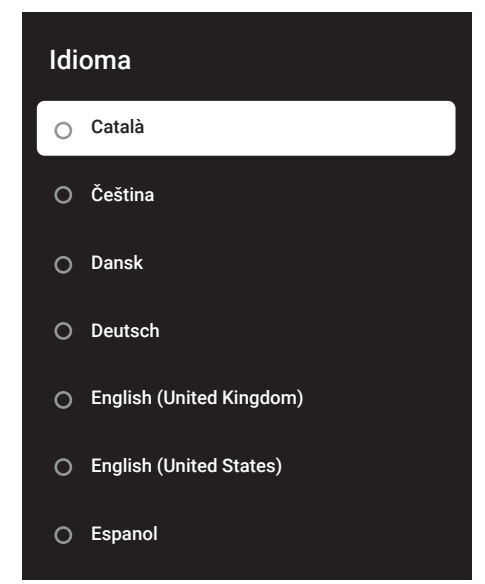

- 2 Utilice »V« o »Λ« para seleccionar »Idioma« y confirme con el botón » ·
- 3 Pulse » « para volver al menú anterior o pulse » $\bigcap_{n=1}^{\infty}$  para volver al menú de Inicio.

### Configuración del teclado

Podrá administrar la configuración del teclado virtual en este menú.

- 1 Seleccione »Teclado« en el menú »Sistema« y confirme con »«.
	- Se mostrará el menú »Teclado«.

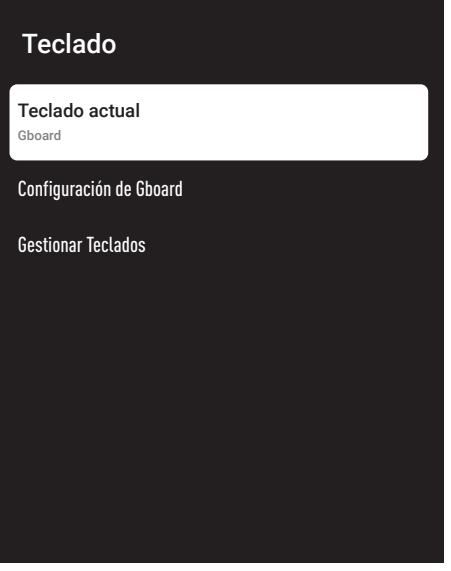

#### Teclado actual

- 1 Seleccione »Teclado actual« en el menú »Teclado« con »V« <sup>y</sup> confirme con »«.
- 2 Utilice » V« o » A« para cambiar el teclado y confirme con »«.

#### Nota:

- <sup>7</sup> Para cambiar el teclado actual, se debe descargar una aplicación de teclado de terceros desde Play Store.
- 3 Pulse »  $\leftarrow$  « para volver al menú anterior.

### Configuración de Gboard

El teclado Gboard es el teclado integrado del televisor, podrá ajustar su configuración en este menú.

- 1 Seleccione »Configuración de Gboard« en el menú »Teclado« con »V« y confirme con »«.
- 2 Con » V« o » A« podrá cambiar el idioma del teclado, ver las condiciones del servicio, la política de privacidad, las licencias Open Source o compartir las estadísticas de uso.
- 3 Pulse »  $\leftarrow$  « para volver al menú anterior.

#### Gestionar Teclados

- 1 Seleccione »Gestionar Teclados« en el menú »Teclado« con »V« y confirme con »«.
	- Se mostrarán los teclados virtuales disponibles.
- 2 Seleccione el teclado con »V« o »Λ« y seleccione la posición »Activado« o »Desactivado« con » «.
- 3 Pulse » rara volver al menú anterior o pulse »<sub>n</sub>« para volver al menú Inicio.

### Configuraciones de almacenamiento

Podrá administrar la configuración de almacenamiento en este menú.

- 1 Seleccione »Almacenamiento« en el menú »Sistema« y confirme con »«.
	- Se mostrará el menú »Almacenamiento«.

### Almacenamiento

ÁREA DE ALMACENAMIENTO EXTRAÍBLE

Almacenamiento interno compartido Espacio total: xx GB

ÁREA DE ALMACENAMIENTO EXTRAÍBLE

Controlador de disco USB Espacio total: xx GB

#### Área de almacenamiento interno

- 1 Seleccione »Área de almacenamiento compartida internamente« en el menú »Almacenamiento« con » $\blacktriangledown$ « y confirme con » $\blacktriangledown$ «.
- 2 Con » V« o » A« podrá ver las categorías utilizadas por el almacenamiento interno y ver las aplicaciones y archivos disponibles en el dispositivo, dentro de estas categorías.
- 3 Pulse »  $\leftarrow$  « para volver al menú anterior.

### Área de almacenamiento extraíble Nota:

- El almacenamiento extraíble solo se muestra en el menú cuando se conecta un medio de datos externo a TV.
- 1 Seleccione el dispositivo de datos externo en »Área de almacenamiento extraíble« con »V« en el menú »Almacenamiento« y confirme con  $\mathscr{B}$  «.
- 2 Con »V« o »A« podrá ver las categorías usando almacenamiento externo y borrar archivos que no necesita en su dispositivo en estas categorías.
- 3 Pulse » $\leftarrow$ « para volver al menú anterior.

### Uso del área de almacenamiento extraíble como área de almacenamiento del dispositivo

Podrá configurar un medio de datos externo como almacenamiento del dispositivo para que pueda instalar aplicaciones que descargará para el dispositivo en este almacenamiento.

- Seleccione el dispositivo de datos externo en »Área de almacenamiento extraíble« con »V« en el menú »Almacenamiento« y confirme con » \*
- 2 Seleccione »Borrar y formatear como área de almacenamiento« con »V« o »Λ« y confirme con »«.
- 3 Seleccione »Formato« para formatear el soporte de datos externo;

#### o

 Seleccione »Cancelar« para cancelar y pulse »« para confirmar.

#### Importante:

- <sup>7</sup>Esta acción eliminará todos los datos del medio de datos externo.
- <sup>7</sup>Después de formatear, el soporte de datos externo solo se podrá utilizar en este dispositivo.
- 4 Una vez completado el formateo, seleccione »Mover ahora« y confirme con » $\bullet$ « para mover sus fotos, archivos y datos de la aplicación al medio de datos externo.
	- Sus datos se mueven a medios de datos externos.
- 5 Pulse » $\leftarrow$ « para volver al menú anterior.

### Modo ambiente

Cuando su TV no está en uso, Google TV Modo Ambiente puede convertir la pantalla en blanco en una serie de fotos para alegrar su espacio. Vea sus propias fotos personales o elija entre Galería de arte o Experimental.

- 1 Seleccione »Modo ambiente« en el menú »Sistema« y confirme con »«. – Se mostrará el menú de »Modo Ambiente«.
- 2 Seleccione la línea/función que quiera con »V« o »Λ«, seleccione el valor/la opción  $con$   $\mathbb{R}$   $\leftarrow$   $\mathbb{R}$   $\rightarrow$   $\mathbb{R}$   $\circ$   $\circ$   $\bullet$   $\bullet$ .
- Pulse »  $\leftarrow$  « para volver al menú anterior.

### Potencia y Energía

- Seleccione »Potencia y Energía« en el menú »Sistema« y confirme con »«.
	- Se mostrará el menú »Potencia y Energía«.

# Potencia y Energía Comportamiento al encenderse Ahorro energético Potencia Temporizador

#### Comportamiento al encenderse

- 1 Seleccione »Comportamiento al encenderse« en el menú »Sistema« y confirme con » «. - Se mostrará el menú »Comportamiento al encenderse«.
- 2 Utilizando »V« o »Λ« seleccione "Pantalla de inicio de Google TV" o "Último inicio de sesión" y confirme con » «.
- 3 Pulse » $\leftarrow$ « para volver al menú anterior.

#### Ahorro de Energía

- 1 Seleccione »Ahorro de Energía« en el menú »Potencia y Energía« y confirme con »«. – Aparece el menú »Ahorro de energía«.
- Utilice »V« o »∧« para seleccionar »Desactivar la pantalla« y confirme con el botón »«.
- 3 Seleccione la hora de apagado pulsando »V« <sup>o</sup> »Λ« <sup>y</sup> confirme pulsando »«.
- 4 Pulse » $\leftarrow$ « para volver al menú anterior.

#### Potencia

Puede administrar la configuración de potencia en este menú. Para ajustes de potencia, vea página 33.

#### Temporizador

Puede administrar la configuración de Temporizador en este menú.

#### Temporizador de encendido automático

- Seleccione »Tipo de Hora de Encendido« en el menú de »Temporizadores« con » $\blacktriangledown$ « y confirme con »«.
- 2 Pulse »V« o »Λ« para seleccionar »Activado« o »Una vez« y confirme con » · «.
	- »Activado«: El televisor se encenderá todos los días a la hora indicada.
	- »Una vez«: El televisor se encenderá una vez a la hora indicada, no se repite todos los días.

#### Nota:

■ »Hora de Encendido Automático« estará activo en el menú cuando seleccione »Tipo de hora de encendido« »Activado« o »Una vez«.

- 3 Seleccione »Hora de Encendido Automático« con »∨« y confirme con » ● «.
- 4 Seleccione el valor con »∨« o »∧«, y la opción siguiente con »>«, seleccione el tiempo y el año respectivamente, y confirme con »«.
- 5 Pulse » $\leftarrow$ « para volver al menú anterior.

### Apagado automático

- 1 Seleccione »Tipo de Hora de Apagado« en el menú de »Temporizadores« con » v« y confirme con »«.
- 2 Pulse »V« o »Λ« para seleccionar »Activado« o »Una vez« y confirme con » · «.
	- »Activado«: El televisor se apaga todos los días a la hora indicada.
	- »Una vez«: El televisor se apaga una vez a la hora indicada, no se repite todos los días.

Nota:

- »Hora de Apagado Automático« estará activo en el menú cuando seleccione »Tipo de Hora de Apagado« »Activado« o »Una vez«.
- 3 Seleccione »Hora de Apagado Automático« con »∨« y confirme con » ● «.
- 4 Seleccione el valor con »V« o »Λ«, y la opción siguiente con »>«, seleccione el tiempo y el año respectivamente, y confirme con »«.
- 5 Pulse »  $\leftarrow$  « para volver al menú anterior.

# 76 ESPAÑOL

# Transmisión

Permita que otros dispositivos controlen sus medios transmitidos. Todos los dispositivos Android conectados a su red inalámbrica recibirán una notificación, lo que les permitirá verificar los medios transmitidos a ese dispositivo.

- 1 Seleccione »Transmisión« en el menú »Sistema« y confirme con » \* - Se mostrará el menú »Transmisión«.
- 2 Pulse »V« o »Λ« para seleccionar »Siempre«, »cuando se transmite« o »Nunca« y confirme con »«.
- 3 Pulse » $\leftarrow$ « para volver al menú anterior.

### Sonidos del sistema

Podrá activar o desactivar los sonidos del sistema.

- 1 Seleccione »Sonidos del sistema en el menú Sistema y elija »Activado« o »Desactivado« con »«.
- 2 Pulse » $\leftarrow$ « para volver al menú anterior.

### Configuración del modo de tienda

El modo de tienda es el modo de promoción del dispositivo, se muestran el vídeo demo y los logotipos de funciones del dispositivo. Podrá activar y desactivar el modo tienda en este menú.

- 1 Seleccione »Modo de Tienda« en el menú »Sistema« y confirme con »«.
	- Se mostrará el menú »Modo de almacenamiento«.
- 2 Utilice »V« o »Λ« para seleccionar »Modo de almacenamiento« y confirme con »«.
- 3 Seleccione »Continuar« para activar el modo de almacenamiento;

o

 Seleccione »Cancelar« para cancelar y pulse »« para confirmar.

Importante:

<sup>7</sup>Activar el modo de tienda podrá aumentar el consumo eléctrico del televisor.

4 Seleccione »Activado« para activar el modo de almacenamiento;

o

 Seleccione »Cancelar« para cancelar y pulse »« para confirmar.

- 5 Seleccione »Mensaje de Modo de Tienda« con »∨« y confirme con » ● «.
- 6 Seleccione entre las opciones »Vídeo de Demo«, »Logo de Tienda« o »Vídeo de Demo&Logo de Tienda« con »V« o »Λ« y confirme con »«.
- 7 Pulse » $\leftarrow$ « para volver al menú anterior.

### Reiniciar

- Seleccione »Reiniciar« en el menú »Sistema« y confirme con » \*
- Para reiniciar el dispositivo seleccione »Reiniciar« con »V« o »Λ«;

### o

 seleccione »Cancelar« y pulse »« para cancelarlo.

3 La televisión se reiniciará.

# **CONFIGURACIÓN DE PRIVACIDA**

Desde este menú puede administrar la configuración de privacidad del dispositivo, la cuenta y la aplicación.

- Pulse »<sup>1</sup> « en Pantalla de inicio.
- Seleccione »Ajustes« » $\blacklozenge$ « y confirme con »«.
- 3 Seleccione »Privacidad« con »V« y confirme con  $\sqrt{\ }$  «.
	- Se mostrará el menú »Privacidad«.

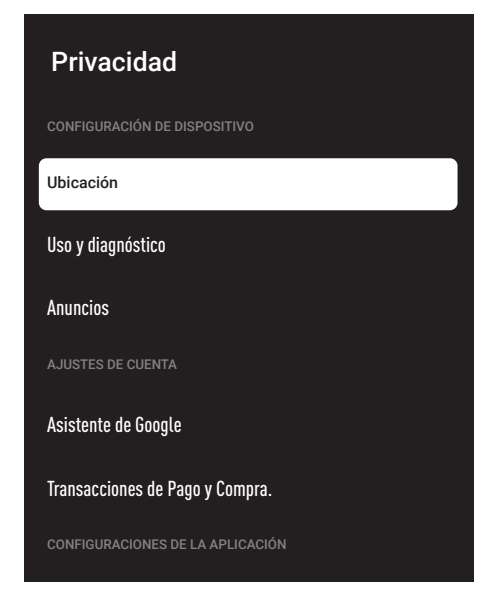

# Configuración de ubicación

Puede administrar la configuración de ubicación del dispositivo en este menú.

- 1 Seleccione »Ubicación« en el menú »Privacidad« y confirme con » ·
	- Se mostrará el menú »Ubicación«.
- 2 Utilice »V« o »Λ« para seleccionar »Estado de ubicación« y confirme con »«.

3 Seleccione »Usar Wi-Fi para estimar la ubicación« para activar el servicio de ubicación;

o

 seleccione »Desactivado« y confirme con »« para desactivar los servicios de localización.

4 Para permitir que los servicios de ubicación de Google y otras aplicaciones busquen redes cuando la función inalámbrica está desactivada, seleccione "Búsqueda siempre disponible" y seleccione "Activado" con »«.

#### Nota:

- <sup>7</sup>También podrá ver las aplicaciones que realizan las últimas solicitudes de ubicación en el menú, y podrá desactivar el servicio de ubicación de la aplicación desde la configuración de la aplicación seleccionando la aplicación.
- Pulse »  $\leftarrow$  « para volver al menú anterior.

# Configuración de uso y diagnóstico

Podrá hacer que los datos de diagnóstico, como informes de interbloqueo, dispositivos, aplicaciones y datos integrados de Chromecast se envíen automáticamente a Google.

- 1 Seleccione »Uso y Diagnóstico« en el menú »Privacidad« y confirme con »«. - Se mostrará el menú »Uso y Diagnóstico«.
- 2 Si desea que los datos de uso y diagnóstico se envíen a Google automáticamente, seleccione »Activado« con » ·

o

 »Desactivado« con »« si no desea que se envíen.

3 Pulse »  $\leftarrow$  « para volver al menú anterior.

# CONFIGURACIÓN DE PRIVACIDAD

### Anuncios

- 1 Seleccione »Anuncios« en el menú »Privacidad« y confirme con » ·
	- Se mostrará el menú »Anuncios«.

#### Restablecer ID de Publicidad

- 1 Seleccione »Restablecer ID de Publicidad» en el menú »Publicidad« y confirme con »«.
- 2 Seleccione »Ok« para reiniciar ID de publicidad y pulse »« para confirmar;

o

 Seleccione »Cancelar« para cancelar y pulse »« para confirmar.

3 Pulse »  $\leftarrow$  « para volver al menú anterior.

### Apagar la personalización de publicidad

- 1 Seleccione »Apagar la personalización de anuncios« en el menú »Anuncios« y confirme con » «.
- 2 Seleccione »Ok« para apagar las Anuncios y pulse »« para confirmar;
	- o

 Seleccione »Cancelar« para cancelar y pulse »« para confirmar.

3 Pulse » $\leftarrow$ « para volver al menú anterior.

#### <sup>A</sup> cerca de anuncios de Google

- Seleccione »Anuncios de Google» en el menú »Publicidad« y confirme con » «.
	- Aparecerá el menú "Acerca de Servicios de Google".
- 2 Pulse »  $\leftarrow$  « para volver al menú anterior.

# Configuración del Asistente de Google

Podrá administrar la configuración del Asistente de Google en este menú.

- 1 Seleccione »Asistente de Google« en el menú »Privacidad« y confirme con » ·
	- Se mostrará el menú »Asistente de Google«.

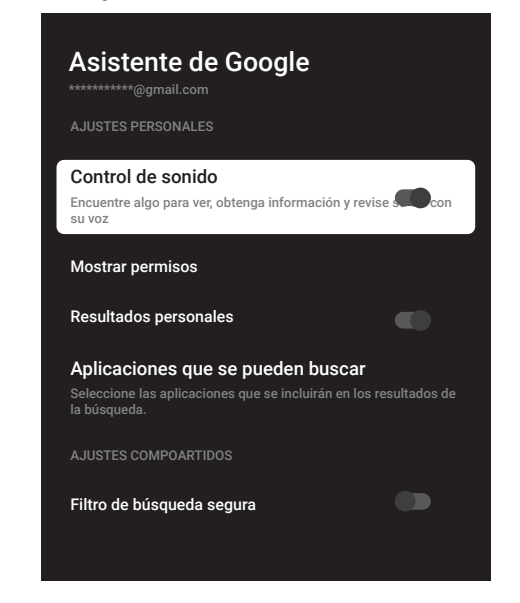

- Seleccione la línea/función que quiera con »V« o »Λ«, seleccione el valor/la opción  $con$   $\mathbb{R}$   $\leftarrow$   $\mathbb{R}$   $\rightarrow$   $\mathbb{R}$   $\circ$   $\circ$   $\bullet$   $\bullet$ .
- 3 Pulse » $\leftarrow$ « para volver al menú anterior.

# CONFIGURACIÓN DE PRIVACIDAD

### Transacciones de pago y compra.

En este menú puede administrar las compras en su cuenta de Google.

- 1 Seleccione »Pago y Compra« en el menú »Privacidad« y confirme con »«.
	- Se mostrará el menú »Pago y Compra«.

# Transacciones de pago y compra. Verificación de identidad para la compra Administre su cuenta y compras desde su dispositivo móvil a través de Play Store o siga los enlaces a continuación en un navegador web. Métodos de pago g.co/ManegeWalet Historial de pedidos g.co/Play/Orders Suscripciones g.co/Play/Subscriptions

- 2 Seleccione "Autenticación para la compra" con »«.
- 3 Seleccione "Sí, pregunte por PIN", "Sí, pregunte por contraseña" o "Nunca" con »V« <sup>o</sup> »Λ« <sup>y</sup> confirme con »«.
- 4 Pulse » $\leftarrow$ « para volver al menú anterior.

# Ajustes de Aplicación

En este menú puede administrar los permisos de las aplicaciones, el acceso especial a las aplicaciones, la seguridad y la configuración de restricciones.

Para ajustes de aplicación, vea página 64.

# **MANDOS A DISTANCIA Y ACCESORIOS**

Podrá conectar varios accesorios al televisor, por ejemplo, mando a distancia Bluetooth, controlador de juegos, teclado o mouse. Podrá mostrar el estado del accesorio conectado en este menú para realizar varios ajustes.

Nota:

- $\blacksquare$  Los accesorios se venden por separado. No incluidos con el televisor. Comuníquese con su distribuidor donde compró TV para obtener más información sobre la compra de gafas.
- 1 Pulse » $\blacktriangleright$ « en Pantalla de inicio.
- 2 Seleccione »Ajustes« » $\blacktriangleright$ « y confirme con »«.
- 3 Utilizando »V« seleccione »Mandos A Distancia y Accesorios« y confirme con »«.
	- Aparecerá menú de »Mandos A Distancia y Accesorios".
- 4 Utilizando »V« seleccione »emparejar accesorios« y confirme con »«.
	- Se muestra menú de »Buscando accesorios..." y comienza la búsqueda de accesorios.
- 5 Los accesorios encontrados se mostrarán en el menú.
- 6 Seleccione el accesorio a emparejar con »V« <sup>o</sup> »Λ« <sup>y</sup> confirme con »«.
- 7 Pulse » reara volver al menú anterior o pulse » $\cap$ « para volver al menú Inicio.

# **AYUDA Y COMENTARIOS**

- 1 Pulse » $\mathbf{\ddot{x}}$ « en Pantalla de inicio.
- 2 Seleccione »Ajustes« » $\clubsuit$ « y confirme con »«.
- 3 Utilizando »V« seleccione »Ayuda y comentarios« y confirme con »<sup>.</sup>
	- Aparecerá menú de »Ayuda y comentarios« .

Ayuda y comentarios Enviar comentarios Visite ayuda de Google TV en la página : g.co/tv/help

- 4 Confirme "Enviar comentarios" con » ·
- 5 Escriba el mensaje en el teclado en pantalla y confirme el símbolo »« con »«.
- 6 Para enviar notificación, seleccione »Enviar comentarios« y confirme pulsando » «;

o

 Seleccione »Cancelar« para cancelar y pulse »« para confirmar.

# UTILIZAR UN DISPOSITIVO EXTERNO

# CEC (Control de aparatos electrónicos de consumo)

El televisor tiene la función CEC (Consumer Electronics Control). Esta función utiliza el protocolo CEC (Consumer Electronics Control). CEC le permite hacer una conexión HDMI entre el televisor y su reproductor de DVD, STB o grabadora de vídeo y controlar dicho equipo con el mando a distancia del televisor. Esta función también debe ser compatible con el dispositivo que conecte.

El televisor admite las siguientes funciones. Para obtener información detallada sobre esta función, lea el manual del usuario del dispositivo externo.

# Funciones de conexión CEC del televisor

#### Encender el dispositivo externo desde el modo de espera

Si enciende el dispositivo externo (por ejemplo, un reproductor de DVD) desde el modo de espera, el televisor también se encenderá desde el modo de espera y cambiará a la fuente HDMI a la que esté conectado el televisor.

Dependiendo de las características del dispositivo externo (por ejemplo, receptor de AV), es posible que se encienda y que el televisor permanezca en modo de espera.

### Selección de la fuente HDMI del televisor

Cuando encienda el dispositivo externo (por ejemplo, reproductor de DVD), el televisor cambiará a la fuente HDMI a la que está conectado el dispositivo externo (su televisor debe estar encendido).

### Selección del idioma del menú

Cuando seleccione el idioma del menú del televisor, el idioma del menú del dispositivo externo también cambiará. (si el dispositivo externo lo admite).

### Apagar el dispositivo externo desde el modo de espera

Después de poner el televisor en modo de espera, el dispositivo externo (por ejemplo, un reproductor de DVD) también cambiará a modo de espera si está encendido.

Para obtener información detallada sobre esta función, lea el manual del usuario del dispositivo externo.

#### Habilitación del control de dispositivos HDMI CEC

- 1 Pulse » $\mathbf{D}$ « en Pantalla de inicio.
- 2 Seleccione »Ajustes« »<sup>1</sup> w y confirme con  $\mathbb{R}$   $\infty$ .
- 3 Seleccione »Canales y Entradas« con »V« y confirme con »«.
- 4 Seleccione »Entradas« con »V« y confirme con »«.
- 5 Seleccione »Control HDMI« con »V« y confirme con »« para seleccionar »Activado«.
	- Se mostrará un mensaje de advertencia.
- 6 Seleccione »OK« para confirmar el encendido;

#### o

 Seleccione »Cancelar« para cancelar y pulse »« para confirmar.

- 7 Seleccione »Lista de dispositivos CEC« con »V« <sup>y</sup> confirme con »«.
	- Se mostrarán los dispositivos compatibles con la función CEC y conectados a TV.
- 8 Seleccione el dispositivo de la lista y pulse »« para confirmar.
- 9 Si desea que el dispositivo externo compatible con CEC se apague con el televisor, seleccione el »Apagado Automático del Dispositivo« como »Activado«.
- 10 Si desea encender el televisor cuando encienda el dispositivo externo compatible con CEC, seleccione el »Encendido automático del televisor« como »Activado«.
- 11 Pulse  $\sqrt{s}$  para volver al menú anterior o pulse » $\cap$ « para volver al menú de Inicio.

# USO DE DISPOSITIVOS EXTERNOS

# Alta definición - HD Ready

El televisor podrá reproducir señales de televisión de alta definición (HDTV).

Podrá conectar las fuentes de entrada (decodificador de HDTV o reproductor de DVD de alta definición) a la entrada »HDMI« (señal digital HDTV).

Esto garantiza que pueda ver programas de HDTV digitales, incluso si están protegidos contra copia (Protección de contenido digital de alto ancho de banda HDCP).

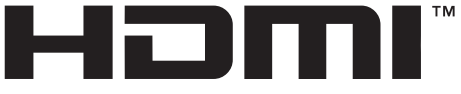

HIGH-DEFINITION MULTIMEDIA INTERFACE HDMI, el logotipo de HDMI y High-Definition Multimedia Interface son marcas comerciales o marcas registradas de HDMI Licensing LLC.

# Opciones de conexión

- Las tomas de televisión a las que conecta sus dispositivos externos dependen de las tomas con las que esté equipado el dispositivo externo y de las señales disponibles.
- $\blacksquare$  Tenga en cuenta que con muchos dispositivos externos, la resolución de la señal de vídeo debe adaptarse a las tomas de entrada del televisor (consulte el manual de instrucciones del dispositivo externo). Podrá averiguar qué valores necesita establecer consultando las pautas en la sección sobre opciones de conexión.
- No conecte ningún otro equipo mientras el dispositivo esté encendido. Apague también el otro equipo antes de conectarlo.
- <sup>7</sup>Solo conecte el dispositivo a la toma de corriente después de haber conectado el dispositivo externo.

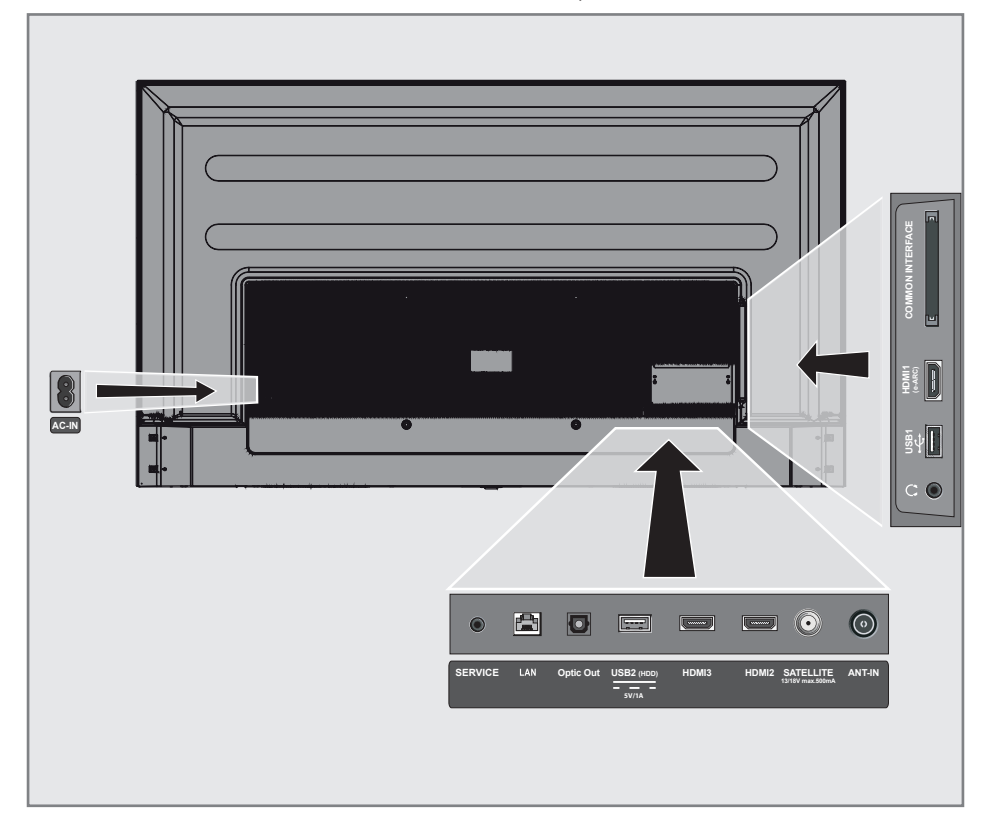

# USO DE DISPOSITIVOS EXTERNOS

# Conexión de un dispositivo externo

### Con una señal de imagen y sonido digital

- <sup>7</sup>Dispositivos compatibles: Receptor de satélite digital, consola de juegos, reproductor de BluRay, reproductor de DVD/ grabador, decodificador, ordenador portátil, PC.
- Señal de vídeo: imagen digital; definición: estándar 576p; HDTV 720p, 1080i, 1080p, 4K
- <sup>7</sup>Señal de sonido: sonido digital (estéreo, compresión multicanal, sin comprimir).
- <sup>7</sup>Posición del canal »HDMI1«, »HDMI2«, »HDMI3«.
- 1 Conecte la toma HDMI1 (e-ARC), HDMI2, HDMI3 televisor y la toma HDMI correspondiente del dispositivo externo mediante un cable HDMI estándar (señal de audio y video digital).

### Uso de grabadora de DVD, reproductor de DVD o grabadora de vídeo

- 1 Encienda la grabadora de DVD, el reproductor de DVD o la grabadora de vídeo y seleccione la función que desee utilizar.
- 2 pulse  $\sqrt{s}$  «, seleccione la fuente de señal con »**V**« o »Λ« y confirme con » ● «.

#### o

 Pulse » S« en el modo TV, confirme »Fuente« pulsando »«, seleccione la fuente de señal pulsando »V« o »Λ« y confirme pulsando »«.

o

Pulse » $\sqrt[3]{2}$ « en el menú de Inicio » $\rightarrow \infty$ Seleccione entradas y confirme con » • «. Utilice »<sup>•</sup> « o »<sup>•</sup> « para seleccionar la fuente de señal y confirme pulsando » «.

3 Seleccione con »V« o »Λ« la fuente »HDMI1«, »HDMI2« o »HDMI3« y confirme con » «.

# Sistema Hi-fi

### Conexión de un amplificador / receptor de AV multicanal digital

1 Conecte la toma HDMI1 (e-ARC) (canal de retorno de audio HDMI 1.4) a la toma correspondiente del amplificador / receptor AV / amplificador digital multicanal compatible con HDMI e-ARC / ARC con un cable HDMI estándar (señal de audio digital);

#### o

2 Conecte la toma **Salida Óptica** de salida óptica del televisor a la toma correspondiente del receptor de AV mediante un cable óptico digital estándar (señal de sonido digital).

#### Importante:

- <sup>7</sup> No utilice un cable HDMI de más de 5 m para la conexión HDMI e-ARC / ARC.
- Pulse » $\frac{1}{2}$ « en Pantalla de inicio.
- 2 Seleccione »Ajustes« »<sup>1</sup> w y confirme con »«.
- 3 Seleccione »Pantalla y Sonido« con »<sup>▼</sup>« y confirme con » \*
- 4 Seleccione »Sonido« con »V« y confirme con »«.
- 5 Seleccione »eARC« con »V« y seleccione "Automático" con »<sup>®</sup>«.
- 6 Pulse » para volver al menú anterior o pulse » $\sqrt{n}$ « para volver al menú Inicio.

# OPERACIÓN CON INTERFAZ COMÚN

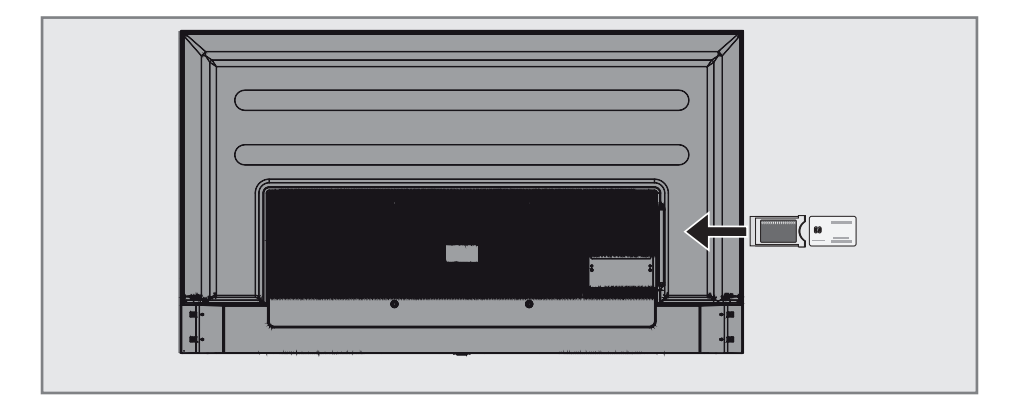

# ¿Qué es la interfaz común?

- $\blacksquare$  TV es compatible con CI + 1.4.
- Interfaz común (CI) es una interfaz para receptores DVB.
- **Los canales codificados solo se pueden ver con** un módulo CA adecuado para el sistema de codificación y la tarjeta inteligente correspondiente.
- El televisor está equipado con una ranura de interfaz común en la que se pueden insertar módulos CA de varios proveedores.
- Podrá insertar la tarieta inteligente del proveedor en el módulo CA para habilitar los canales codificados que desea ver.

# Inserción del módulo CA

#### Nota:

- <sup>7</sup>Apague el aparato antes de insertar el módulo CA en la ranura »INTERFAZ COMÚN«.
- 1 Inserte la tarjeta inteligente en el módulo CA.
- 2 Inserte el módulo CA con la tarieta inteligente en la ranura »INTERFAZ COMÚN« del televisor.

#### Nota:

- Para ver qué módulo CA está en la ranura de interfaz común, vaya al submenú »CA - Módulo«.
- Cuando inserte un módulo CA en la ranura CI del televisor por primera vez, espere unos momentos hasta que el televisor haya registrado el módulo CA.

### Control de acceso para módulo CA y tarjetas inteligentes

- $\Box$  Pulse » $\Box$  TV« y luego » $\Im$ %.
- 2 Seleccione »Tarjeta CI« con »>« y confirme con »«.

 – Se mostrará el menú de información de Cam.

#### Notas:

- Este menú brinda instrucciones de funcionamiento y, después de introducir el código PIN, acceso a los canales del proveedor del PAY-TV.
- Otras configuraciones se describen en los manuales del módulo CA y tarjeta inteligente.
- El módulo CA no se admite en algunos países y regiones. Consulte con su distribuidor autorizado.
- Pulse  $\sim$  « para volver al menú anterior o pulse » $\sqrt{n}$ « para volver al menú de Inicio.

# CONFIGURACIÓN DE REDES-

Necesita una conexión a Internet por cable o inalámbrica para usar las funciones de Google TV.

### Conexión a una red

Podrá establecer una conexión por cable o inalámbrica entre el televisor y la red local.

Si desea utilizar una conexión de red por cable, comience con las instrucciones aquí:

Si utiliza una conexión de red inalámbrica, siga las instrucciones de la sección "Conexión de red inalámbrica" en la página 86.

Nota:

■ La siguiente sección describe la conexión a la red doméstica si no lo hizo durante la "configuración inicial".

# Red por cable

#### Conexión de red por cable

1 Conecte la salida del módem externo a la toma »LAN« con un cable Cat 5.

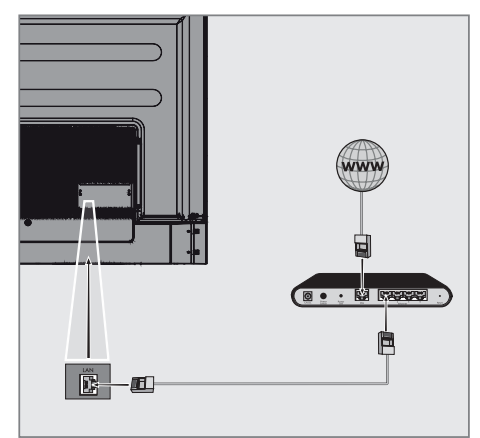

Nota: ■ Cables de conexión no incluidos.

# CONFIGURACIÓN DE REDES

# Configuración de red por cable

Hay dos formas de realizar la configuración de la red por cable.

#### AConexión automática,

todos los datos relacionados con la configuración de la conexión (»Dirección IP«, »Máscara de red«, »Puerta de enlace« y »DNS«) se obtienen del módem automáticamente.

#### BConexión manual,

todos los datos relacionados con la configuración de la conexión (»Dirección IP«, »Máscara de red«, »Puerta de enlace« y »DNS«) deben configurarse manualmente.

#### Conexión automática

La mayoría de las redes domésticas son redes dinámicas. Si tiene una red dinámica, debe utilizar un módem DSL que admita DHCP. Los módem y compartidores de IP que admiten DHCP obtienen los valores de »Dirección IP«, »Máscara de red«, »Puerta de enlace« y »DNS« necesarios para el acceso a Internet automáticamente y, por lo tanto, no es necesario que ingrese esos valores manualmente. El televisor se conectará automáticamente a la red.

Nota:

Si no tiene una red dinámica, siga las instrucciones en la sección de conexión manual.

### Conexión manual

Algunas redes requieren una dirección IP estática. Si la red requiere una dirección IP estática, debe introducir los valores de »Dirección IP«, »Máscara de red«, »Puerta de enlace« y »DNS« manualmente. Podrá obtener los valores de »Dirección IP«, »Máscara de red«, »Puerta de enlace« y »DNS« (ISS) del proveedor de servicios de Internet.

- 1 Pulse »)« en Pantalla de inicio.
- 2 Seleccione »Ajustes« » $\mathbf{\ddot{w}}$ « y confirme con »«.
- 3 Seleccione »Redes e Internet« con »<sup>•</sup> v confirme con »«.
- 4 Seleccione la línea »Configuración IP« con »V« <sup>y</sup> confirme con »«.
- 5 Utilice »V« o »Λ« para seleccionar »Estática« y confirme con »«.
- 6 Introduzca la »Dirección IP« y seleccione »  $\rightarrow$  « del archivo de pantalla y confirme con »«.
- 7 Entre en »Puerta de enlace« y seleccione »  $\rightarrow$  « del archivo de pantalla y confirme con »«.
- 8 Introduzca »Longitud de prefijo de red« y seleccione » l« en el teclado de la pantalla y confirme con »«.
- 9 Introduzca »DNS1« si está disponible y seleccione » l« en el teclado de la pantalla y confirme con »«.
- 10 Introduzca »DNS2« si está disponible y se- $|$ leccione » $\rightarrow$  « en el teclado de la pantalla y confirme con » \* – Se mostrará el mensaje ¡Guardado con éxito!
- 11 Pulse » f « para volver al menú anterior o pulse » $\sqrt{n}$ « para volver al menú Inicio.

# CONFIGURACIÓN DE REDES-

# Red inalámbrica

### Conexión de red inalámbrica

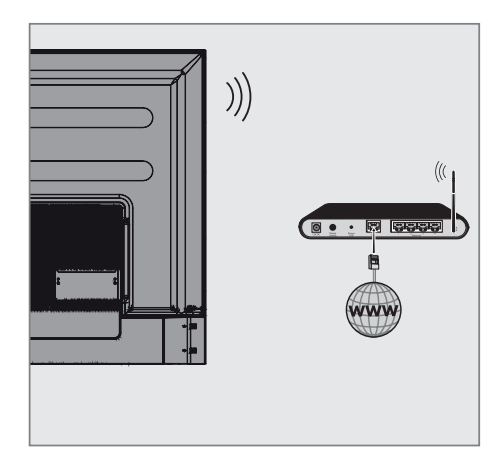

1 El televisor incluye un adaptador WiFi inalámbrico incorporado para conectarlo a la red inalámbrica.

#### Notas:

- El adaptador de LAN inalámbrica es compatible con los protocolos de comunicación IEEE 802.11B/G y N. Le recomendamos que utilice el protocolo IEEE 802.11N para obtener el mejor rendimiento en la reproducción de vídeo HD a través de una conexión inalámbrica.
- Si usa un módem que admite IEEE 802.11B/G, el rendimiento de reproducción de vídeo podrá ser deficiente en comparación con un módem que admite IEEE 802.11N, ya que la velocidad de transferencia de datos del protocolo IEEE 802.11B/G es menor .
- Se recomienda apagar los equipos que no están en uso en la red doméstica para evitar tráfico de red innecesario.
- Si coloca el módem o el punto de acceso a la red inalámbrica en una ubicación elevada, aumentará la fuerza de recepción de la conexión inalámbrica.
- <sup>7</sup>La intensidad de la recepción de la conexión inalámbrica podrá variar según el tipo de módem y la distancia entre el módem y el televisor.

# Configuración de red inalámbrica

Tiene varias formas de conectar el televisor a la red doméstica.

#### Conexión automática,

todos los datos relacionados con la configuración de la conexión (»Dirección IP«, »Máscara de red«, »Puerta de enlace« y »DNS«) se obtienen del módem automáticamente.

Depende del enrutador, podrá utilizar las siguientes opciones:

 – Conexión con contraseña de red.

#### Conexión manual,

todos los datos relacionados con la configuración de la conexión (»Dirección IP«, »Máscara de red«, »Puerta de enlace« y »DNS«) deben configurarse manualmente.

# CONFIGURACIÓN DE REDES

### Requisitos técnicos

La mayoría de las redes domésticas son redes dinámicas. Si tiene una red dinámica, debe utilizar un módem DSL que admita DHCP. Los módem y compartidores de IP que admiten DHCP obtienen los valores de »Dirección IP«, »Máscara de red«, »Puerta de enlace« y »DNS« necesarios para el acceso a Internet automáticamente y, por lo tanto, no es necesario que ingrese esos valores manualmente.

### Conexión automática ingresando la contraseña de la red

- Pulse »<sup>1</sup> « en Pantalla de inicio.
- Seleccione »Ajustes« » $\mathbf{Q}$ « y confirme con »«.
- 3 Seleccione »Redes e Internet« con »V« y confirme con »«.
- 4 Seleccione la red a la que se quiera conectar con »V« o »Λ« en la pestaña »Redes disponibles« y confirme con »<sup>®</sup>«.
	- Se mostrará la pantalla de contraseña de conexión inalámbrica.

Nota:

- Si no puede ver su red entre las redes disponibles, seleccione »Mostrar todo« y confirme con » «.
- 5 Introduzca la contraseña desde el teclado en pantalla con »<«, »>«, »V« <sup>o</sup> »Λ«, seleccione  $\sum_{\alpha}$  y confirme con  $\sum_{\alpha}$ .
	- Se mostrará el mensaje Conexión establecida con éxito y se establecerá la conexión del módem.
- Pulse <del>»</del> « para volver al menú anterior o pulse » $\sqrt{n}$ « para volver al menú de Inicio.

### Conexión del televisor a una red "oculta"

- Pulse »<sup>1</sup> « en Pantalla de inicio.
- Seleccione »Aiustes« » $\mathbf{\mathcal{F}}$ « y confirme con »«.
- 3 Seleccione »Redes e Internet« con »V« y confirme con »«.
- 4 Seleccione »Añadir Red Nueva« con »<sup>•</sup> v  $\mathsf{confirme}\ \mathsf{con}\ \mathsf{N}\ \mathsf{Con}$ 
	- Se mostrará un menú para ingresar el SSID.
- 5 Introduzca el SSID desde el teclado en pantalla con »<«, »>«, »V« <sup>o</sup> »Λ«, seleccione » Next y confirme con » ∴
	- Se mostrará el menú de selección del tipo de contraseña.
- 6 Pulse »V« or »Λ« para seleccionar el tipo de contraseña »No«, »WEP«, »WPA / WPA2 Personal« o »WPA3-Personal« y confirme con »«.

 – Se mostrará el menú de entrada de contraseña.

- 7 Introduzca la contraseña desde el teclado en pantalla con »<«, »>«, »V« <sup>o</sup> »Λ«, seleccione  $\rightarrow \mathbb{R}$  y confirme con  $\mathbb{R}$  .
	- Se mostrará el mensaje Conexión establecida con éxito y se establecerá la conexión del módem.
- Pulse » ara volver al menú anterior o pulse »<sub>n</sub>« para volver al menú Inicio.

# CONFIGURACIÓN DE REDES

# Conexión de red anual minalámbrica

Algunas redes requieren una dirección IP estática. Si la red requiere una dirección IP estática, debe introducir los valores de »Dirección IP«, »Máscara de red«, »Puerta de enlace« y »DNS« manualmente. Podrá obtener los valores de »Dirección IP«, »Máscara de red«, »Puerta de enlace« y »DNS« (ISS) del proveedor de servicios de Internet.

#### Conexión automática ingresando la contraseña de la red

- Pulse » $\mathbf{\ddot{x}}$ « en Pantalla de inicio.
- 2 Seleccione »Ajustes« » $\blacktriangleright$ « y confirme con »«.
- 3 Seleccione »Redes e Internet« con »<sup>•</sup> v confirme con »«.
- 4 Seleccione la red a la que se quiera conectar con »V« o »Λ« en la pestaña »Redes disponibles« y confirme con » ·
	- Se mostrará la pantalla de contraseña de conexión inalámbrica.

#### Nota:

- Si no puede ver su red entre las redes disponibles, seleccione »Mostrar todo« y confirme con »«.
- 5 Introduzca la contraseña desde el teclado en pantalla con »<«, »>«, »V« <sup>o</sup> »Λ«, seleccione  $\sum_{\alpha}$  y confirme con  $\sum_{\alpha}$ .
	- Se mostrará el mensaje Conexión establecida con éxito y se establecerá la conexión del módem.
- 6 Pulse »V« o »Λ« para seleccionar la red a la que está conectado y pulse »« para confirmar.
- 7 Utilice »V« o »Λ« para seleccionar »Configuración IP« y confirme con » · «.
- 8 Utilice »V« o »Λ« para seleccionar »Estática« y confirme con » «.
- 9 Introduzca la »Dirección IP« y seleccione »  $\rightarrow$  « del archivo de pantalla y confirme con »«.
- 10 Entre en »Puerta de enlace« y seleccione »  $\rightarrow$  « del archivo de pantalla y confirme con »«.
- 11 Introduzca »Longitud de prefijo de red« y seleccione » « en el teclado de la pantalla y confirme con » «.
- 12 Introduzca »DNS1« si está disponible y seleccione  $\rightarrow \rightarrow \rightarrow \rightarrow \rightarrow$  en el teclado de la pantalla y confirme con »«.

13 Introduzca »DNS2« si está disponible y seleccione » l« en el teclado de la pantalla y confirme con »«. – Se mostrará el mensaje ¡Guardado con éxito!

14 Pulse » w para volver al menú anterior o pulse » $\cap$ « para volver al menú Inicio.

#### Ajustes de Proxy

- Pulse » C « en Pantalla de inicio.
- 2 Seleccione »Ajustes« » $\mathbb{R}$ « y confirme con »«.
- 3 Seleccione »Redes e Internet« con » « y confirme con » \*
- 4 Seleccione la línea »Ajustes de Proxy« con »V« <sup>y</sup> confirme con »«
- 5 Seleccione »Manual« pulsando »V« y confirme pulsando » «.
- 6 Introduzca nombre de la computadora principal del proxy desde el teclado de pantalla con »<«, »>«, »V« <sup>o</sup> »Λ«, selec- $\sum_{k=1}^{\infty}$  confirme con »  $\sum_{k=1}^{\infty}$
- 7 Introduzca punto de conexión de proxy desde el teclado de pantalla con »<«, »>«, » V« o » A«, seleccione » a « y confirme con »«.
- 8 Introduzca nombre de dominio excluido desde el teclado de pantalla con »<«, »>«, » V« o » Λ«, seleccione » N« y confirme con »«.
	- Se mostrará el mensaje guardado con éxito
- 9 Pulse » rara volver al menú anterior o pulse » $\sqrt{n}$ « para volver al menú Inicio.

# Búsqueda automática de estaciones de televisión digital conectadas por satélite único

Se añaden nuevos canales de satélite o los datos de satélite se cambian con frecuencia. Por lo tanto, le recomendamos ejecutar la búsqueda automática de forma ocasional.

Se realiza una búsqueda de nuevos canales en todos los transpondedores.

Importante:

- Si hay una conexión de cable directa desde su antena de satélite al televisor, si no hay una centralita de antena de satélite común, debe buscar un solo cable.
- 1 Pulse » $\Box$  TV« para volver al modo TV.
- 2 Seleccione »Fuente« con » $\mathbb{R}^n$ « y confirme con »«.
- 3 Seleccione »satélite« y confirme con » «.
- <sup>4</sup> Pulse »)« <sup>y</sup> seleccione »Ajustes« con »>« <sup>y</sup> confirme con »« .
- 5 Confirme »Canales y Entradas« con » «.
- 6 Seleccione »Canales« y confirme con » «. – Se mostrará el menú de canales.
- **7** Confirme »Satélite« con » <sup>●</sup> «
- 8 Confirme »Modo de Instalación de Canal« con »«.
- 9 Seleccione »Satélite (Estándar)« con »V« o »Λ« o si está utilizando un operador, seleccione »Satélite (Modo Operador)« y confirme con »«.
- 10 Pulse » $\leftarrow$ « para volver al menú anterior.
- 11 Utilice » v« o » A« para seleccionar » Búsqueda Automática de Canales« y confirme  $con \mathscr{B}$ 
	- Se mostrará el menú Búsqueda automática de canales.
- 12 Seleccione »Otro« con »∨« o »∧« y pulse »« para confirmar.

# Búsqueda Automática de Canales

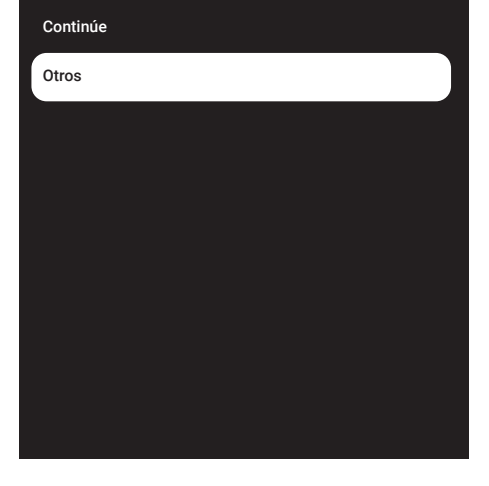

13 Seleccione »Única« con »V« o »Λ« y pulse »« para confirmar.

# Búsqueda Automática de Canales

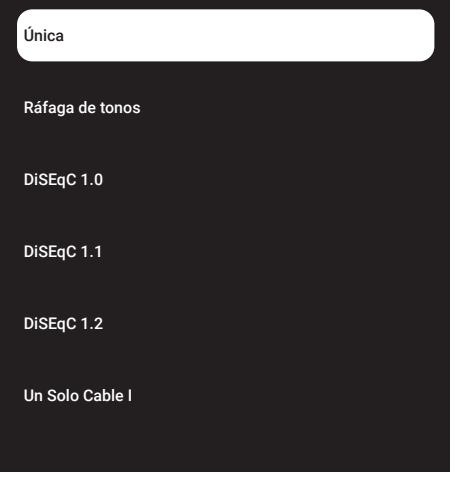

14 Confirme »Satélite actual« con » · «

- 15 Confirme la »Selección de satélite« pulsando »« <sup>y</sup> pulse »V« <sup>o</sup> »Λ« para seleccionar el satélite en el que desea realizar la búsqueda.
- 16 Seleccione »Modo de Búsqueda« con »<sup>•</sup> <sup>o</sup> »Λ«. Pulse »<«, »> para selección de "Red" o "Completo".
- 17 Seleccione »Tipo de búsqueda« con »<sup>V«</sup> o »Λ«.

 Pulse »<«, »>« para seleccionar »Sólo canales gratuitos« sólo para canales gratuitos, »Solo Canales Cifrados« para canales codificados o »Todos« para todos los canales por satélite.

18 Pulse »<sup>•</sup> v « o »<sup>•</sup> A « para seleccionar »Tipo de Tienda«.

Pulse »<«, »> para seleccionar "Todos" para buscar ambos "Solo Canales Digitales" para canales de TV solo y "Solo Canales de Radio" para canales de radio solo.

- 19 Pulse »  $\leftarrow$  « para volver al menú anterior.
- 20 Seleccione »Siguiente« con »V« o »Λ« y pulse »« para confirmar.
	- Se mostrará el menú »Búsqueda automática« y se iniciará la búsqueda de emisoras del televisor.
	- La búsqueda podrá tardar varios minutos dependiendo de la cantidad de emisoras de televisión recibidas.

Nota:

- Si algunas de las frecuencias no se almacenan completamente debido a los cambios en los parámetros del satélite realizados por la emisora, se recomienda configurar el »Modo de búsqueda« como »Red«.
- 21 Pulse » $\leftarrow$  « para volver al menú anterior, pulse » $\Box$  TV« para volver a la emisión de TV o pulse » $\bigcap$ « para volver al menú de Inicio.

# Búsqueda manual de estaciones de televisión digital conectadas por satélite único

Si no se pudiera encontrar un determinado la búsqueda automática, lo podrá buscar manualmente mediante la función de búsqueda manual. Debe ingresar todos los parámetros del canal correctamente. Puede obtener la información actual del transpondedor en la página de Teletexto, revistas de TV vía satélite o Internet.

Importante:

- Si hay una conexión de cable directa desde su antena de satélite al televisor, si no hay una centralita de antena de satélite común, debe buscar un solo cable.
- 1 Pulse » $\Box$  TV« para volver al modo TV.
- Seleccione »Fuente« con »<sup>14</sup> « y confirme con »«.
- Seleccione »satélite« y confirme con » «.
- <sup>4</sup> Pulse »)« <sup>y</sup> seleccione »Ajustes« con »>« <sup>y</sup> confirme con »<sup>®</sup>«.
- 5 Confirme »Canales y Entradas« con »«.
- 6 Seleccione »Canales« y confirme con » «. – Se mostrará el menú de canales.
- 7 Seleccione »Satélite« con »V« y confirme con »«.
- 8 Confirme »Modo de Instalación de Canal« con »«.
- 9 Seleccione »Satélite (Estándar)« con »∨« o »Λ« o si está utilizando un operador, seleccione »Satélite (Modo Operador)« y confirme con »«.
- 10 Pulse » < « para volver al menú anterior.
- 11 Utilice » v« o » A« para seleccionar »Sintonización Manual de Satélites« y confirme con el botón »«.
- 12 Confirme »Satélite actual« con » · – Se mostrará el menú de Sintonización Manual de Satélite.

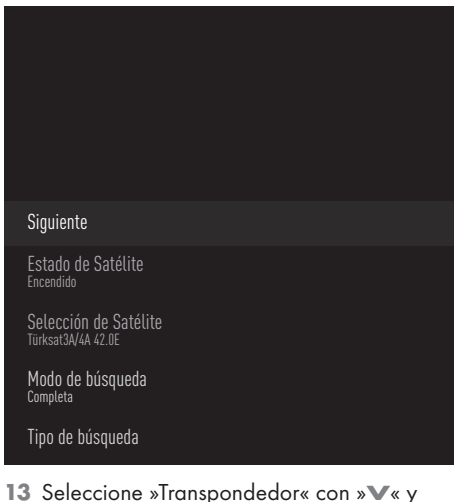

- pulse »« para confirmar.
	- Se mostrará el menú del Transpondedor de Detalles de Satélite.

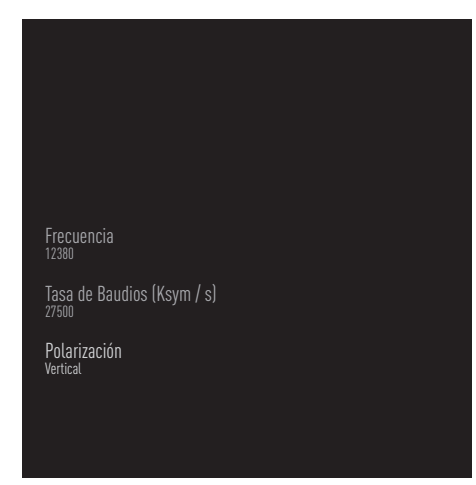

14 Pulse » v« o » A« para seleccionar las opciones necesarias y pulse »« para confirmar.

#### Frecuencia

Introduzca la frecuencia del canal de 5 dígitos mediante »1...0«.

#### Símbolo

Introduzca la velocidad de símbolo del canal con »1...0« como un número de 5 dígitos.

#### Polarización Seleccione la polarización del canal

»Vertical«, »Horizontal«, »Izquierda« o »Derecha«.

- 15 Pulse » $\leftarrow$ « para volver al menú anterior.
- 16 Seleccione »Siguiente« con »∧« y pulse »« para confirmar.
	- Se mostrará el menú »Búsqueda automática« y se iniciará la búsqueda de emisoras del televisor.
	- La búsqueda podrá tardar varios minutos dependiendo de la cantidad de emisoras de televisión recibidas.
- 17 Pulse » $\leftarrow$  « para volver al menú anterior, pulse » $\Box$  TV« para volver a la emisión de TV o pulse » $\sqrt{n}$ « para volver al menú de Inicio.

# Configuración de la antena para canales digitales por satélite y búsqueda automática de canales con DiSEqC 1.0/1.1

Nota:

- <sup>7</sup>La configuración de LNB descrita en la siguiente sección requiere una gran experiencia en sistemas satelitales. Póngase en contacto con un experto en el tema.
- 1 Pulse » $\Box$  TV« para volver al modo TV.
- 2 Seleccione »Fuente« con » $\mathbb{R}^k$ « y confirme con »«.
- 3 Seleccione »satélite« y confirme con » «.
- 4 Pulse »<sup>1</sup> y seleccione »Ajustes« con » × y confirme con »« .
- 5 Confirme »Canales y Entradas« con » «.
- 6 Seleccione »Canales« y confirme con » «. – Se mostrará el menú de canales.
- 7 Confirme »Satélite« con » ·
- 8 Confirme »Modo de Instalación de Canal« con »«.
- 9 Seleccione »Satélite (Estándar)« con »V« o »Λ« o si está utilizando un operador, seleccione »Satélite (Modo Operador)« y confirme con » «.
- 10 Pulse » $\leftarrow$ « para volver al menú anterior.
- 11 Utilice » V« o » Λ« para seleccionar » Canales« y confirme con el botón »«.
- 12 Utilice »V« o »Λ« para seleccionar »Búsqueda Automática de Canales« y confirme con »«.
	- Se mostrará el menú Búsqueda automática de canales.
- 13 Seleccione »Otro« con »∨« o »∧« y pulse »« para confirmar.

# Búsqueda Automática de Canales

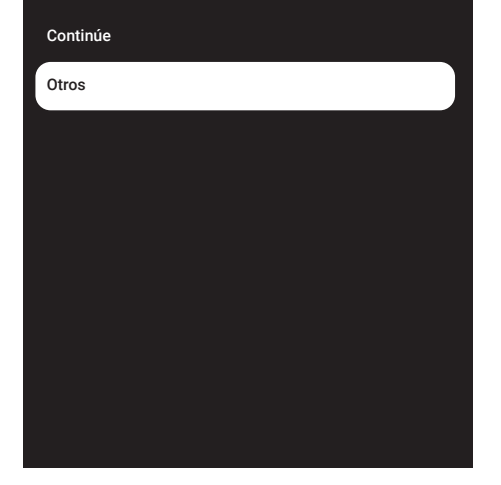

14 Seleccione »DiSEqC1.0« o »DiSEqC1.1« según su tipo de antena actual y confirme con »«.

# Búsqueda Automática de Canales

Única

Ráfaga de tonos

DiSEqC 1.0

DiSEqC 1.1

DiSEqC 1.2

Un Solo Cable I

#### DiSEqC 1.0

- Mediante el uso de un satélite o conmutador, se pueden recibir transmisiones de hasta cuatro satélites diferentes al mismo tiempo. DiSEqC 1.1
- –Mediante el uso de un satélite o conmutador, se pueden recibir transmisiones de hasta dieciséis satélites diferentes al mismo tiempo.
- 15 Dependiendo de su selección de »Di-SEqC1.0« o »DiSEqC1.1«, se mostrarán 4 o 16 satélites en el menú.

#### Nota:

- Ejemplo de configuración explicada con 4 satélites mediante »DiSEqC1.0«
- 16 Seleccione a del menú de »Búsqueda automática de canales« con »V« o »Λ« y confirme con » \*
- 17 Seleccione las opciones necesarias con »V«, »Λ«.

Estado del Satélite Seleccione la opción »Activado« pulsando »<« o »>«.

Selección del Satélite Pulse »«, seleccione el satélite que quiera buscar pulsando »V«, »Λ« , y confirme la selección pulsando » «.

Modo de Búsqueda Seleccione la opción »Completa« o »Red« pulsando »<« o »>«.

#### Tipo de Búsqueda

Pulse »<«, »>« para seleccionar la opción »Solo Canales Gratuitos« para buscar solo los canales gratuitos, la opción »Solo Canales Cifrados« para buscar sólo los canales codificados, o la opción »Todos« para buscar todos los canales de satélites.

#### Tipo de Almacenaje

Pulse »<«, »>« para seleccionar la opción »Solo Canales Digitales« para canales de televisión únicamente, la opción »Solo Canales de Radio« solo para canales de radio, o la opción »Todos« para buscar ambos.

18 Utilice »V« o »Λ« para seleccionar »Configuración LNB« y confirme con »«.

19 Seleccione las opciones necesarias con »V«, »Λ«.

#### Alimentación de LNB

- »« Seleccione Alimentación de LNB»V«
- o »Λ« para seleccionar "13/18V" o  $"14/19V"$  y confirme con » $\bullet$  «.

#### Frecuencia de LNB

pulse »«, seleccione frecuencia de LNP utilizada en sistema de satélite pulsando »V« <sup>o</sup> »Λ« <sup>y</sup> confirme con »«.

Puerto DiSEqC Pulse »«.

 – Se muestra el menú del Puerto DiESqC.

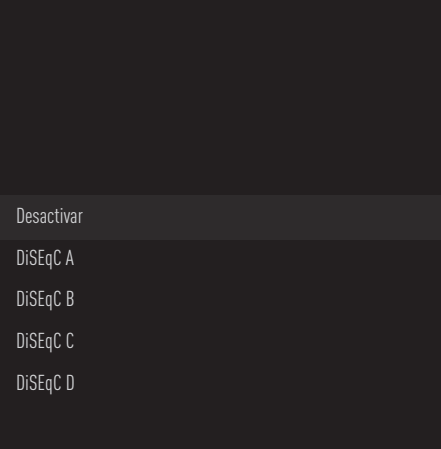

 Seleccione »DiSEqC A«, »DiSEqC B«, »Di-SEqC C« o »DiSEqC D« para seleccionar el satélite correspondiente a las respectivas posiciones DiSEqC en el sistema de satélites.

#### Nota:

- Si selecciona »Tipo de Antena«, »DiSEqC 1.1«, elija entre »Anular compromiso 1« y »Anular compromiso 16«.
- 20 Pulse » $\leftarrow$  « dos veces para volver a la »Búsqueda Automática de Canales«.

#### Nota:

<sup>7</sup>Realice los ajustes descritos en los pasos 16 a 20 para otros 3 satélites que desee escanear.

- 21 Después de completar los ajustes para los 4 satélites por separado, seleccione el elemento »Siguiente« con »V« o »Λ« del menú »Búsqueda Automática de Canales« y confirme con » «.
	- Se mostrará el menú »Búsqueda automática« y se iniciará la búsqueda de emisoras del televisor.
	- La búsqueda podrá tardar varios minutos dependiendo de la cantidad de emisoras de televisión recibidas.
- 22 Pulse » $\leftarrow$ « para volver al menú anterior, pulse » $\Box$  TV« para volver a la emisión de TV o pulse » $\bigcap$ « para volver al menú de Inicio.

### Configuración de la antena para canales digitales por satélite y búsqueda automática de canales con Sistema SCR

### Notas:

- TV es compatible con el sistema SCR. SCR (Enrutador de un Solo Canal - EN 50494).
- <sup>7</sup>La configuración de LNB descrita en la siguiente sección requiere una gran experiencia en sistemas satelitales. Póngase en contacto con un experto en el tema.
- 1 Pulse » $\Box$  TV« para volver al modo TV.
- 2 Seleccione »Fuente« con » $\clubsuit$ « y confirme con »«.
- 3 Seleccione »satélite« y confirme con » «.
- <sup>4</sup> Pulse »)« <sup>y</sup> seleccione »Ajustes« con »>« <sup>y</sup> confirme con »« .
- 5 Confirme »Canales y Entradas« con » · «.
- 6 Seleccione »Canales« y confirme con » \* . – Se mostrará el menú de canales.
- 7 Confirme »Satélite« con »«.
- 8 Confirme »Modo de Instalación de Canal« con »«.
- 9 Seleccione »Satélite (Estándar)« con »V« o »Λ« o si está utilizando un operador, seleccione »Satélite (Modo Operador)« y confirme con »«.
- 10 Pulse » $\leftarrow$ « para volver al menú anterior.
- 11 Utilice » V« o » Λ« para seleccionar »Canales« y confirme con el botón »«.
- 12 Utilice » v« o » A« para seleccionar » Búsqueda Automática de Canales« y confirme con »«.
	- Se mostrará el menú Búsqueda automática de canales.
- 13 Seleccione »Otro« con »∨« o »∧« y pulse »« para confirmar.

# Búsqueda Automática de Canales

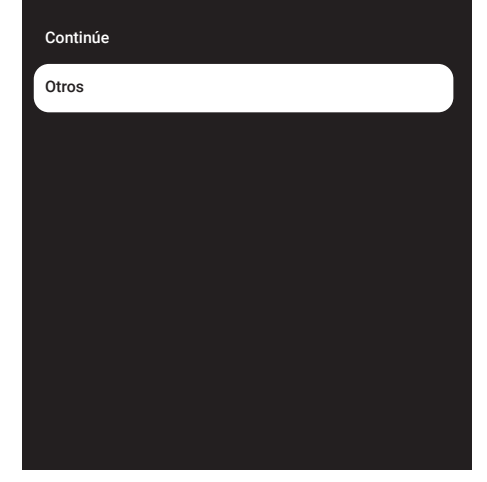

14 Seleccione »Un Solo Cable I« o »Cable único II« según el tipo de conmutador múltiple enrutador de cable único de su sistema de antena y confirme con » •

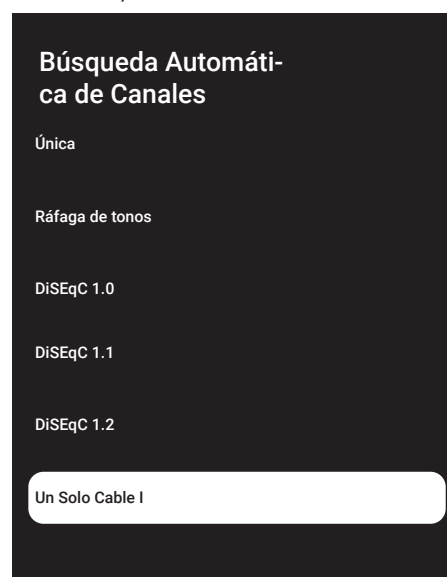

#### Un Solo Cable I

– Mediante el uso de un enrutador de canal único, se pueden transmitir un máximo de 8 dispositivos diferentes con el mismo cable.

Single Cable II

- –mediante el uso de un enrutador de un solo canal, se pueden transmitir un máximo de 32 dispositivos diferentes con el mismo cable.
- 15 Dependiendo de su selección de »Un Solo Cable I« o »Un Solo Cable II«, se muestran 8 o 32 bandas de usuario en el menú »Sintonizador«.

Nota:

- Se explica un ejemplo de configuración para 8 dispositivos a través de »Un Solo Cable I«.
- 16 Seleccione las opciones necesarias con »V«, »Λ«.

Sintonizador

Pulse »« <sup>y</sup> con »V«, »Λ« seleccione entre »Banda de usuario 1« y »Banda de usuario 8« y confirme con » $\bullet$ «.

Frecuencia de Banda pulse »«, seleccione la frecuencia de banda pulsando »V«, »Λ« y confirme pulsando »«.

Definido por el Usuario Puede configurar la frecuencia de banda usted mismo. »Cuando se selecciona "Definido por el usuario" en "Frecuencia de banda", se muestra "Definido por el usuario" en el menú Cable Único I. Introduzca la frecuencia de banda definida

por el usuario entre »1...0« y seleccione »« con el teclado de pantalla y confirme con »«.

- 17 Utilice » v« o » A« para seleccionar » Proceder« y confirme con el botón » «. – Se mostrará el menú Búsqueda automática de canales.
- 18 Seleccione el primer satélite mostrado en el menú con »V« o »Λ« y confirme con » · «.
- 19 Seleccione »Estado de satélite« como »Activado« con »<«, »>«.

- 20 Confirme la »Selección de satélite« pulsando »« <sup>y</sup> pulse »V« <sup>o</sup> »Λ« para seleccionar el satélite en el que desea realizar la búsqueda.
- 21 Seleccione »Modo de búsqueda« con » $\blacktriangledown$ « o »Λ« y seleccione »Total« o »Red« con »<«, »>«.
- 22 Seleccione »Tipo de búsqueda« con »V« o »Λ«.

 Pulse »<«, »>« para seleccionar »Sólo canales gratuitos« sólo para canales gratuitos, »Solo Canales Cifrados« para canales codificados o »Todos« para todos los canales por satélite.

23 Pulse »V« o »Λ« para seleccionar »Tipo de Tienda«.

Pulse »<«, »>« para seleccionar "Todos" para buscar ambos "Solo Canales Digitales" para canales de TV solo y "Solo Canales de Radio" para canales de radio solo.

- 24 Utilice »V« o »∧« para seleccionar »Configuración LNB« y confirme con »«.
- 25 Utilice » v« o » Λ« para seleccionar »Ubicación« y confirme con » · Pulse »V« o »Λpara seleccionar la ubicación correspondiente al satélite en el que desea realizar la búsqueda y confirme con »«.
- 26 Pulse » $\leftarrow$  « dos veces para volver a la »Búsqueda Automática de Canales«.

Nota:

- Realice los ajustes descritos en los pasos 15 a 26 para cada satélite que desee escanear.
- 27 Seleccione »Siguiente« con »V« o »Λ« y pulse »« para confirmar.
	- Se mostrará el menú »Búsqueda automática« y se iniciará la búsqueda de emisoras del televisor.
	- La búsqueda podrá tardar varios minutos dependiendo de la cantidad de emisoras de televisión recibidas.

Notas:

- $\blacksquare$  Utilice el equipo de configuración admitido/sugerido por su conmutador SCR.
- Otros usuarios / receptores conectados al sistema pueden verse afectados si el número de banda de usuario especificado y la frecuencia se cambian durante la instalación.
- <sup>7</sup>La banda de usuario y la frecuencia de la banda de usuario se especifican en el conmutador SCR utilizado; y cada usuario / receptor debe seleccionar una banda de usuario específica y una frecuencia de banda de usuario.
- Con el sistema de satélite SCR, la búsqueda automático de varios usuarios / receptores al mismo tiempo podrá causar problemas.
- 28 Pulse » $\leftarrow$  « para volver al menú anterior, pulse » $\Box$  TV« para volver a la emisión de TV o pulse »<sub>In</sub> « para volver al menú de Inicio.

# Ajustes para el satélite del motor (DiSEqC 1.2)

Nota:

<sup>7</sup>La configuración de LNB descrita en la siguiente sección requiere una gran experiencia en sistemas satelitales. Póngase en contacto con un experto en el tema.

El televisor es compatible con los sistemas de satélite motorizados DiSEqC 1.2. Con esta función, podrá controlar el satélite en el televisor.

Ajuste la posición de la antena de satélite para cada satélite. Al almacenar estos ajustes, la antena se podrá mover a una ubicación previamente guardada cuando sea necesario.

- 1 Pulse » $\Box$  TV« para volver al modo TV.
- 2 Seleccione »Fuente« con »: is y confirme con »«.
- 3 Seleccione »satélite« y confirme con » «.
- 4 Pulse » $\frac{1}{2}$ « y seleccione »Ajustes« con » y  $\mathsf{confirme}\ \mathsf{con}\ \mathsf{N}$
- 5 Confirme »Canales y Entradas« con » «.
- Seleccione »Canales« y confirme con » · – Se mostrará el menú de canales.
- 7 Confirme »Satélite« con » «
- 8 Confirme »Modo de Instalación de Canal« con »«.
- 9 Seleccione »Satélite (Estándar)« con »<sup>√«</sup> o »Λ« o si está utilizando un operador, seleccione »Satélite (Modo Operador)« y confirme con »«.
- 10 Pulse » $\leftarrow$ « para volver al menú anterior.
- 11 Utilice »**V**« o »A« para seleccionar »Canales« y confirme con el botón »«.
- 12 Utilice »V« o »A« para seleccionar »Búsqueda Automática de Canales« y confirme con »«.
	- Se mostrará el menú Búsqueda automática de canales.

13 Seleccione »Otro« con »∨« o »∧« y pulse »« para confirmar.

# Búsqueda Automática de Canales

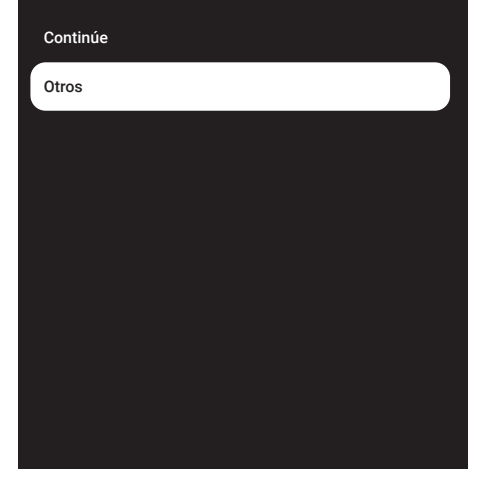

#### 14 Utilice »<sup>•</sup> « o »<sup>•</sup> « para seleccionar »Di-SEqC 1.2« y confirme con » \*

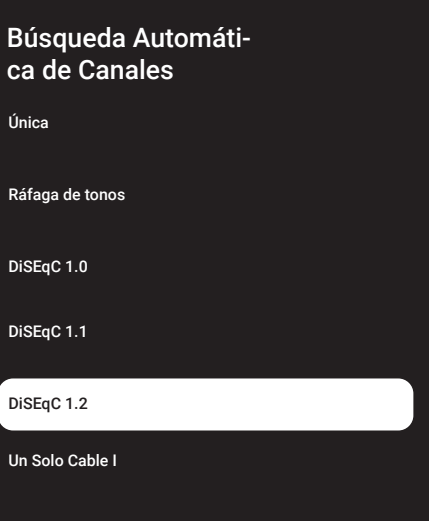

- 15 Utilice » v« o » A« para seleccionar » Mi longitud« y confirme con el botón » «. Introduzca la longitud definida con »1...0«, seleccione » l« en el teclado de la pantalla y confirme con »«. Seleccione »Ok« y pulse »« para confirmar.
- 16 Utilice »V« o »Λ« para seleccionar »Mi latitud« y confirme con el botón » «. Introduzca la longitud definida con »1...0«, seleccione  $\sum_{k=1}^{\infty}$  en el teclado de la pantalla y confirme con »«. Seleccione »Ok« y pulse »« para confirmar.
- 17 Utilice » v« o » A« para seleccionar » Proceder« y confirme con el botón » «.
- 18 Pulse »<sup>•</sup> « o »<sup>•</sup> « para seleccionar el satélite en el que desea realizar la búsqueda y pulse »« para confirmar.
- 19 Utilice »V« o »Λ« para seleccionar »Configuración LNB« y confirme con »«.
- 20 Utilice »V« o »∧« para seleccionar »Ajustes del Motor« y confirme con » «. – Se mostrará el menú Ajustes del Motor.

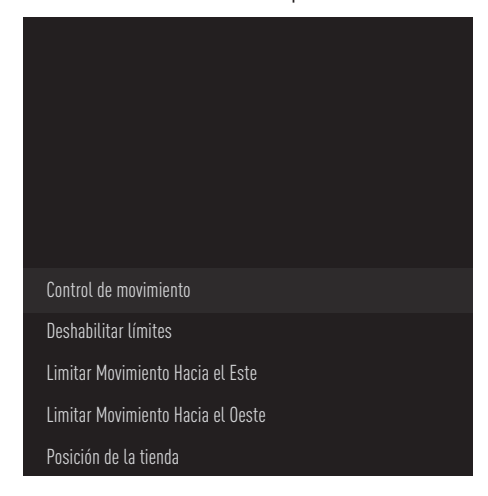

21 Utilice »V« o »A« para seleccionar »Control de movimiento« y confirme con »«.

22 Seleccione las opciones necesarias con »V«, »Λ«.

#### Control de Movimiento

Confirme la opción »Control de Movimiento« pulsando »«, seleccione entre las opciones »Constante«, »Paso« o »Tiempo de espera« o »USALS« pulsando »V« o »Λ« ,

- y confirme la selección pulsando »«.
- »Paso«: Mueve la antena en dirección oeste o este según el tamaño de paso especificado.
- »Constante«: Mueve la antena en dirección este o oeste constantemente.

#### Tamaño del Paso

confirme la opción »Tamaño de Paso« con »«. Seleccione cuántos pasos debe girar la antena con »1 ... 0«. »Tamaño de paso« se activa cuando se selecciona »Control de movimiento« como »Paso«.

#### Tiempo de espera

Confirme la opción »Tiempo de espera« con »«. Seleccione el tiempo de espera en el que la antena debe girar con »1...0«. »Tiempo de espera« se activa cuando »Control de movimiento« se selecciona como »Tiempo de espera«.

#### USALS

Seleccione »USALS« en el menú »Control de Movimiento«. Confirme »Tiempo de espera« con »«. Seleccione Ir a xx Incline y confirme con »«.

#### Mover Hacia el Este

Ajusta la antena para el satélite elegido. Pulse »« para mover la antena en la dirección »Este«.

Mover Hacia el Oeste Ajusta la antena para el satélite elegido. Pulse »« para mover la antena en la dirección »Oeste«.

Detener Movimiento Pulse »« para detener la antena.

#### Nota:

■Cuando se selecciona Control de movimiento como »USALS«, »Mover Hacia el Este«, »Mover al oeste« y »Detener movimiento« no se pueden ver en el menú.

- 23 Pulse » $\leftarrow$  « para volver al menú »Ajustes del Motor«.
- 24 Seleccione las opciones necesarias con »V«, »Λ«.

Deshabilitar Límites

Elimine los límites de giro máximo de la antena.

Limitar la Dirección Este Establece la posición límite en la que la antena podrá girar hacia el este al máximo y permite que la antena se mueva dentro de los límites especificados.

Limitar la Dirección Oeste Establece la posición límite en la que la antena podrá girar hacia el oeste al máximo y permite que la antena se mueva dentro de los límites especificados.

- 25 Pulse » $\leftarrow$  « dos veces para volver a la »Búsqueda Automática de Canales«.
- 26 Seleccione »Modo de Búsqueda« con »<sup>•</sup> o »Λ« y seleccione »Total« o »Red« con »<«, »>«.
- 27 Seleccione »Tipo de búsqueda« con »V« o »Λ«.

 Pulse »<«, »>« para seleccionar »Sólo canales gratuitos« sólo para canales gratuitos, »Solo Canales Cifrados« para canales codificados o »Todos« para todos los canales por satélite.

28 Pulse »V« o »∧« para seleccionar »Tipo de Tienda«.

Pulse »<«, »>« para seleccionar "Todos" para buscar ambos "Solo Canales Digitales" para canales de TV solo y "Solo Canales de Radio" para canales de radio solo.

29 Pulse » $\leftarrow$ « para volver a la »Búsqueda Automática de Canales«.

Nota:

Realice los ajustes descritos en los pasos 17 a 27 para cada satélite que desee escanear.

- 30 Seleccione »Siguiente« con »V« o »Λ« y pulse »« para confirmar.
	- Se mostrará el menú »Búsqueda automática« y se iniciará la búsqueda de emisoras del televisor.
	- La búsqueda podrá tardar varios minutos dependiendo de la cantidad de emisoras de televisión recibidas.
- 31 Pulse » $\leftarrow$  « para volver al menú anterior, pulse » $\Box$  TV« para volver a la emisión de TV o pulse » $\sqrt{n}$ « para volver al menú de Inicio.

# 102ESPAÑOL

# Búsqueda de canales digitales recién agregados con actualización por satélite

Con la función de actualización por satélite, solo los canales recién añadidos se encuentran y se guardan al final de la lista de programas.

- Pulse » $\Box$  TV« para volver al modo TV.
- Seleccione »Fuente« con » $\mathbf{\hat{X}}$ « y confirme con »«.
- 3 Seleccione »Satélite« y confirme con » \*
- <sup>4</sup> Pulse »)« <sup>y</sup> seleccione »Ajustes« con »>« <sup>y</sup> confirme con » •
- 5 Confirme »Canales y Entradas« con » «.
- 6 Seleccione »Canales« y confirme con » «. – Se mostrará el menú de canales.
- 7 Seleccione »Satélite« con »V« y confirme con »«.
- 8 Confirme »Modo de Instalación de Canal« con »«.
- 9 Seleccione »Satélite (Estándar)« con »V« o »Λ« o si está utilizando un operador, seleccione »Satélite (Modo Operador)« y confirme con »«.
- 10 Pulse » $\leftarrow$ « para volver al menú anterior.
- 11 Utilice »**V**« o »A« para seleccionar »Actualización de satélite« y confirme con »«.
- 12 Seleccione »Siguiente« y pulse » « para confirmar.
	- Se mostrará el menú »Búsqueda automática« y se iniciará la búsqueda de emisoras del televisor.
	- La búsqueda podrá tardar varios minutos dependiendo de la cantidad de emisoras de televisión recibidas.
- 13 Pulse » $\leftarrow$  « para volver al menú anterior, pulse » $\Box$  TV« para volver a la emisión de TV o pulse » $\bigcap$ « para volver al menú de Inicio.

### Búsqueda automática de emisoras de televisión digital conectadas por cable

- $\blacksquare$  Pulse » $\blacksquare$  TV« para volver al modo TV.
- 2 Seleccione »Fuente« con »<sup>16</sup> « y confirme con »«.
- 3 Seleccione »cable« y confirme con »«.
- Pulse »<sup>1</sup> w y seleccione »Ajustes« con » > « y confirme con »<sup>®</sup>«.
- 5 Confirme »Canales y Entradas« con » «.
- 6 Seleccione »Canales« y confirme con » \* – Se mostrará el menú de canales.
- 7 Seleccione »cable« y confirme con » •
- Utilice »<sup>•</sup> « o »<sup>^</sup> « para seleccionar »LCN« <sup>y</sup> confirme con »«. Utilice »V« <sup>o</sup> »Λ« para seleccionar »Activado« o »Desactivado« y confirme pulsando »«.
- 9 Pulse » $\leftarrow$ « para volver al menú anterior.
- 10 Seleccione »Tipo de búsqueda de canales« con »V« <sup>o</sup> »Λ« <sup>y</sup> pulse »« para confirmar.

 Pulse »V« o »Λ« para seleccionar »Sólo canales gratuitos« sólo para canales gratuitos, »Solo Canales Cifrados« para canales codificados o »Todos« para todos los canales por satélite y confirme con » ·

- 11 Pulse » $\leftarrow$ « para volver al menú anterior.
- 12 Utilice »V« o »A« para seleccionar »Tipo de Almacenamiento de Canales« y confir $me$  con  $\sqrt{\ }$  «. Solo para canales de TV, seleccione "Solo

Canales Digitales", solo para canales de radio, seleccione "Solo Canales de Radio", para ambos, seleccione "Todos" con »V« o »Λ« <sup>y</sup> confirme con »« .

- 13 Pulse » $\leftarrow$ « para volver al menú anterior.
- 14 Seleccione »Búsqueda de canales« con »V« <sup>o</sup> »Λ« <sup>y</sup> pulse »« para confirmar.

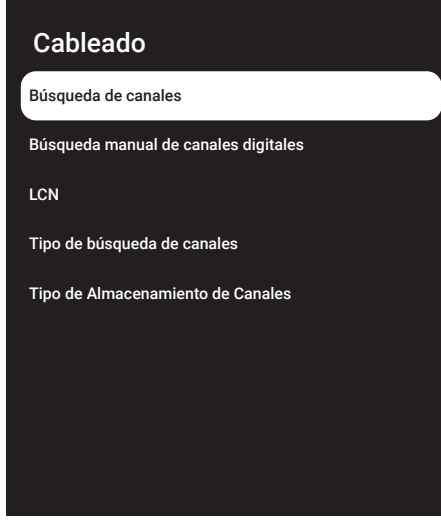

- 15 Seleccione »Modo de Búsqueda« con »V« y seleccione »Avanzado«, »Rápido« o »Completo« con »<«, »>«.
- 16 Seleccione »Frecuencia (KHz)« con »∨« y pulse »« Introduzca la frecuencia con »1...0«, seleccione »« en el teclado en pantalla y confirme con » •
- 17 Seleccione »ID de Red« con »<sup>•</sup> v pulse »« Introduzca la frecuencia con »1...0«, seleccione »« en el teclado en pantalla y confirme con » \*

Nota:

- Cuando el modo de búsqueda se selecciona como »Completo«, »Frecuencia (KHz)« y »ID de Red« no se muestran en el menú.
- 18 Seleccione »Escanear« con »<sup>•</sup> « y pulse »»« para confirmar.
- 19 Aparecerá el menú »Búsqueda automática« y se iniciará la búsqueda de emisoras de TV.
	- La búsqueda podrá tardar varios minutos dependiendo de la cantidad de emisoras de televisión recibidas.
- 20 Pulse » $\leftarrow$  « para volver al menú anterior, pulse »HTV« para volver <sup>a</sup> la emisión de TV o pulse » $\bigcap$ « para volver al menú de Inicio.

### Búsqueda manual de canales de televisión digital conectadas por cable

- $\blacksquare$  Pulse » $\blacksquare$  TV« para volver al modo TV.
- Seleccione »Fuente« con » $\bigstar$ « y confirme con »«.
- Seleccione »Cable« y confirme con » «.
- 4 Pulse »<sup>1</sup> x y seleccione »Ajustes« con » > « y confirme con » \*
- 5 Confirme »Canales y Entradas« con » · «.
- 6 Seleccione »Canales« y confirme con » \* – Se mostrará el menú de canales.
- 7 Seleccione »cable« y confirme con » •
- 8 Utilice »V« o »Λ« para seleccionar »LCN« y confirme con »«. Utilizando »V« o »Λ« para seleccionar »Activado« o »Desactivado« y confirme pulsando »«.
- 9 Pulse »  $\leftarrow$  « para volver al menú anterior.
- 10 Seleccione »Tipo de búsqueda de canales« con »V« <sup>o</sup> »Λ« <sup>y</sup> pulse »« para confirmar.

 Pulse »V« o »Λ« para seleccionar »Sólo canales gratuitos« sólo para canales gratuitos, »Solo Canales Cifrados« para canales codificados o »Todos« para todos los canales por satélite y confirme con » ·

11 Pulse »  $\leftarrow$  « para volver al menú anterior.

12 Utilice »<sup>•</sup> « ο »<sup>•</sup> « para seleccionar »Tipo de Almacenamiento de Canales« y confirme con  $\sum_{k=1}^{\infty}$ 

Solo para canales de TV, seleccione "Solo Canales Digitales", solo para canales de radio, seleccione "Solo Canales de Radio", para ambos, seleccione "Todos" con »V« o »Λ« <sup>y</sup> confirme con »« .

- 13 Pulse » $\leftarrow$ « para volver al menú anterior.
- 14 Seleccione »Búsqueda digital manual« con »V« <sup>o</sup> »Λ« <sup>y</sup> pulse »« para confirmar.

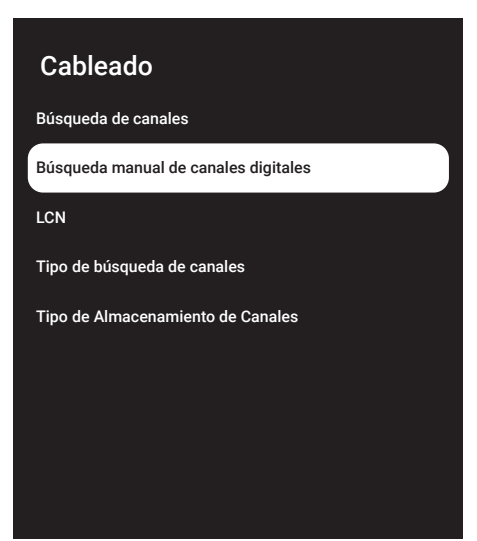

- 15 Seleccione »Frecuencia« y pulse » « para confirmar.
- 16 Introduzca la frecuencia de canales con »1...0«, seleccione la opción »« en el teclado en pantalla y confirme con » ·
- 17 Seleccione »Escanear« con »<sup>•</sup> v y pulse »« para confirmar.
- 18 Aparecerá el menú »Búsqueda automática« y se iniciará la búsqueda de emisoras de TV.
	- La búsqueda podrá tardar varios minutos dependiendo de la cantidad de emisoras de televisión recibidas.

19 Pulse » $\leftarrow$  « para volver al menú anterior, pulse » $\Box$  TV« para volver a la emisión de TV o pulse »<sub>m</sub>« para volver al menú de Inicio.

### Configuración automática de emisoras de televisión digital conectadas a la antena

- Pulse » $\Box$  TV« para volver al modo TV.
- 2 Seleccione »Fuente« con »<sup>16</sup> « y confirme con »«.
- 3 Seleccione »antena« y confirme con » «.
- Pulse » $\blacktriangleright$ « y seleccione »Ajustes« con » $\blacktriangleright$ « y confirme con » \* .
- 5 Confirme »Canales y Entradas« con » · «.
- 6 Seleccione »Canales« y confirme con » «. – Se mostrará el menú de canales.
- 7 Seleccione »antena« y confirme con » •
- 8 Utilice »V« o »Λ« para seleccionar »LCN« y confirme con »«. Utilizando »V« o »Λ« para seleccionar »Activado« o »Desactivado« y confirme pulsando »«.
- Pulse » $\leftarrow$ « para volver al menú anterior.
- 10 Seleccione »Tipo de búsqueda de canales« con »V« <sup>o</sup> »Λ« <sup>y</sup> pulse »« para confirmar.

 Pulse »V« o »Λ« para seleccionar »Sólo canales gratuitos« sólo para canales gratuitos, »Solo Canales Cifrados« para canales codificados o »Todos« para todos los canales por satélite y confirme con »«.

11 Pulse  $*\leq$  para volver al menú anterior.

12 Utilice »<sup>•</sup> « ο »<sup>•</sup> « para seleccionar »Tipo de Almacenamiento de Canales« y confirme con  $\sum_{k=1}^{\infty}$ 

Solo para canales de TV, seleccione "Solo Canales Digitales", solo para canales de radio, seleccione "Solo Canales de Radio", para ambos, seleccione "Todos" con »V« o »Λ« <sup>y</sup> confirme con »« .

- 13 Pulse » $\leftarrow$ « para volver al menú anterior.
- 14 Seleccione »Búsqueda de canales« con »V« <sup>o</sup> »Λ« <sup>y</sup> pulse »« para confirmar.

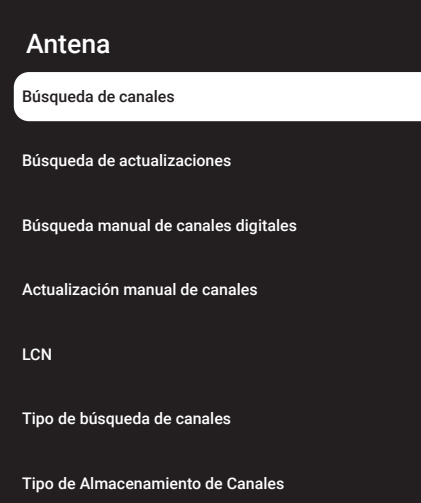

- 15 Aparecerá el menú »Búsqueda automática« y se iniciará la búsqueda de emisoras de TV.
	- La búsqueda podrá tardar varios minutos dependiendo de la cantidad de emisoras de televisión recibidas.
- 16 Pulse » $\leftarrow$  « para volver al menú anterior, pulse »HTV« para volver <sup>a</sup> la emisión de TV o pulse » $\sqrt{n}$ « para volver al menú de Inicio.

# Actualización automática de emisoras de televisión digital conectadas a la antena

Con la función de búsqueda de actualizaciones, solo los canales recién agregados se encuentran y se guardan al final de la lista de programas.

- 1 Pulse » $\Box$  TV« para volver al modo TV.
- 2 Seleccione »Fuente« con »<sup>12</sup> « y confirme con »«.
- 3 Seleccione »antena« y confirme con » «.
- <sup>4</sup> Pulse »)« <sup>y</sup> seleccione »Ajustes« con »>« <sup>y</sup> confirme con » \*
- 5 Confirme »Canales y Entradas« con » «.
- 6 Seleccione »Canales« y confirme con » «. – Se mostrará el menú de canales.
- Seleccione »antena« y confirme con » ·
- Seleccione »Búsqueda de actualizaciones« con »∨« o »∧« y pulse » · « para confirmar.

#### Antena

Búsqueda de canales

Búsqueda de actualizaciones

Búsqueda manual de canales digitales

Actualización manual de canales

LCN

Tipo de búsqueda de canales

Tipo de Almacenamiento de Canales

- 9 Aparecerá el menú »Búsqueda automática« y se iniciará la búsqueda de emisoras de TV.
	- La búsqueda podrá tardar varios minutos dependiendo de la cantidad de emisoras de televisión recibidas.
- 10 Pulse » $\leftarrow$  « para volver al menú anterior, pulse » $\Box$  TV« para volver a la emisión de TV o pulse »[n]« para volver al menú de Inicio.

### Configuración manual de emisoras de televisión digital conectadas a la antena

- 1 Pulse » $\Box$  TV« para volver al modo TV.
- 2 Seleccione »Fuente« con » $\mathbf{\hat{w}}$ « y confirme con »«.
- 3 Seleccione »antena« y confirme con » «.
- <sup>4</sup> Pulse »)« <sup>y</sup> seleccione »Ajustes« con »>« <sup>y</sup> confirme con »<sup>®</sup>«.
- 5 Confirme »Canales y Entradas« con » «.
- 6 Seleccione »Canales« y confirme con » «. – Se mostrará el menú de canales.
- 7 Seleccione »antena« y confirme con » •
- 8 Seleccione »Búsqueda digital manual« con
	- »V« <sup>o</sup> »Λ« <sup>y</sup> pulse »« para confirmar. – Se mostrará el menú de búsqueda manual digital.

### Antena

Búsqueda de canales

Búsqueda de actualizaciones

Búsqueda manual de canales digitales

Actualización manual de canales

**LCN** 

Tipo de búsqueda de canales

Tipo de Almacenamiento de Canales

- 9 Seleccione el canal RF en el que desea realizar la búsqueda desde »Canal RF« con »<«, »>«.
- 10 Para iniciar la búsqueda manual, pulse »«.
	- Se inicia la búsqueda y el número de canales digitales encontrados se muestra en el menú.
	- La búsqueda podrá tardar varios minutos dependiendo de la cantidad de emisoras de televisión recibidas.
- 11 Pulse » $\leftarrow$  « para volver al menú anterior, pulse »H« <sup>o</sup> para volver <sup>a</sup> la emisión de TV o pulse »<mark>∠</mark>« para volver al menú de inicio.

### Configuración automática de estaciones de televisión analógicas conectadas a la antena

- Pulse » $\Box$  TV« para volver al modo TV.
- Seleccione »Fuente« con » $\mathbf{\mathcal{L}}$ « y confirme con »«.
- 3 Seleccione »ATV« y pulse »« para confirmar.
- <sup>4</sup> Pulse »)« <sup>y</sup> seleccione »Ajustes« con »>« <sup>y</sup> confirme con »<sup>®</sup>«.
- 5 Confirme »Canales y Entradas« con » «.
- Seleccione »Canales« y confirme con » «. – Se mostrará el menú de canales.
- **7** Seleccione »análogo« y confirme con » «.
- 8 Seleccione »Búsqueda de canales« con »V« <sup>o</sup> »Λ« <sup>y</sup> pulse »« para confirmar.

# Análogo Búsqueda de canales Búsqueda de actualizaciones Búsqueda analógica manual

- La exploración comienza y el número de canales analógicos encontrados se muestra en el menú.
	- La búsqueda podrá tardar varios minutos dependiendo de la cantidad de emisoras de televisión recibidas.
- 10 Pulse » $\leftarrow$  « para volver al menú anterior, pulse » $\Box$  TV« para volver a la emisión de TV o pulse »<sub>m</sub>« para volver al menú de Inicio.

### Actualización automática de estaciones de televisión analógicas conectadas a la antena

- $\blacksquare$  Pulse » $\blacksquare$  TV« para volver al modo TV.
- 2 Seleccione »Fuente« con » $\clubsuit$ « y confirme con »«.
- 3 Seleccione »ATV« y pulse » « para confirmar.
- <sup>4</sup> Pulse »)« <sup>y</sup> seleccione »Ajustes« con »>« <sup>y</sup> confirme con »<sup>®</sup>«.
- 5 Confirme »Canales y Entradas« con »<sup>®</sup>«.
- 6 Seleccione »Canales« y confirme con » «. – Se mostrará el menú de canales.
- 7 Seleccione »análogo« y confirme con » •
- 8 Seleccione »Búsqueda de actualizaciones« con »V« <sup>o</sup> »Λ« <sup>y</sup> pulse »« para confirmar.
### **AJUSTES DETALLADOS DEL CANAL**

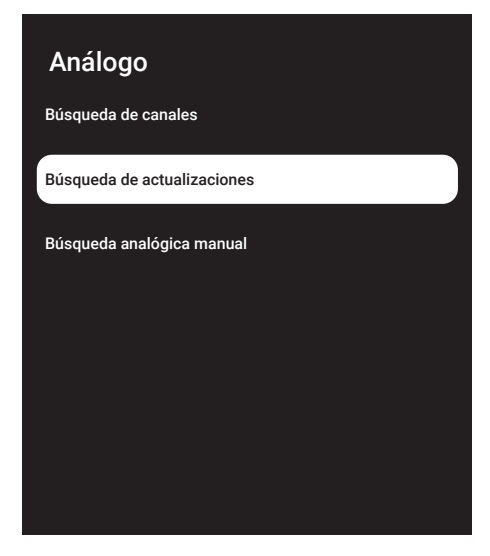

- La exploración comienza y el número de canales analógicos encontrados se muestra en el menú.
	- La búsqueda podrá tardar varios minutos dependiendo de la cantidad de emisoras de televisión recibidas.
- 10 Pulse » < « para volver al menú anterior, pulse »H« <sup>o</sup> para volver <sup>a</sup> la emisión de TV o pulse »<mark>∠</mark>« para volver al menú de inicio.

#### Configuración manual de estaciones de televisión analógicas conectadas a la antena

- 1 Pulse » $\Box$  TV« para volver al modo TV.
- 2 Seleccione »Fuente« con »<sup>1</sup> w v confirme con »«.
- 3 Seleccione »ATV« y pulse » « para confirmar.
- 4 Pulse » $\blacktriangleright$ « y seleccione »Ajustes« con » $\blacktriangleright$ « y confirme con »« .
- 5 Confirme »Canales y Entradas« con » «.
- 6 Seleccione »Canales« y confirme con » «. – Se mostrará el menú de canales.
- 7 Seleccione »análogo« y confirme con » \*

8 Seleccione »Búsqueda Analógica Manual« con »V« <sup>o</sup> »Λ« <sup>y</sup> pulse »« para confirmar.

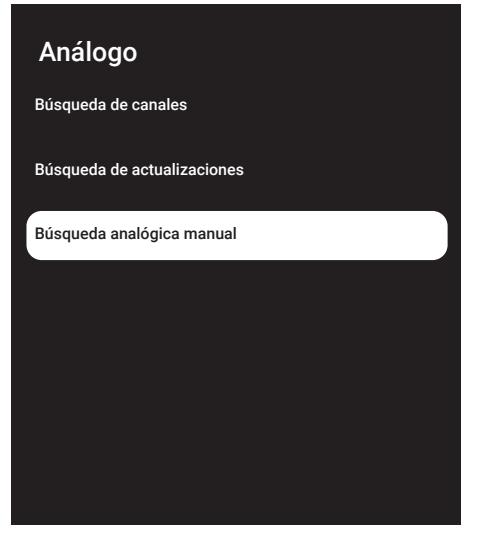

- 9 Seleccione »Frecuencia de Inicio (MHz)« con »« e introduzca la frecuencia que desea escanear con »1 ... 0«, seleccione »« en el teclado de la pantalla y confirme con »«.
- 10 Para buscar hacia arriba a partir de la frecuencia introducida, seleccione »Buscar hacia arriba«; para buscar hacia abajo, seleccione »Buscar hacia abajo« con »V« <sup>o</sup> »Λ« <sup>y</sup> confirme con »«.
- 11 La exploración comienza y el número de canales analógicos encontrados se muestra en el menú.
	- La búsqueda podrá tardar varios minutos dependiendo de la cantidad de emisoras de televisión recibidas.
- 12 Pulse » < « para volver al menú anterior, pulse »HTV « <sup>o</sup> para volver <sup>a</sup> la emisión de TV o pulse »<mark>∠</mark>« para volver al menú de inicio.

## **INFORMACIÓN**

Especificación del módulo de LAN inalámbrico (si aplica el módulo Wi-Fi) Estándar: IEEE802.11b/g/n Rango de frecuencia: Potencia de salida (Máxima) 2400 MHz - 2483,5 MHz: <20dBm Especificación del módulo de LAN inalámbrico (si aplica el módulo Wi-Fi) Estándar: IEEE802.11a/n/ac Rango de frecuencia: Potencia de salida (Máxima) 5150 MHz - 5250 MHz: <23dBm 5250 MHz - 5350 MHz: <23dBm 5725 MHz - 5850 MHz: <23dBm Especificación del módulo Bluetooth (si aplica el módulo Bluetooth) Rango de frecuencia: Potencia de salida (Máxima)

 2400 MHz - 2483,5 MHz: <20dBm

#### Información de servicio para distribuidores autorizados

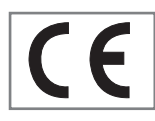

Este aparato cumple con las siguientes directivas y normativas de la Unión Europea:

Directiva de equipos de radio

2014/53 / UE

2009/125/EC: Directiva y relevante para el diseño ecológico de aparatos que utilizan electricidad, así como sus siguientes subdirectivas;

278/2009: Regulación sobre los requisitos de diseño ecológico con respecto al consumo eléctrico de las fuentes de electricidad externas sin carga y la eficiencia activa promedio (para modelos con adaptadores de CA / CC);

642/2009: Regulación sobre requisitos de diseño respetuosos con el medio ambiente para televisores.

801/2013 Modificación del reglamento sobre requisitos de ecodiseño para televisores.

2010/30/EU: Directivas sobre etiquetado energético de aparatos relacionados con la electricidad, así como sus siguientes subdirectivas;

1062/2010: Reglamento sobre etiquetado energético de televisores.

2011/65/EU: Directiva sobre limitaciones al uso de determinados materiales peligrosos en equipos eléctricos, electrónicos domésticos y de oficina.

Para obtener una copia de la declaración de cumplimiento (DoC);

visite http://www.grundig.com/download/ doc. Podrá acceder a la declaración de conformidad tecleando el número de modelo del televisor que se indica en la cubierta del manual de instrucciones en el campo donde pone " Introduzca número de modelo".

#### Licencias

La disponibilidad del Asistente de Google varía según la región. Google, YouTube, Google TV, Chromecast integrado y otras marcas comerciales son marcas comerciales de Google LLC.

Para las patentes de DTS véase http://patents. dts.com. Fabricado bajo licencia de DTS Licensing Limited. DTS, DTS-HD y DTS-HD y el logotipos de DTS-HD son marcas comerciales registradas o marcas comerciales de DTS, Inc. en los Estados Unidos y/o en otros países. © DTS, Inc. TODOS LOS DERECHOS RESERVADOS.

Los símbolos Dolby, Dolby Vision, Dolby Atmos y Double-D son marcas comerciales de Dolby Laboratories Licensing Corporation. Fabricado bajo la licencia de Dolby Laboratories. Obras sin publicar ocultas. Derechos de autor © 2012- 2021 Dolby Laboratories. Todos los derechos reservados.

### 110ESPAÑOL

# **INFORMACIÓN**

### Notas para la recepción WLAN

Notas para los clientes: La siguiente información solo se aplica a los dispositivos que se venden en países que hacen cumplir las normativas de la UE.

El sistema inalámbrico del televisor solo se podrá utilizar en los países que se indican en la siguiente tabla.

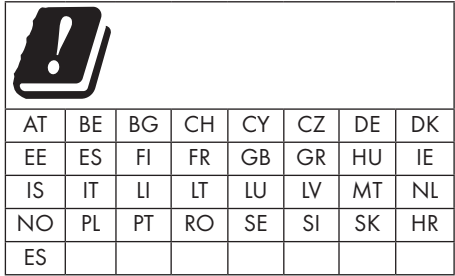

El uso de la banda de 5150-5350 MHz está restringido solamente al uso en interiores. (para modelos con Wi-Fi / Bluetooth integrado, o modelos con Wi-Fi integrado).

Este dispositivo también se podrá utilizar en países fuera de Europa.

#### Para los clientes de Italia:

El uso público está sujeto al permiso del proveedor de servicios.

#### Para los clientes de Noruega:

El uso de equipos de radio no está permitido en un área geográfica dentro de los 20 km de diámetro de Ny-Alesund, Svalbord.

#### Para clientes de Turquía:

La función WLAN (Wi-Fi) de este dispositivo solo se puede utilizar en interiores. En Turquía, no se permite el uso al aire libre. Asegúrese de que la función WLAN (Wi-Fi) esté desactivado cuando la utilice en exterior.

#### Para los clientes de Rusia:

Aplicaciones de dispositivos de corto alcance con modulación FHSS.

Pire máxima de 2,5 mW

Para recopilar información de telemetría para el seguimiento automático y los sistemas de cálculo de la fuente, la pire de 100 mW es el valor máximo permitido de densidad del dispositivo de corto alcance permitido para su uso en aplicaciones exteriores sin ninguna limitación en la altura de instalación. Para usos con otros fines, esto se aplica a aplicaciones al aire libre en las que este valor no exceda los 10 m sobre el suelo.

La densidad del dispositivo de corto alcance para aplicaciones en interiores es de 100 mW de pire como máximo.

Aplicaciones de dispositivos de corto alcance con modulación de banda ancha con DSSS y distintos de FHSS.

El valor de densidad promedio máximo para dispositivos de corto alcance con modulación de banda ancha con DSSS y distintos de FHSS es 2 mW / MHz o 100 mW pire.

Solo con el propósito de recopilar datos de telemetría para sistemas de estimación de fuentes y monitoreo automático, el dispositivo de corto alcance máximo permitido para ser utilizado en aplicaciones al aire libre es de 20 mW / MHz o 100 mW de pire.

El valor de densidad máximo para el uso en interiores de dispositivos de corto alcance es de 10 mW / MHz o 100 mW de pire.

#### Para los clientes de Ucrania;

El valor máximo de densidad del dispositivo de corto alcance para uso en interiores, junto con la antena interna con factor de amplificación de 6 dBi, es de 100 mW de pire

# **INFORMACIÓI**

### Eliminación del embalaje

Los materiales de embalaje son peligrosos para los niños. Mantenga los materiales de embalaje fuera del alcance de los niños.

El embalaje del aparato está fabricado con materiales reciclables. Elimine clasificando de acuerdo con las regulaciones de residuos. No lo deseche junto con la basura doméstica normal.

### Nota sobre el medio ambiente

Este aparato se ha fabricado con piezas y materiales de alta calidad que pueden reutilizarse y reciclarse.

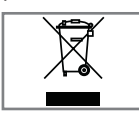

Por lo tanto, no deseche el aparato junto con la basura doméstica normal al final de su vida útil. Llévelo a un punto de recogida para reciclar dispo-

sitivos eléctricos y electrónicos. Esto se indica mediante este símbolo en el aparato, en el manual de funcionamiento y en el embalaje. Infórmese sobre los puntos de recogida gestionados por su local.

Ayude a proteger el medio ambiente reciclando los aparatos usados.

#### Conformidad con la regulación WEEE <sup>y</sup> eliminación de aparatos de desecho

Este aparato no contiene sustancias peligrosas y prohibidas especificadas en el "Reglamento para la supervisión de residuos de aparatos eléctricos y electrónicos" publicado por el Ministerio de Medio Ambiente y Planificación Urbana de Turquía. Cumple con la normativa WEEE. Este aparato se ha fabricado con piezas y materiales de alta calidad que pueden reciclarse y reutilizarse. Por lo tanto, no deseche el producto con la basura doméstica y otros desechos al final de su vida útil. Llévelo a un punto de recogida para reciclar dispositivos eléctricos y electrónicos. Comuníquese con la correspondiente autoridad local para conocer los puntos de recogida en su región. Ayude a preservar la naturaleza y los recursos naturales reciclando los aparatos usados. Para la seguridad de los niños, corte el cable de corriente antes de desecharlo.

Conformidad con PCB: "No contiene PCB (bifenilo policlorado)".

### Solución de problemas

Si las soluciones que se indican a continuación no funcionan, consulte a un distribuidor GRUNDIG autorizado. Tenga en cuenta que los fallos de funcionamiento también pueden deberse a dispositivos externos, como grabadoras de vídeo o receptores de satélite.

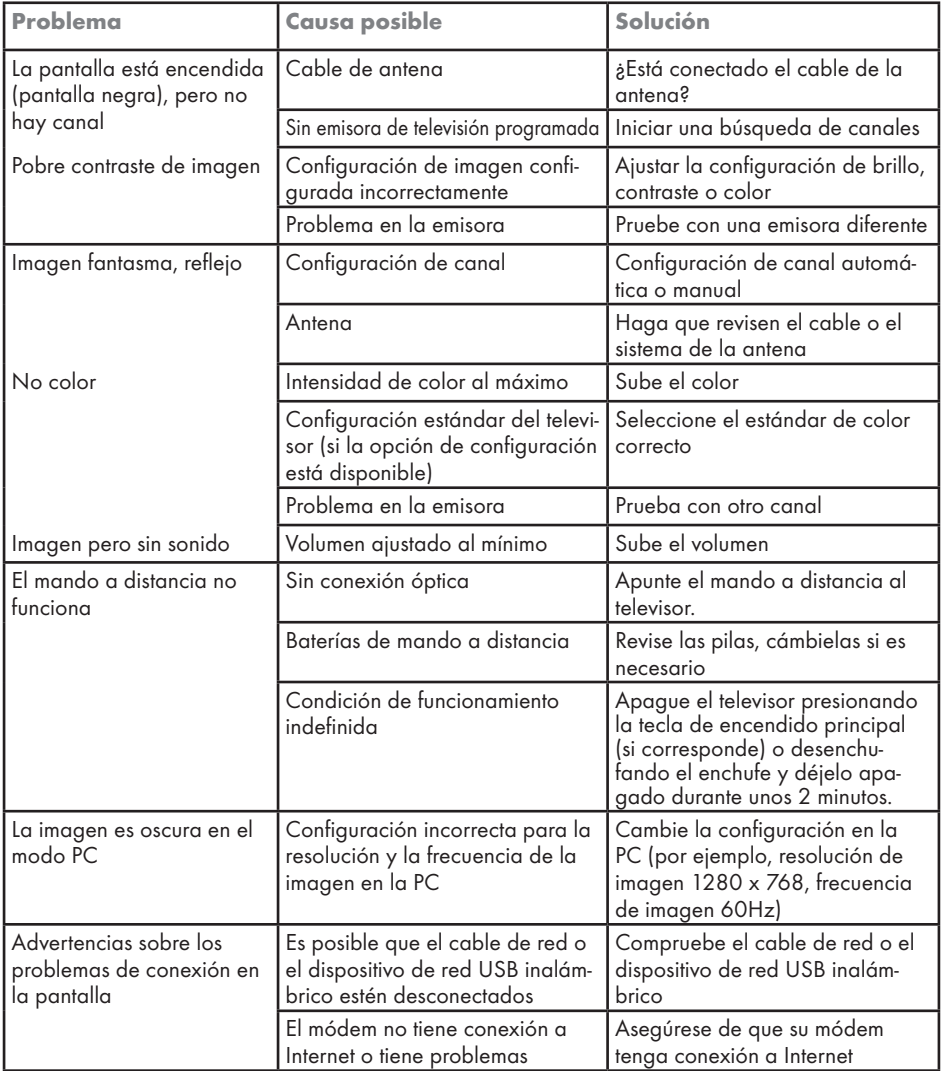

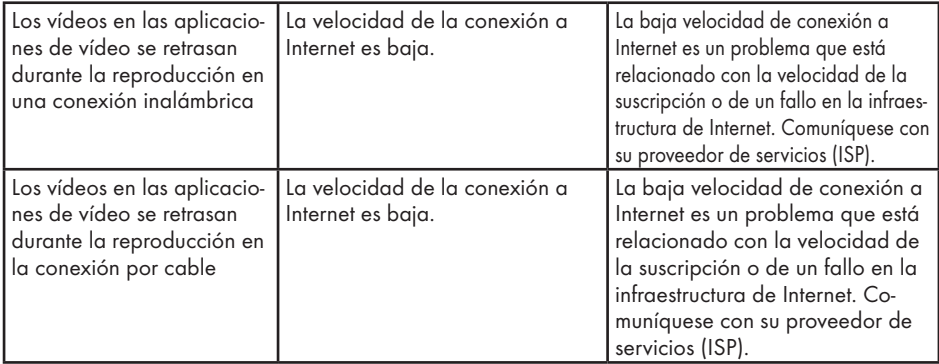

La explicación de los símbolos que pueden estar presentes en la parte posterior de televisor

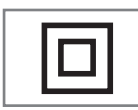

Doble aislamiento. Indica que este producto no requiere conexión a tierra.

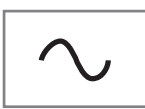

Corriente alterna. Indica que el producto funciona con la tensión de la red.

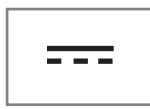

Corriente continua. Indica que el producto funciona sólo con el adaptador de CA/CC.

Nota:

<sup>7</sup>Este es un aparato de Clase A. Durante el funcionamiento, el dispositivo podrá causar interferencias de radio. En este caso, es posible que el usuario deba remediarlo. Comuníquese con su distribuidor especializado.

## GLOSARIC

Las funciones descritas dependen del modelo del televisor. No todas las funciones están disponibles en todos los modelos.

#### ARC

Con ARC (Audio Return Channel) la señal de audio del programa de televisión se puede reproducir a través de un cable HDMI.

#### Retroiluminación

Ajuste manual de la retroiluminación (solo se activa si la retroiluminación dinámica está en "OFF"). Esta configuración también tiene un impacto directo en el consumo eléctrico.

#### Reducción de ruido en bloque

Esta función solo se podrá seleccionar con fuentes de recepción digital y preajustes AV. Reduce cualquier interferencia de artefactos (bloques de píxeles) de programas digitales debido a la compresión MPEG (como los de receptores DVB-T y velocidades de transmisión más bajas o reproductores de DVD).

#### Interfaz común

Es una interfaz utilizada en receptores DVB. Los canales de codificación solo se pueden ver con un módulo CA adecuado para el sistema de codificación y la tarjeta inteligente correspondiente.

#### HDMI CEC

Esta función utiliza el protocolo CEC (Consumer Electronics Control).

CEC permite controlar los dispositivos externos que están conectados a la toma HDMI con el cable HDMI a través del mando a distancia.

#### DiSEqC

DiSEqC (Digital Satellite Equipment Control) es un sistema digital que asegura que los sistemas de satélites motorizados de múltiples LNB estén controlados.

Se requiere DiSEqC cuando es necesario controlar dos o más ubicaciones de satélite.

#### Retroiluminación dinámica

Aquí, el dispositivo ajusta de forma óptima la retroiluminación para el contenido de la imagen regulando la retroiluminación en función del brillo medio de la imagen. Si una imagen tiene áreas predominantemente oscuras, entonces el nivel de negro mostrado se mejora ajustando hacia abajo la iluminación de fondo (en este caso, se mejora la vista en pantalla de las áreas oscuras), y con material de imagen predominantemente brillante, la iluminación de fondo se maximiza para muestre estas áreas con más brillo.

#### Sistema de nombres de dominio

El sistema de nombres de dominio (DNS) es uno de los servicios más importantes de Internet. El función principal es convertir una dirección de Internet en la correspondiente dirección IP.

#### DVB-C

DVB-C (Digital Video Broadcasting - Cable) es un tipo de DVB que se utiliza para la transmisión de señales de radio y televisión a través de una conexión por cable.

#### DVB-S/S2

DVB-S / S2 (Transmisión de vídeo digital - Satélite) transmite las señales DVB a través del satélite.

#### DVB-T/T2

DVB-T / T2 (Digital Video Broadcasting - Terrestrial) es un tipo de DVB que se utiliza para la transmisión de señales de radio y televisión a través de canales terrestres.

#### Contraste Dinámico

Esta función ajusta de forma dinámica y óptima el contraste para el contenido de la imagen respectiva analizando las imágenes y luego modificándolas en función de un cambio de contraste. Sin embargo, este aumento del contraste también podrá reducir los niveles de brillo visibles en la imagen.

## GLOSARIO

#### Modo de Película

Detecta y procesa largometrajes automáticamente para todas las fuentes de canales. Esto significa que obtendrá la imagen óptima en todo momento.

Esto funciona para modos de 480i, 576i y 1080i en la reproducción de TV y para otras fuentes de canales.

Si se activa el "Modo de Película" para programas que no tienen señal de largometraje, pueden producirse pequeños problemas, como una imagen apagada, subtítulos incorrectos o líneas finas en la imagen.

#### Versión del firmware

Firmware es el término utilizado para el software que está integrado en un chip programado (microcontrolador). Se almacena principalmente en una memoria flash, una EPROM o una EEPROM. El firmware contiene funciones para controlar el dispositivo.

#### Gamma

Esta configuración establece qué valor de brillo debe mostrarse para qué valor de transmisión digital. La mayoría de las grabaciones se transmiten con un valor gamma de 2.2 (todas las PC con Windows y las PC más nuevas con un sistema operativo MAC funcionan con esto; los sistemas MAC más antiguos y las transmisiones sin perfil de color operan principalmente con un valor gamma de 1.8).

#### **Gateway**

Una puerta de enlace permite que las redes, que pueden estar basadas en protocolos completamente diferentes, se comuniquen entre sí. En el entorno doméstico, la combinación del enrutador y del módem ADSL sirve como puerta de enlace a Internet.

#### Versión del hardware

Hardware en este contexto significa el dispositivo. Esto incluye todos los componentes como procesador, pantalla, etc.

#### **HbbTV**

HbbTV es el sucesor interactivo del texto de vídeo, que tiene contenido con un diseño moderno, imágenes de alta resolución y secuencias de vídeo, así como bibliotecas de medios.

Para una funcionalidad completa de HbbTV, el televisor debe estar conectado a Internet.

#### HD/Full HD/UHD

Televisión de alta definición (HD) es un nombre general para el estándar de televisión que ha aumentado la definición vertical, horizontal y temporal.

Full HD es una función de los dispositivos con HDTV que pueden emitir o grabar 1920x1080 píxeles de definición.

HD es 3840 x 2160 para UHD.

#### Direcciones IP

Se utiliza una dirección IP (dirección de protocolo de Internet) para identificar de forma única la dirección de las ordenadores y otros dispositivos en una red IP. La red más conocida en la que se utilizan direcciones IP es Internet. Aquí, por ejemplo, los servidores web se direccionan mediante la dirección IP. La dirección IP podrá ser proporcionada automáticamente por el enrutador (dirección automática) o podrá ingresarse manualmente en el enrutador (dirección estática). Si se ingresa manualmente, esta dirección debe ingresarse en el televisor.

#### JPEG

JPEG son las siglas de Joint Picture Experts Group. Es el proceso de compresión de datos de imágenes.

## GLOSARIC

#### LNB

El bloque de bajo ruido reside en el centro de la antena parabólica.

P.ej. Implementa las frecuencias de satélite que están entre 10,7-11,75 o 11,8-12,75 GHz en 950 a 2150 MHz y asegura la transmisión por cable con cables coaxiales (y con cables de fibra óptica recientemente) y la recepción con receptores de satélite.

#### MP3

Formato de archivo de sonido comprimido.

#### NAS (almacenamiento conectado <sup>a</sup> la red)

La abreviatura NAS se utiliza para dispositivos que proporcionan datos desde un disco duro a una red.

#### Máscara de red

La máscara de red o máscara de red, a veces también conocida como máscara de subred, es una máscara de bits que separa una dirección IP en una parte de red y una parte de dispositivo / host. Se utiliza en redes IP para tomar decisiones de enrutamiento.

#### Nombre de red (SSID)

El nombre de la red (SSID - identificador de conjunto de servicios) es el término utilizado para la identificación de una red inalámbrica basada en IEEE 802.11. Cada LAN inalámbrica tiene un SSID configurable, que identifica de forma exclusiva la red inalámbrica. La secuencia de caracteres del nombre de la red podrá tener hasta 64 caracteres de longitud. Se configura en la estación base (punto de acceso) de una LAN inalámbrica y se establece en todos los clientes que acceden a la misma.

#### Reducción de Ruido

Reduce las áreas de "nieve" mostrando la imagen un poco más nítida y creando un ligero desenfoque. Por lo tanto, debe usarse lo menos posible con un buen material de imagen.

#### Perfecto claro

Mejora la imagen general por medio de un

tono azul suave (dando la apariencia de mayor nitidez) y aumenta el nivel de negro estableciendo esto completamente en negro desde un nivel específico de tono negro. Esto reduce los valores de gris visibles en las áreas oscuras de la imagen.

#### Dirección IP especial

Las direcciones IP privadas pertenecen a los rangos de direcciones IP particulares que no se enrutan en Internet. Cualquiera podrá utilizarlos para redes privadas, como LAN. Muchas redes de ordenadores requieren una conectividad completa a nivel de IP, pero solo un acceso limitado a Internet. En caso de que la red informática cuente con un rango de direcciones IP privadas, formará una Intranet a la cual no se podrá acceder desde Internet; esto se debe al hecho de que los enrutadores de Internet omiten los rangos de direcciones privadas. La conexión a internet la realiza una puerta de enlace o enrutador que se coloca en esta red privada y que tiene una dirección pública en Internet así como una dirección IP privada. Esto se podrá realizar mediante un proxy o mediante NAT, PAT o enmascaramiento. Como el rango de direcciones utilizado solo se podrá ver dentro de la red privada, el mismo rango también se podrá usar en otras redes privadas. La naturaleza única de una dirección IP requerida por el protocolo de Internet está garantizada por esta visibilidad restringida.

#### Servidor proxy

Un proxy o servidor proxy es un programa de servicio para redes informáticas que administra la transferencia de datos. Hace que la transferencia de datos sea más rápida y también podrá aumentar la seguridad al implementar mecanismos de control de acceso. La transferencia se realiza entre computadoras o programas en redes de computadoras. En el lado del servidor, el proxy actúa como cliente; en el lado del cliente, actúa como servidor.

#### Enrutador

Un enrutador es un componente de red que conecta varias redes de ordenadores. El enrutador analiza (sobre la base de la información de

## GLOSARIO

la capa 3) los paquetes de red de un protocolo que recibe y lo reenvía a la red de destino prevista. Los enrutadores convencionales funcionan en la capa 3 de la capa de aplicación. Un enrutador tiene una interfaz para cada red conectada a él. Cuando se reciben datos, el enrutador determina la ruta correcta al destino y, por lo tanto, la interfaz adecuada a través de la cual se pueden transferir los datos. Para ello, utiliza una tabla de enrutamiento disponible localmente que especifica a través de qué conexión de enrutador se podrá alcanzar una red en particular.

#### SCR (enrutador de un solo canal) Sistema de Un Solo Cable EN 50494.

Si el sistema de antena está equipado con un interruptor múltiple de sistema de cable único, los televisores que están conectados a este sistema de antenas pueden recibir programas de televisión de forma independiente entre sí.

#### DiSEqC 1.0

Se utiliza cuando se utiliza más de un LNB en una antena y / o cuando se utilizan diferentes señales de satélite utilizando más de una antena. DiSEqC1.0 podrá admitir un máximo de 4 LNB o 4 antenas.

#### DiSEqC 1.1

Para uso en sistemas donde se utilizan múltiples LNB o antenas (diagonal, en cascada). Di-SEqC1.1 podrá admitir un máximo de 16 LNB o 16 antenas.

#### DiSEqC 1.2

Admite sistemas de antenas motorizadas. Los motores de antena se pueden controlar manualmente en el televisor.

#### Seguridad (WEP / WPA)

WEP (privacidad equivalente por cable) es el algoritmo de codificación estándar para WLAN. Controla tanto el acceso a la red como garantizar la confidencialidad e integridad de los datos. Este procedimiento se considera inseguro hoy en día. Por esta razón, las instalaciones WLAN recientes deben utilizar el cifrado WPA más seguro.

#### Tasa de Baudios

Es la cantidad de símbolos transmitidos en una unidad de tiempo en la tecnología de transmisión digital.

#### Transpondedor

Es un grupo de varios transmisores en una frecuencia.

#### Color Vibrante

Mejora el contraste de color y la configuración de contraste. Esta configuración es demasiado fuerte para usar con imágenes normales y solo debe usarse cuando sea necesario (bajo o apagado); de lo contrario, se pueden suprimir los matices en la imagen.

#### Wi-Fi

Transmisión inalámbrica de paquetes de Internet e Intranet.

#### 118 ESPAÑOL

## **ÍNDICE-**

#### Symbols

(DiSEqC 1.2).....100 ¿Qué es HbbTV?.....42 ¿Qué es la interfaz común?.....86

#### $\Delta$

Abrir el menú de inicio.....62 Acceso a aplicaciones privadas.....65 Accesorios estándar.....9 Acerca de.....70 Activar la reproducción aleatoria para archivos de audio.....57 Actualización automática de emisoras de televisión digital conectadas a la antena.....106 Actualización del sistema.....70 Agudos.....29 Ajuste automático de fecha y hora.....72 Ajuste del volumen.....31 Ajuste de programas para grabación.....51 Ajuste manual de fecha y hora.....72 AJUSTES.....16 Ajustes de Aplicación.....64 Ajustes de HBBTV.....43 Ajustes de imagen y sonido.....26 Ajustes de sonido.....28 Ajustes detallados Del Canal.....92 Almacenamiento Permanente.....44 Alta definición - HD Ready.....84 Ampliación de la imagen en pantalla (Zoom).....58 Apagado automático.....76 Apagar el dispositivo externo desde el modo de espera.....83 Aplicaciones.....63 ARC.....115 Área de almacenamiento extraíble.....75 Área de almacenamiento interno.....74 AYUDA.....113

#### B

Bajos.....28 Bloquear sitios web de seguimiento.....44 Bloquear una fuente externa.....35 Bloquear un canal de televisión.....34 Borrar datos de la aplicación.....64 Borrar la caché de la aplicación.....65

Borrar los valores predeterminados de la aplicación.....65 Búsqueda automática de emisoras de televisión digital conectadas por cable.....103 Búsqueda automática de emisoras de televisión digital conectadas por satélite.....92 Búsqueda automática de estaciones de televisión digital conectadas por satélite único.....92 Búsqueda de canales digitales recién agregados con actualización por satélite.....103 Búsqueda de imágenes hacia delante/ atrás.....53 Búsqueda manual de canales de televisión digital conectadas por cable.....104 Búsqueda manual de estaciones de televisión digital conectadas por satélite.....93 Búsqueda manual de estaciones de televisión digital conectadas por satélite único.....93

#### C

Cambiar el código PIN.....35 Cambiar el nombre del dispositivo.....71 Cambiar el televisor a modo de espera durante la grabación.....50 Cambio del formato de imagen.....31 Cambio del idioma del audio.....36 Canal Predeterminado.....38 Características únicas de la televisión.....7 CEC (Control de aparatos electrónicos de consumo).....83 Chromecast integrado™.....67 Clave BISS.....39 Color Vibrante.....118 Compatibilidad con HBBTV.....43 Condiciones.....59 Conexión a una red.....87 Conexión automática.....88 Conexión automática ingresando la contraseña de la red.....90, 91 Conexión de la antena y el cable de corriente.....10 Conexión del televisor a una red "oculta".....90 Conexión de red inalámbrica.....89 Conexión de red m anual inalámbrica.....91 Conexión de red por cable.....87

# **ÍNDICE**

Conexión de soportes de datos externos.....47, 55 Conexión de un amplificador / receptor de AV multicanal digital.....85 Conexión de un dispositivo externo.....85 Conexiones del televisor.....13 Conexión manual.....88 Conexión/Preparación.....10 Configuración automática de estaciones de televisión analógicas y digitales conectadas a la antena.....105 Configuración de antena motorizada.....100 Configuración de antena, sistema CSR y búsqueda de canales digitales desde un satélite automáticamente.....97 Configuración de audio en archivos de imagen y sonido.....57 Configuración de Gboard.....74 Configuración de idioma.....73 Configuración de imagen en archivos de vídeo.....57 Configuración de la antena para canales digitales por satélite y búsqueda automática de canales con DiSEqC 1.0 / 1.1.....95 Configuración de la grabación en el USB.....48 Configuración de la imagen.....26 Configuración de las cookies.....44 Configuración del Asistente de Google.....79 Configuración del disco Time Shift.....49 Configuración del modo de tienda.....77 Configuración de redes.....87 Configuración de red inalámbrica.....89 Configuración de red por cable.....88 Configuración de TKGS.....39 Configuración de ubicación.....78 Configuración de uso y diagnóstico.....78 Configuración energética.....32 Configuraciones de accesibilidad.....69 Configuraciones de almacenamiento.....74 Configuraciones de fecha y hora.....72 Configuraciones del teclado.....73 Configuración manual de emisoras de televisión digital conectadas a la antena.....107 Configuración manual de estaciones de televisión analógicas conectadas a la antena.....108, 109

Configuración manual del disco.....49 Conformidad con la regulación WEEE y eliminación de aparatos de desecho.....112 Consejos para el ahorro energético.....8 CONTENIDO DEL PAQUETE.....9 Contraste Dinámico.....115 Control de acceso para el módulo CA y la tarjeta inteligente.....86 Con una señal de imagen y sonido digital.....85 Crear una lista de favoritos.....23 Criterios de la interfaz.....5

#### D

Datos de imagen.....54 Datos de sonido.....54 Descoloración de los muebles debido a las patas de goma.....6 Descripción general.....13 Detalles del Ecualizador.....29 Direcciones IP.....116 Dirección IP especial.....117 DiSEqC.....115 DiSEqC 1.0.....118 DiSEqC 1.1.....118 DiSEqC 1.2.....118 DTS DRC.....29 DVB-C.....115 DVB-S/S2.....115 DVB-T/T2.....115

#### E

Edición del temporizador de grabación.....52 Editar canal.....25 Editar canales digitales.....22 Editar los permisos de la aplicación.....65 Eliminación del embalaje.....112 Eliminando el temporizador de grabación.....52 Eliminar lista de canales.....24 Eliminar transmisiones del menú de archivos grabados.....53 Eliminar una aplicación instalada.....64 Encender el dispositivo externo desde el modo de espera.....83 Encender el televisor con Chromecast.....67 Encender el televisor desde el modo de espera.....14 Encendido y apagado.....31

# **ÍNDICE**

Enrutador.....117 Especificación del módulo Bluetooth.....110 Especificación del módulo de LAN inalámbrico.....110 Establecer formato de hora.....72 Establecer zona horaria.....72

#### F

Formateo de soporte de datos externo.....48 Formato »4:3«.....32 Formato »Automático«.....32 Formato »Pantalla completa«.....32 Formatos de archivo.....54 Formato »sin escala«.....32 Formato »Super Zoom«.....32 Forzar la detención de una aplicación.....64 Funcionamiento del televisor - FUNCIONES BÁSICAS.....31 FUNCIONAMIENTO DE TV - FUNCIONES ADICIONALES 32 FUNCIONAMIENTO DE TV - FUNCIONES AVANZADAS.....36 FUNCIONAMIENTO USB.....54 Función de repetición.....57 Funciones adicionales para índices de vídeo.....43 Funciones básicas de reproducción.....56 Funciones de conexión CEC del televisor.....83 Funciones de reproducción adicionales.....57

#### G

Gamma.....116 Gateway.....116 Gestionar Teclados.....74 Girar la imagen en pantalla.....58 GLOSARIO.....115 Grabación de Programas.....50 GRABACIÓN EN USB.....46 grabador de DVD.....85 Grabar un programa de la lista de canales.....51 GUÍA ELECTRÓNICA DE TV.....41

#### H

Habilitación del control de dispositivos HDMI CEC.....83 Habilitar y deshabilitar la función de time

shift.....49 HbbTV.....116 HD/Full HD/UHD.....116 HDMI CEC.....115

#### I

Identificación del dispositivo.....44 Idioma de la Página de Decodificación.....38 Idioma del Teletexto Digital.....38 Idioma de sonido.....36 Idioma de subtítulos digitales.....37 Imagen Desactivada.....33 INFORMACIÓN.....110 Información de la señal.....40 Información de servicio para distribuidores autorizados.....110 INFORMACIÓN GENERAL.....7 Información sobre el medio ambiente.....6 Información sobre la grabación y reproducción de programas de televisión.....46 Iniciar sesión con una cuenta de Google.....59 Iniciar una aplicación instalada.....63 Inserción del módulo CA.....86 Inserción de pilas en el mando a distancia.....12 Instalación con soporte.....11 Instalación de aplicaciones desde Google Play Store.....63 Instalación o suspensión.....11 Instalación y Seguridad.....5 Interfaz común.....115 Interferencia electromagnética.....6

#### J

JPEG.....116

#### L

La explicación de los símbolos que pueden estar presentes en la parte posterior de televisor.....114 Lesiones causadas por la caída de TV.....6 Licencias.....110 Lista de Localizadores TKGS.....39 Lista de Preferencias.....40 Llamada directa a la subpágina.....45 LNB.....117

# ÍNDICE-

#### M

MANDOS A DISTANCIA Y ACCESORIOS.....81 Máscara de red.....117 Menú del reproductor multimedia.....56 Modo de funcionamiento.....39 Modo de imagen.....31 Modo de Mezcla.....29 Modo de Película.....116 Modo de teletexto.......45 Modo HbbTV.....42 Modos de texto TOP o FLOE 45 Modo texto normal.....45 Mover canal.....24 Mover canales en la lista de favoritos.....23 MP3.....117

#### N

NAS (almacenamiento conectado a la red).....117 Nombre de red (SSID).....117 Nota sobre el medio ambiente.....112 Notas para la recepción WLAN.....111 Notas sobre imágenes fijas.....8 Notificaciones de aplicación.....65

#### O

Opciones de conexión.....84 Operación con interfaz común.....86 o uso de grabadora de vídeo.....85

#### P

Para clientes en Turquía.....111 Para los clientes de Noruega.....111 Para los clientes de Rusia.....111 Para los clientes de Ucrania.....111 Para los clientes en Italia.....111 Pasando al tiempo deseado.....57 Pasar a una parte específica de un vídeo.....57 "Pausar" timeshift y grabación continua.....50 Perfecto claro.....117 Poner TV en modo de reposo y encenderla desde el modo de reposo.....14 Posibles limitaciones al utilizar un soporte de datos externo.....46 Preferencias de visualización.....44

Preparación para el montaje en el soporte VFSA<sub>11</sub> Prueba de medio de datos externo.....49

#### R

Recepción de emisoras digitales.....7 Red inalámbrica.....89 Red por cable......87 Reducción de Ruido.....117 Reducción de ruido en bloque.....115 Reiniciar.....77 Reproducción de archivos de sonido con la pantalla apagada.....58 Reproducir.....53 Reproductor de DVD.....85 Requisitos técnicos.....90 Restablecer ID de dispositivo.....44 Restauración de los valores predeterminados de fábrica para la configuración de imagen.....27 Restricciones del programa.....34 Retirar el soporte de datos externo.....55 Retroiluminación.....115 Retroiluminación dinámica.....115 Riesgo de accidente eléctrico.....5 Riesgo de incendio.....5

#### S

Saltar canal.....25 SCR (enrutador de un solo canal).....118 Segundo idioma de subtítulos digitales.....37 Seguridad.....5 Seguridad (WEP / WPA).....118 Seguridad y restricciones de la aplicación.....66 Seleccionar fuente de señal.....31 Selección de canales.....31 Selección de idioma de teletexto.....38 Selección de la fuente HDMI del televisor.....83 Selección del idioma del menú.....83 Selección del modo de sintonizador.....22 Selección del modo TV.....31 Selección de soporte de datos externo para registro/cambio de hora.....48 Servidor proxy.....117 Silenciado.....31 Sistema de nombres de dominio.......115 Sistema Hi-Fi.....85

# ÍNDICE--------------------------------------------------------------------------

Sistema SCR.....7 Solución de problemas.....113 Sonido envolvente.....29 Sonidos del sistema.....77 Subtítulo analógico.....37 Subtítulo Digitales.....37 Subtítulos.....37, 69

#### T

Tasa de Baudios.....118 Teclado.....14 Teclado actual.....73 Temporizador de apagado automático.....33 Temporizador de encendido automático.....76 Temporizador de Suspensión.....32 Texto de alto contraste.....70 Tipo de subtítulo.....38 Transmita la pestaña del navegador Chrome al televisor a través de un PC.....68 Transmite archivos de música o vídeo desde el ordenador al televisor.....68 Transmitir la pantalla del ordenador en el televisor.....68 Transmitir una pestaña en el navegador Chrome en el televisor.....68 Transpondedor.....118

#### U

Usar Chromecast en un dispositivo móvil Android o iOS.....67 Uso de HbbTV.....43 Uso del área de almacenamiento extraíble como área de almacenamiento del dispositivo.....75 Uso pretendido.....5 UTILIZAR UN DISPOSITIVO EXTERNO.....83

#### V

Ver información de estado.....71 Ver información en todos los formatos de archivo.....57 Ver información legal.....71 Ver otra información.....71 Versión del firmware.....116 Versión del hardware.....116 Ver un canal de televisión bloqueado.....34 Vida útil reducida debido a una temperatura de funcionamiento alta.....6 Viendo una fuente externa bloqueada.....35 Volumen automático.....29

W

Wi-Fi.....118